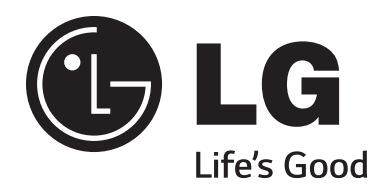

# **STB-3000 HD Commercial Interface Set-top Box**

# **Commercial Mode Setup Guide**

- **Interactive Pro:Centric ® Functionality**
- **RF or IP Content Delivery**

# **EXPERIENCED INSTALLER**

EZ-Manager Wizard pages 15 – 24

Custom Master STB Setup pages 39 – 41

Cloning Procedures pages 42 – 47

# <span id="page-1-0"></span>For Customer Support/Service, please call: **1-888-865-3026**

The latest product information and documentation is available online at:

### **www.LGsolutions.com**

#### MODEL and SERIAL NUMBER

The model and serial numbers of this STB are located on the back of the cabinet. For future reference, LG suggests that you record those numbers here:

Model No. **Example 20 Serial No.** 

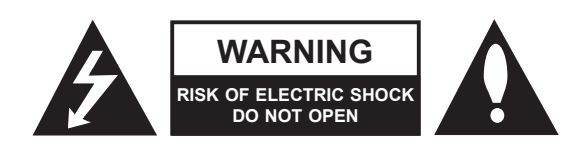

# **WARNING:**

TO REDUCE THE RISK OF ELECTRIC SHOCK DO NOT REMOVE COVER (OR BACK). NO USER-SERVICEABLE PARTS INSIDE. REFER TO QUALIFIED SERVICE PERSONNEL.

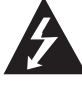

 The lightning flash with arrowhead symbol, within an equilateral triangle, is intended to alert the user to the presence of uninsulated "dangerous voltage" within the product's enclosure that may be of sufficient magnitude to constitute a risk of electric shock to persons.

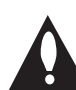

 The exclamation point within an equilateral triangle is intended to alert the user to the presence of important operating and maintenance (servicing) instructions in the literature accompanying the appliance.

#### **WARNING:**

TO PREVENT FIRE OR SHOCK HAZARDS, DO NOT EXPOSE THIS PRODUCT TO RAIN OR MOISTURE.

#### **WARNING:**

This product contains chemicals known to the State of California to cause cancer and birth defects or other reproductive harm. *Wash hands after handling*.

#### **NOTE TO CABLE/TV INSTALLER:**

This reminder is provided to call the cable TV system installer's attention to Article 820-40 of the National Electrical Code (U.S.A.). The code provides guidelines for proper grounding and, in particular, specifies that the cable ground shall be connected to the grounding system of the building, as close to the point of the cable entry as practical.

#### **REGULATORY INFORMATION:**

This equipment has been tested and found to comply with the limits for a Class B digital device, pursuant to Part 15 of the FCC Rules. These limits are designed to provide reasonable protection against harmful interference when the equipment is operated in a residential installation. This equipment generates, uses and can radiate radio frequency energy and, if not installed and used in accordance with the instruction manual, may cause harmful interference to radio communications. However, there is no guarantee that interference will not occur in a particular installation. If this equipment does cause harmful interference to radio or television reception, which can be determined by turning the equipment off and on, the user is encouraged to try to correct the interference by one or more of the following measures:

- Reorient or relocate the receiving antenna.
- Increase the separation between the equipment and receiver.
- • Connect the equipment to an outlet on a circuit different from that to which the receiver is connected.
- • Consult the dealer or an experienced radio/TV technician for help.

#### **CAUTION:**

Do not attempt to modify this product in any way without written authorization from LG Electronics U.S.A., Inc. Unauthorized modification could void the user's authority to operate this product.

#### **COMPLIANCE:**

The responsible party for this product's compliance is: LG Electronics U.S.A., Inc. 1000 Sylvan Avenue, Englewood Cliffs, NJ 07632, USA • Phone: 1-201-816-2000

> Marketed and Distributed in the United States by LG Electronics U.S.A., Inc. 1000 Sylvan Avenue, Englewood Cliffs, NJ 07632

# **IMPORTANT SAFETY INSTRUCTIONS**

- <span id="page-2-0"></span>**1. Read these instructions.**
- **2. Keep these instructions.**
- **3. Heed all warnings.**
- **4. Follow all instructions.**
- **5. Do not use this apparatus near water.**
- **6. Clean only with dry cloth.**
- **7. Do not block any ventilation openings. Install in accordance with the manufacturer's instructions.**
- **8. Do not install near any heat sources, such as radiators, heat registers, stoves, or other apparatus (including amplifiers) that produce heat.**
- **9. Do not defeat the safety purpose of the polarized or grounding-type plug. A polarized plug has two blades with one wider than the other. A grounding-type plug has two blades and a third grounding prong. The wide blade or the third prong are provided for your safety. If the provided plug does not fit into your outlet, consult an electrician for replacement of the obsolete outlet.**
- **10. Protect the power cord from being walked on or pinched, particularly at plugs, convenience receptacles, and the point where it exits from the apparatus.**
- **11. Only use attachments/accessories specified by the manufacturer.**
- **12. Use only with the cart, stand, tripod, bracket, or table specified by the manufacturer or sold with the apparatus. When a cart is used, use caution when moving the cart/ apparatus combination in order to avoid injury from tip-over.**

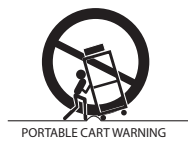

- **13. Refer all servicing to qualified service personnel. Servicing is required when the apparatus has been damaged in any way, such as power-supply cord or plug is damaged, liquid has been spilled or objects have fallen into the apparatus, the apparatus has been exposed to rain or moisture, does not operate normally, or has been dropped.**
- **14.** Never touch this apparatus or antenna during a thunder or lightning storm.
- **15.** When mounting an STB on the wall, make sure not to install the STB by the hanging power and signal cables on the back of the STB.
- **16.** Do not allow an impact shock or any objects to fall into the product.

#### **17. Power Cord**

**Caution: It is recommended that appliances be placed upon a dedicated circuit; that is, a single outlet circuit which powers only that appliance and has no additional outlets or branch circuits. Check the STB specifications.**

Periodically examine the cord of your appliance, and if its appearance indicates damage or deterioration, unplug it, discontinue use of the appliance, and have the cord replaced with an exact replacement part by an authorized servicer. Protect the power cord from physical or mechanical abuse, such as twisting, kinking, or pinching or being closed in a door or walked upon. Pay particular attention to plugs, wall outlets, and the point where the cord exits the appliance.

Do not use a damaged or loose power cord. Be sure to grasp the plug when unplugging the power cord. Do not pull on the power cord to unplug the STB.

#### **18. Overloading**

Do not connect too many appliances to the same AC power outlet as this could result in fire or electric shock. Do not overload wall outlets. Overloaded wall outlets, loose or damaged wall outlets, extension cords, frayed power cords, or damaged or cracked wire insulation are dangerous. Any of these conditions could result in fire or electric shock.

#### **19. Outdoor Use/Wet Location**

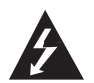

**Warning: To reduce the risk of fire or electrical shock, do not expose this product to rain, moisture or other liquids.** 

Do not touch the STB with wet hands. Do not install this product near flammable objects such as gasoline or candles or expose the STB to direct air conditioning.

Do not expose to dripping or splashing and do not place objects filled with liquids, such as vases, cups, etc., on or over the apparatus (e.g., on shelves above the unit).

#### **20. Grounding**

Ensure that you connect the earth ground wire to prevent possible electric shock (i.e., an STB with a three-prong grounded AC plug must be connected to a three-prong grounded AC outlet). If grounding methods are not possible, have a qualified electrician install a separate circuit breaker. Do not try to ground the unit by connecting it to telephone wires, lightning rods, or gas pipes.

#### **21. Disconnect Device**

The mains plug is the disconnecting device. The plug must remain readily operable.

As long as this unit is connected to the AC wall outlet, it is not disconnected from the AC power source even if you turn off this unit by SWITCH.

# <span id="page-3-0"></span>**IMPORTANT SAFETY INSTRUCTIONS**

(Continued from previous page)

#### **22. Outdoor Antenna Grounding**

If an outside antenna or cable system is connected to the product, follow the precautions below.

An outdoor antenna system should not be located in the vicinity of overhead power lines or other electric light or power circuits or where it can come into contact with such power lines or circuits as death or serious injury can occur.

Be sure the antenna system is grounded so as to provide some protection against voltage surges and built-up static charges.

Article 810 of the National Electrical Code (NEC) in the U.S.A. provides information with respect to proper grounding of the mast and supporting structure, grounding of the lead-in wire to an antenna-discharge unit, size of grounding conductors, location of antenna-discharge unit, connection to grounding electrodes, and requirements for the grounding electrode.

#### **Antenna Grounding According to NEC, ANSI/NFPA 70**

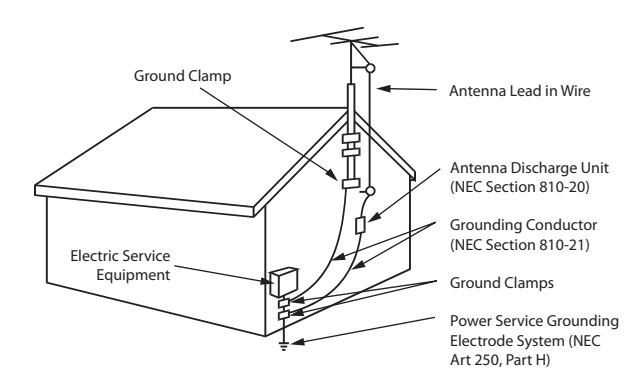

#### **23. Cleaning**

When cleaning, unplug the power cord and wipe gently with a soft cloth to prevent scratching. Do not spray water or other liquids directly on the STB as electric shock may occur. Do not clean with chemicals such as alcohol, thinners or benzene.

#### **24. Transporting Product**

Make sure the STB is turned Off and unplugged and that all cables have been removed. Do not press against or put stress on the STB.

#### **25. Ventilation**

Install the STB where there is proper ventilation. Do not install in a confined space such as a bookcase. Do not cover the STB with cloth or other materials (e.g., plastic) while it is plugged in. Do not install in excessively dusty places.

- **26.** Do not touch the ventilation openings, as they may become hot while the STB is operating.
- **27.** If you smell smoke or other odors coming from the STB or hear strange sounds, unplug the power cord, and contact an authorized service center.
- **28.** Keep the product away from direct sunlight.

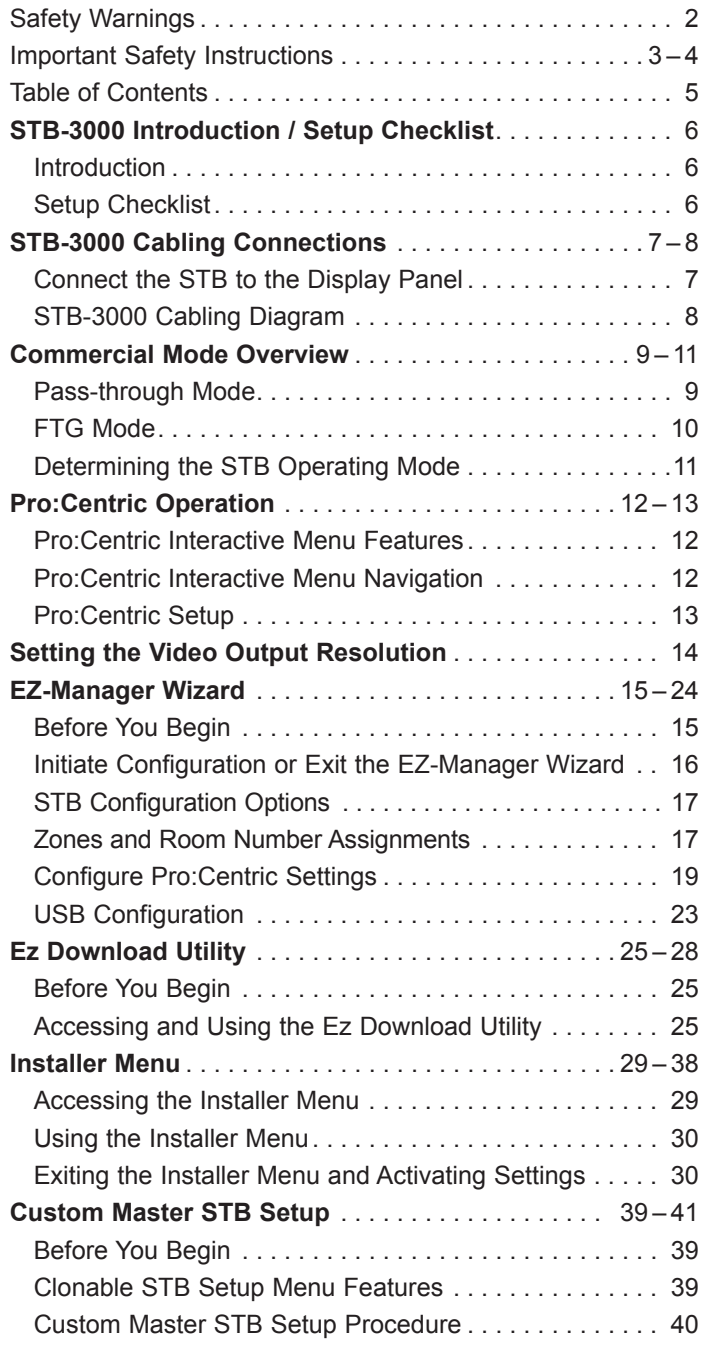

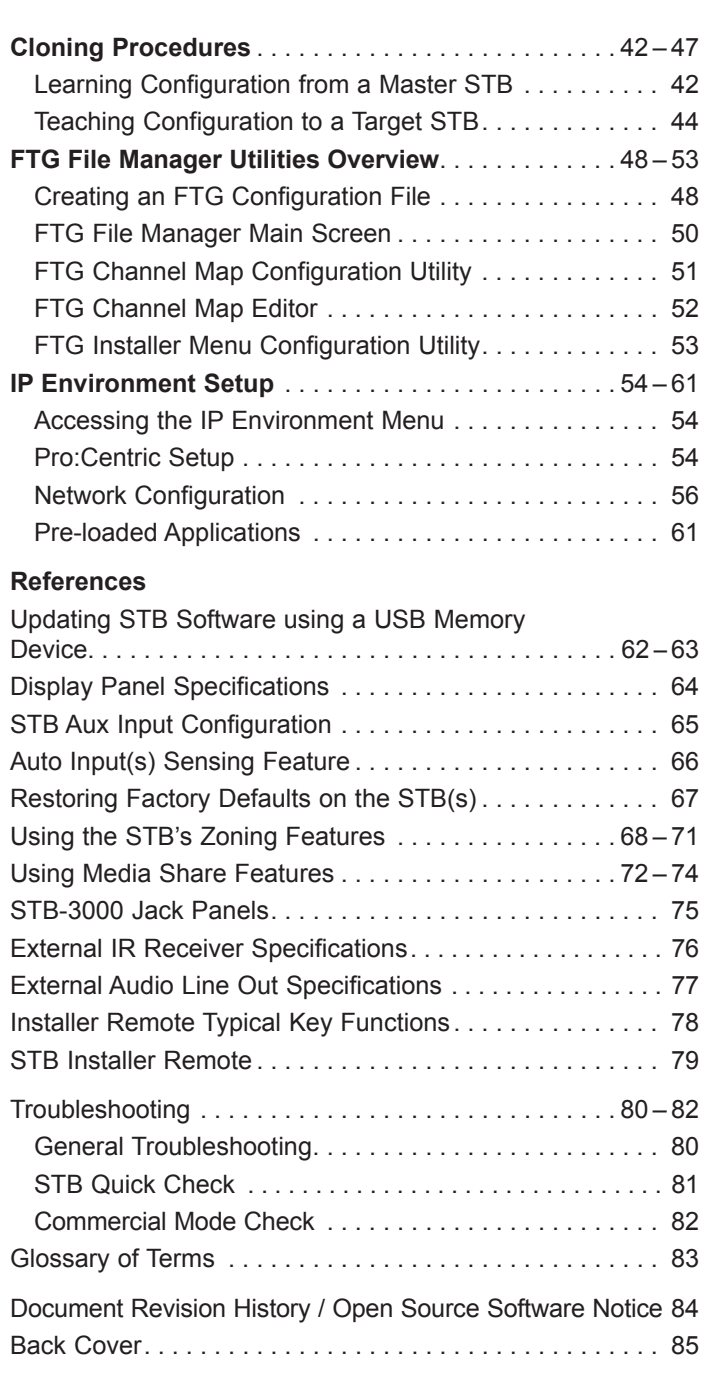

#### **Notes**

- Installer Menu content is intended for use primarily by qualified TV electronics technicians.
- • Refer to the STB-3000 Owner's Manual for additional information on STB installation, specifications, maintenance, and safety instructions.

<sup>•</sup> Design and specifications subject to change without prior notice. This document provides examples of typical screen displays. Your displays may vary from those shown in this document.

# <span id="page-5-0"></span>**Introduction**

The STB-3000 set-top box is designed to be connected to a compatible commercial display panel to create a system that can provide Pro:Centric ® functionality, as well as either RF or IP content delivery. The STB-3000 may be used with LG Commercial Hospitality TVs (LY570H, LY560H, etc.) that support Multiple Protocol Interface (MPI), or the STB-3000 may be used with LG Commercial Public Display TVs (LD450C, LT560C, etc.) or LG Commercial Monitors (M3203CCBA, M3204C, etc.) that support the TV-Link Monitor (TLM) interface. The STB-3000 may also be used with commercial non-LG TVs that support SONIFI's Multiple Television Interface (MTI) protocol.

# **Setup Checklist**

See also the STB-3000 Owner's Manual for information on STB installation and hardware and cable connections.

#### **Installation and Setup**

Unpack the STB and all accessories.

Accessories provided:

- • AC/DC Power Adapter
- • HDMI Cable
- MPI/MTI Cable (proprietary cable for LG MPI or SONIFI MTI control of display panel)
- TLM Cable (proprietary cable for LG TLM control of display panel)
- • A/V Adapter Cable
- Obtain an LG Installer Remote for configuration purposes.

If you are using an LG display panel, the LG remote provided with the display should be sufficient. If you are not using an LG display panel and/or if you intend to use multiple STBs/displays in a single room installation environment, an LG Installer Remote dedicated to STB control is available for purchase. For additional information and/or to purchase an STB Installer Remote, contact your LG service representative. See also Reference section, "STB Installer Remote."

- Determine the installation location for the STB and display panel stand or mount.
- Determine mounting and installation requirements, for example, AC power source outlet, antenna/cable service connectors, any external equipment required for system operation, all necessary cables, wires, and connectors, and any other additional required hardware, etc.
- Install the display panel on VESA mount or stand. **Note:** It may be advisable to make all cable connections before installing on VESA mount or stand.

#### **Hardware Connections**

\_\_ Install any additional hardware as appropriate to your institution, LAN, etc.

#### **Cable Connections**

\_\_ Make all connections to the STB jack panels, as described in this document.

#### **Commercial Mode Setup**

\_\_ Complete appropriate procedures as described in this document for Commercial Mode operation.

<span id="page-6-0"></span>This section describes how to connect the STB-3000 to a compatible commercial display panel (LG Hospitality TV, LG Public Display TV, LG Commercial Monitor, or commercial non-LG TV with MTI support).

# **Connect the STB to the Display Panel**

The following procedure only describes connections that are essential for STB functionality. See Reference section, "STB-3000 Jack Panels," for further information on the additional jack panel ports and connectors.

**Note:** An LG Installer Remote (not supplied) is required to complete this procedure, as well as STB/display panel configuration procedures in this document. If you are using an LG display panel, a standard LG Installer Remote should be sufficient. However, if you are not using an LG display panel and/or if you wish to take advantage of the STB's multi-code feature, LG's STB-dedicated Installer Remote will be required. See Reference sections, "Installer Remote Typical Key Functions" and "STB Installer Remote," for further information.

- 1. Turn ON the display panel. Before you connect the STB to the display panel, the display panel should be in a known state. That is, the display panel should be either in a factory default state or custom configured (in its default mode) with selected settings, for example, the aspect ratio, that you wish to use in conjunction with the STB. When you are ready to proceed, leave the display panel turned ON, and then continue with step 2.
- 2. Refer to the STB-3000 Cabling diagram on the next page, and complete the following connections:
	- a) Make the appropriate Display Control connection between the STB-3000 and the display panel.
		- • For LG Hospitality TVs: Use the MPI/MTI cable provided to connect DISPLAY CONTROL 2 on the STB-3000 front jack panel to the MPI port on the rear jack panel of the display.
		- • For LG Public Display TVs or LG Commercial Monitors: Use the TLM cable provided to connect DISPLAY CONTROL 1 on the STB-3000 rear jack panel to the RS-232 CONTROL connector on the rear jack panel of the display.
		- • For commercial non-LG TVs: Use the MPI/MTI cable provided to connect DISPLAY CONTROL 2 on the STB-3000 front jack panel to the MTI (typically labeled "DATA") port on the rear jack panel of the display.
	- b) Use the HDMI cable provided to connect HDMI OUT on the STB-3000 rear jack panel to the HDMI1 input connector on the rear jack panel of the display.
	- c) For RF delivered content, connect a 75 ohm coaxial wire from the Antenna/CATV wall jack to ANTENNA/CABLE IN on the STB-3000 rear jack panel. For IP delivered content, connect an RJ-45 Ethernet (CAT5) cable from the institution's network to the LAN port on the STB-3000 rear jack panel.
	- d) Insert the DC power plug of the AC/DC power adapter provided into the POWER connector on the rear jack panel of the STB-3000, and then plug the AC/DC adapter into a standard 120V 60 Hz AC power outlet.

Once power is applied to the STB-3000, the LED on the STB's front jack panel will light steadily, indicating that the STB is in standby mode. Also, the display panel will be turned OFF by the STB as soon as the STB is powered and establishes display control communication with the display.

**Note:** Once display control communication is established between the STB-3000 and the display panel, the STB-3000 will be in control of the display panel, and certain resident panel functions, like panel buttons, will no longer operate.

3. Use the Installer Remote to turn ON the STB/display panel.

<span id="page-7-0"></span>(Continued from previous page)

While the STB is turning ON and sending the turn ON command to the display, the STB LED blinks at a constant rate. Once both the STB and the display panel are ON, the STB LED remains lit but blinks off twice in rapid succession every five seconds. The first image you should see on the display panel is a prompt to select the screen resolution (see "Setting the Video Output Resolution" on page 14).

4. Select the video output resolution (i.e, the STB's video output format), and complete the appropriate Commercial Mode setup procedures, as described in this document.

**Note:** It is recommended that you complete STB-3000 Commercial Mode setup procedures before you make external equipment connections to the STB-3000.

# **STB-3000 Cabling Diagram**

See also step 2 of procedure above.

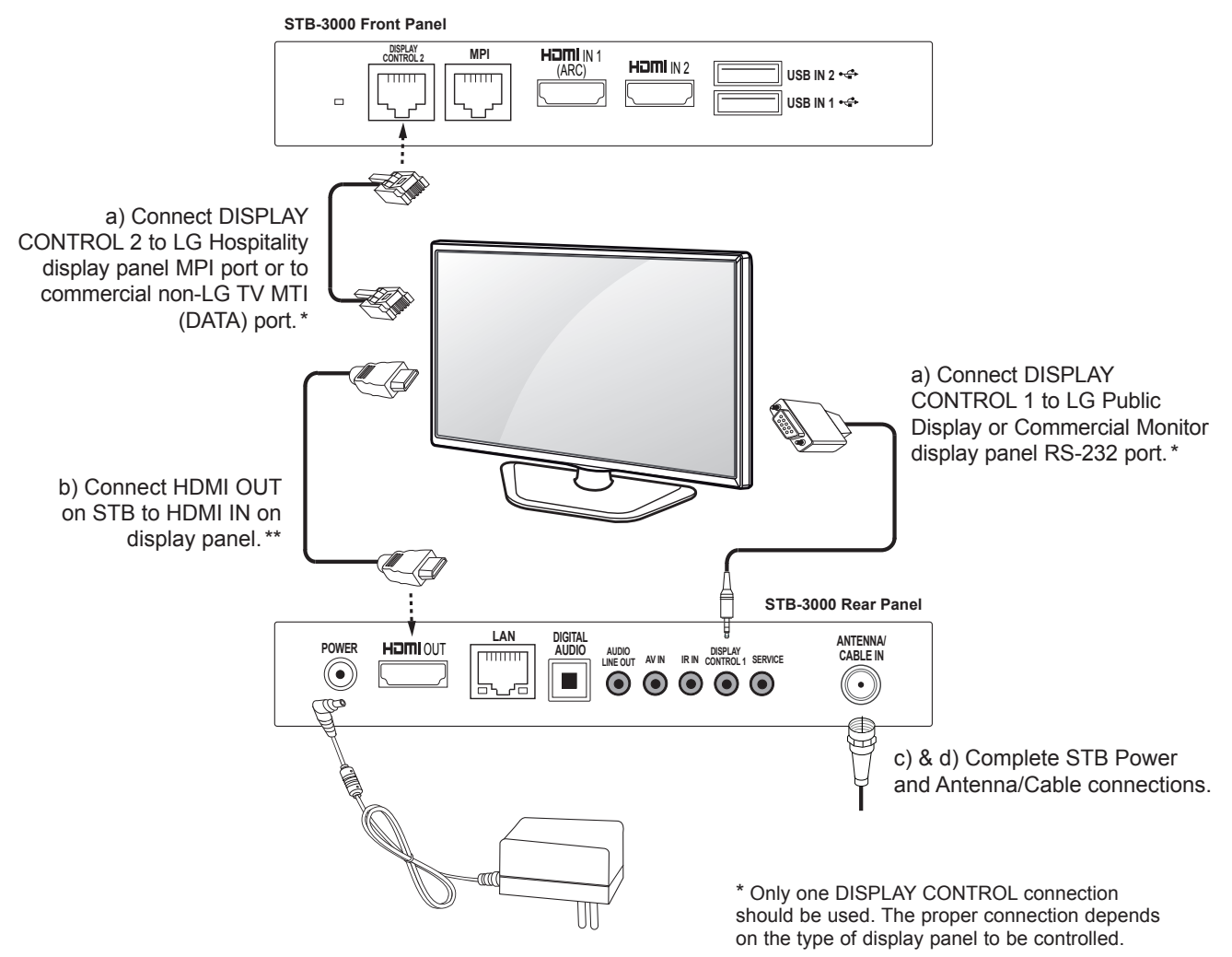

\*\* The STB default configuration automatically sends Display Control commands to switch the connected display panel to its HDMI1 input.

<span id="page-8-0"></span>This document describes how to set up the STB-3000 for Commercial Mode operation. LG commercial STB functionality is based on "ownership" of the Channel Map; that is, the Channel Map resides in the STB's CPU or Protocol Translator Card (PTC) or it resides externally from the STB (i.e., in a device from the solution provider). The STB-3000 is capable of Free-To-Guest (FTG) Mode operation via the STB CPU. Alternatively, the STB can be configured for Pass-through Mode (default). When in Pass-through Mode, the STB-3000 may also be controlled externally via its MPI port.

# **Pass-through Mode**

This mode allows you to configure individual STBs for Pro:Centric and/or FTG Mode via CPU operation. This mode also allows external control via the MPI port on the STB jack panel. There are two methods for configuring individual STBs that are currently in Pass-through Mode: either using the EZ-Manager Wizard or the Custom Master STB Setup procedure.

### **EZ-Manager Wizard**

When the STB is in a factory default state, the EZ-Manager Wizard provides automated and manual options for configuring essential items for Pro:Centric operation and also provides an option for using a USB memory device to configure the STB. Use the Installer Remote to make selections and complete each step. See "EZ-Manager Wizard" on pages 15 to 24 for detailed information.

### **Custom Master STB Setup**

The Custom Master STB Setup procedure enables you to create a customized Master STB Setup for Pass-through Mode or FTG Mode via CPU configuration purposes. Use the Installer Remote to configure Installer Menu items as required for STB operation and set up STB features (Channel, Picture, Audio, etc.). See "Custom Master STB Setup" on pages 39 to 41 for detailed information.

#### *Installer Menu*

To create a Master STB Setup, you will need to know how to access the commercial controller (PTC) Installer Menu and make changes to the default values as required. If necessary, familiarize yourself with the Installer Menu and how to make and save changes. Refer to pages 29 to 38 for information on accessing the Installer Menu and for detailed descriptions of the Installer Menu items.

### *STB Setup Menus*

On-screen setup menus control the features of the STB/display. Use the Installer Remote to access the STB setup menus, and set the STB/display features to the desired configuration for the end user.

#### *Cloning*

Cloning refers to the process of capturing a Master STB Setup and transferring it to a Target STB. Both STBs must be identical models. The Master STB's clonable setup menu features should be configured as part of the Master STB Setup. If there are features in the Master STB's setup—channel icons or labels, digital font options, etc.—that are not set or that are set incorrectly, those features also will not be set or will be set incorrectly in the Target STBs. Refer to pages 42 to 47 for detailed information on cloning requirements and procedures.

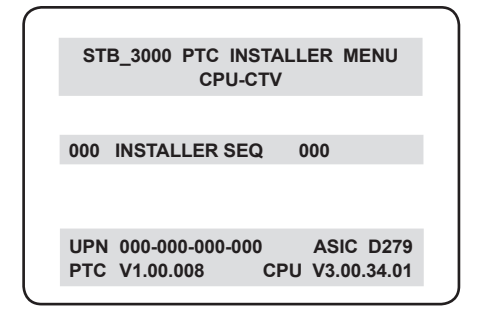

#### Typical Installer Menu

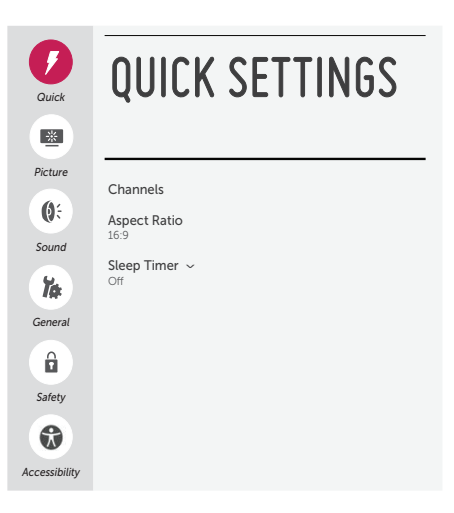

STB Setup Menus

### <span id="page-9-0"></span>**External MPI Control**

To control the STB using an external MPI control device, you must use the STB's MPI port for communication purposes.

**Note:** The STB-3000 is not equipped with an MPI card slot.

# **FTG Mode**

In this mode, the STB's CPU is configured with an FTG Channel Map, and the CPU controls and restricts the tuning operation of the STB based on this FTG Channel Map. The FTG Channel Map enables the decryption of each Pro:Idiom<sup>®</sup> encrypted channel and also provides logical channel mapping of physical RF channels (analog and digital), IP channels, and Aux inputs. In addition, depending on the types of channels included in the FTG Channel Map, FTG Mode provides the option to select either logical or physical tuning during configuration (refer to "Teaching Configuration to a Target STB" on pages 44 to 47 and also see notes below).

**Note:** Logical channel mapping of physical RF channels eliminates dash tuning (for example, physical 19-3 can be mapped to logical channel 9). It also allows physical RF channels, IP channels, and Aux inputs to be listed in any order, not only in physical numeric ascending order. Physical channel tuning requires that you include the dash when direct entering RF channel numbers and Aux inputs (the latter designated by 130-0 through 137-0).

**Note:** Physical channel tuning is not available when IP channels are included in the FTG Channel Map.

#### **FTG Mode Features**

FTG Mode provides the following features:

- Logical or physical tuning of physical RF channels and Aux inputs.
- • Logical tuning of IP channels.
- Mapping of RF channels with minor (program) numbers up to 999.
- FTG Channel Map of up to 600 logical channels.
- Start Channel set for RF, Aux input, or IP delivered content.
- Pro:Centric data delivery over RF or IP.
- TV Zoning and Wi-Fi Zoning options for location-specific configuration.

LG's FTG File Manager PC software enables you to create an FTG Configuration (.tlx) file, which may be used to configure the CPU for FTG Mode. FTG File Manager utilities enable you to create/edit an FTG Channel Map and configure Installer Menu settings. You can also save (Learn) a TLX file from a Master STB.

In this mode, the STB's CPU must be configured with an FTG Channel Map and FTG Installer Menu settings using one of the following processes:

- • Local: Configure an individual STB-3000 via its USB port using a USB memory device / TLX file. The "Teach to STB (TLX)" process and associated procedures for FTG Mode configuration are described on pages 42 to 47.
- • Remote: Configure all STB-3000s at the site using a Pro:Centric server head end device (Example: PCS150R). Refer to the *Pro:Centric Server Admin Client User Guide* for further information.

<span id="page-10-0"></span>While the STB is in FTG Mode:

- • Users can still access the Installer Menu using an LG Installer Remote; however, all Installer Menu items will be read-only.
- • Any FTG configuration changes must be made using a TLX file (typically edited in the FTG File Manager). The FTG File Manager's FTG Channel Map Configuration and FTG Installer Menu Configuration Utilities enable you to make changes, respectively, to the FTG Channel Map and FTG Installer Menu settings as necessary. See information on local configuration in this document or refer to documentation for the server for information on remote management.
- • If it becomes necessary to restore the STB to Pass-through Mode, there are several options that will enable you to do so. See Reference section, "Restoring Factory Defaults on the STB(s)," for further information.

Pages 48 to 53 provide overviews of the utilities that comprise the FTG File Manager. Refer to the *Free-To-Guest (FTG) File Manager User Guide* for further information on the FTG File Manager.

#### **Remote Management in FTG Mode**

When the STB is configured for FTG Mode, remote management of the FTG Channel Map and FTG Installer Menu settings is provided by a Pro:Centric server, via a TLX file loaded on the Pro:Centric server Admin Client. Refer to the *Pro:Centric Server Admin Client User Guide* for further information.

### **Determining the STB Operating Mode**

To determine the operating mode of the STB, press **MENU** on the Installer Remote. The menu displayed depends on the operating mode. See examples below.

If the Function Menu appears, the STB is in a mode (FTG, PPV, etc.) that does not allow the end user to change the fundamental STB setup. If the STB setup menus appear, the STB is in Pass-through Mode.

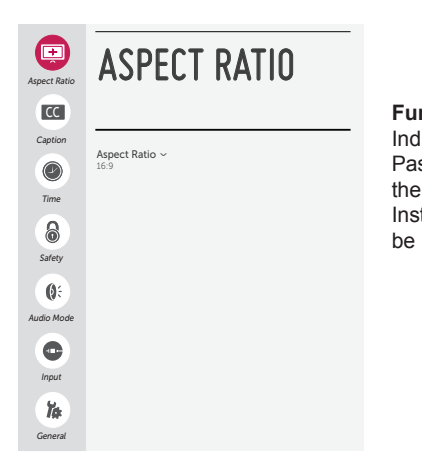

**Function Menu**

Indicates the STB is not in Pass-through Mode. While the STB is in this mode, Installer Menu settings can be accessed as read-only.

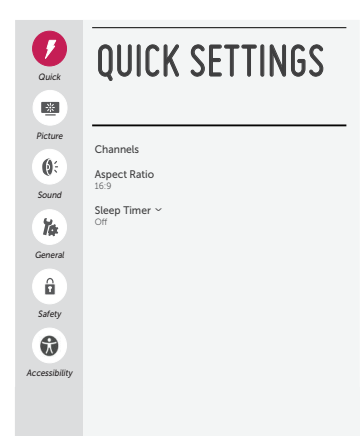

**STB Setup Menus** Shows that the STB is in Pass-through Mode.

# <span id="page-11-0"></span>**Pro:Centric Interactive Menu Features**

LG's Pro:Centric application enables guests to locate and select television entertainment using an interactive channel guide, check the daily weather, and view hotel and surrounding amenities via custom billboards and points-of-interest maps.

Pro:Centric application features include:

- • Portal and information screens/pages (including a "Welcome" page) that include branding logos.
- An optional customized user interface (custom "skins").
- • Billboards and points-of-interest maps that can be customized to focus on hotel amenities, local attractions and businesses, restaurants, news, events, etc.
- • An optional Weather billboard that includes a local radar map, current conditions, and a four day forecast.
- • An interactive channel guide that provides a channel list with channel icons. An electronic program guide (EPG) is an optional feature that displays up to three days of programming information viewable by channel and time.
- • Video spooling that enables the hotel to deliver a video file to guest TVs for promotion and information purposes.

The Pro:Centric server Admin Client web editor/content wizard is provided for customer configuration of portal messages and billboards/maps.

**Note:** Customized content is typically defined by the service integrator and/or hotel administrators. LG does not provide hotel-specific content.

# **Pro:Centric Interactive Menu Navigation**

An LG Pro:Centric-capable remote control provides access to both interactive menus and regular STB/ display features. Press **PORTAL** on the remote to access the interactive menus.

**Note:** Interactive menu options may vary, depending on Pro:Centric features enabled for the site. The following are default interactive menus.

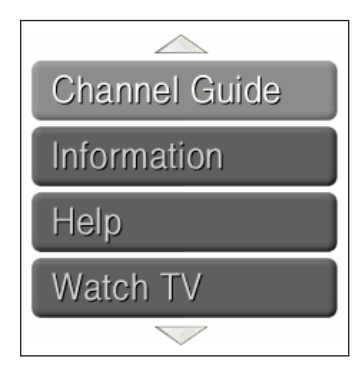

#### **Channel Guide**

Shows available TV networks and logical channels. When available, EPG data provides additional channel and program information.

#### **Information**

Typically displays information on hotel amenities, for example, restaurants, in-room dining, business centers, facilities, etc., as well as information on local weather and attractions.

#### **Help**

Provides help for navigating the interactive menus.

#### **Watch TV**

Removes the interactive menu from the screen and returns to the previously tuned TV channel.

# <span id="page-12-0"></span>**Pro:Centric Setup**

Administration and management options for the Pro:Centric server are described in detail in the *Pro:Centric Server Admin Client User Guide*. This document describes only those settings that must be specified on the STB to enable Pro:Centric remote management and/or the Pro:Centric application.

- • Remote management (E-Z Installation): The Pro:Centric server Admin Client provides remote management facilities for downloading software/firmware updates as well as facilities for downloading a TLX file for FTG Mode configuration.
- • Pro:Centric application: The application, which operates in conjunction with FTG and PPV Modes, comprises the Pro:Centric interactive menus/features described on the previous page. Pro:Centric application settings are managed via the Pro:Centric server Admin Client.

The Pro:Centric server settings can be configured using one of the methods described below.

#### **STB in Factory Default State**

When the STB is in a factory default state, the EZ-Manager Wizard provides automated or manual options for configuring the Pro:Centric server settings.

The EZ-Manager Wizard also provides a USB Configuration option that enables you to configure an STB for FTG Mode using a TLX file stored on a USB memory device. The TLX file incorporates FTG Installer Menu settings, which includes Installer Menu items 098 PRO:CENTRIC and 119 DATA CHANNEL.

Refer to "EZ-Manager Wizard" on pages 15 to 24 for further information on the EZ-Manager Wizard options.

**Note:** If Pro:Centric data delivery will be over IP and there is a DNS server at the site, you can create a "procentric.local" DNS entry for the Pro:Centric server that will enable automated Pro:Centric IP configuration via the EZ-Manager. If there is no DNS entry for procentric.local, you will need to manually enter the Pro:Centric server IP address and port number during configuration.

#### **STB in Pass-through Mode**

If the STB is in Pass-through Mode, either:

- Set Installer Menu items 098 PRO:CENTRIC and 119 DATA CHANNEL to the appropriate values. See Installer Menu information on pages 29 to 38 for further details. Also, as necessary, refer to "Custom Master STB Setup" on pages 39 to 41 and/or cloning information on pages 42 to 47.
- • Configure the appropriate Pro:Centric server settings in the IP Environment / Pro:Centric Menu. You must use this option, in particular, if you wish to configure IP settings for the Pro:Centric server. See "Accessing the IP Environment Menu" on page 54 and "Pro:Centric Setup" on pages 54 to 56 for further information.

**Note:** When the STB is in either Pass-through Mode or FTG Mode, you can also leave Installer Menu item 119 DATA CHANNEL set to its default value (255) to enable the STB's Data Channel Auto Search feature to set the DATA CHANNEL value. See item 119 description on page 38 for additional information.

#### **STB in FTG Mode**

If the STB is in FTG Mode, use the FTG File Manager software to update Installer Menu items #98 Pro:Centric and #119 Data Channel (along with their affiliated fields). Then, transfer the FTG Installer Menu settings to the STB. Refer to the FTG Mode overview on pages 10 to 11 for further information on FTG Mode operation and configuration. Also, see note above regarding the option to use the STB's Data Channel Auto Search feature to set the DATA CHANNEL value.

# <span id="page-13-0"></span>**Setting the Video Output Resolution**

The first time you turn ON the STB/display panel, a Please Select the Screen Resolution menu will be displayed, and you will need to select the appropriate option—720p, 1080p, or 1366 x 768 for the STB's video output format. You cannot proceed with STB configuration until you make a selection.

**Note:** After it is turned ON, the STB begins an initialization process, and it may take several minutes for the Screen Resolution menu to be displayed.

Refer to documentation for the applicable display panel(s) to determine the appropriate resolution setting. The selected resolution should be compatible with the display panel's native screen resolution.

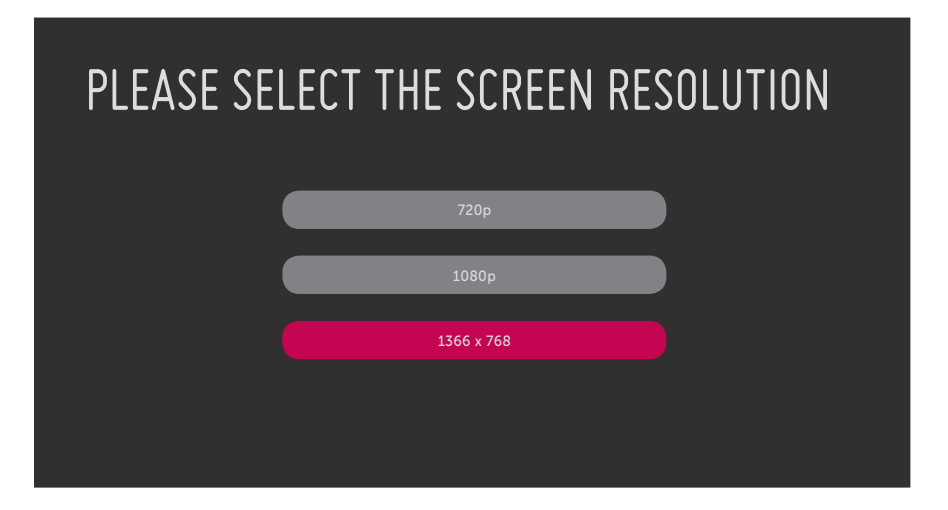

1. Use the Up/Down arrows on the Installer Remote to select the appropriate video output resolution option, and then press **OK**.

 The STB's default video output resolution is 720p. If you select this option, the Please Select the Screen Resolution screen will close and the EZ-Manager Wizard Welcome screen will be displayed (see pages 15 to 24 for information on the EZ-Manager Wizard). Proceed with Commercial Mode setup as required.

If you select one of the other two resolution options (1366 x 768 is selected/highlighted as the recommended resolution), a Changing Screen Resolution message will be displayed, and the STB will reboot within a few seconds to change the resolution per your selection. Continue with step 2.

2. When the STB reboot is complete (it may take a few minutes), you will be prompted to confirm the new video output resolution. Use the arrow keys on the Installer Remote to select **YES** in the confirmation screen, and then press **OK** on the Installer Remote.

**Note:** If there is no user interaction within 10 seconds, or if you select "NO" in the confirmation screen, the STB will reboot and revert to the default resolution. After this reboot is complete, the Please Select the Screen Resolution menu will be redisplayed.

Once you select and confirm the screen resolution, the EZ-Manager Wizard will be displayed. Proceed with Commercial Mode setup as required.

**Note:** If required at a later time, you can also change the screen resolution in the STB Installer Menu (item 105 VID OUT FORMAT) or via USB memory device / TLX file. In either case, the STB will need to reboot (see item 105 description on page 37 for additional information).

<span id="page-14-0"></span>The primary purpose of the EZ-Manager Wizard is to guide you through the process (automated or manual) of configuring the essential Installer Menu items for Pro:Centric operation. The wizard is initiated once the video output resolution is set (see previous page) and subsequently each time the STB/display panel is turned ON, until one of its configuration methods has been completed or the wizard is exited. Use the Installer Remote to make selections and complete each wizard step.

While the EZ-Manager Wizard is intended primarily for Pro:Centric-related configuration, the wizard also offers Zoning as well as USB configuration options.

- • STB-3000s support the TV Zoning and Wi-Fi Zoning features, both of which enable locationspecific settings (see Reference section, "Using the STB's Zoning Features," for further information). The EZ-Manager Wizard enables you to set the TV Zone # and/or the Wi-Fi Zone # in the STB as part of the configuration process.
- The EZ-Manager Wizard also enables you to redirect to the STB's standard STB Manager / USB Download Menu as part of the configuration process, if desired, to perform USB configuration and/ or update functions.

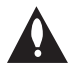

**Caution: Do NOT unplug the STB power cord or remove the antenna cable or, if applicable, the LAN cable during the configuration process, as doing so will interrupt the current step and may corrupt the configuration data.** 

# **Before You Begin**

- • If you plan to create a Master STB Setup using the procedure described on pages 39 to 41, be sure to exit the EZ-Manager Wizard in order to avoid setting modes that may restrict the custom setup procedure. See also "Initiate Configuration or Exit the EZ-Manager Wizard" on the following page.
- • If it has been completed or exited and therefore does not display, the EZ-Manager Wizard can be reactivated; however, this requires that you restore the STB to a factory default condition. See Reference section, "Restoring Factory Defaults on the STB(s)," for further information.
- • Each wizard step is allotted a time frame after which the wizard proceeds without user interaction. If the Pro:Centric server is configured on the system and if no location-specific settings are required in the STB, for example, TV Zone, Wi-Fi Zone, Label, and/or Room Number settings, you can simply turn ON the STB/display, and once initiated, the wizard will proceed through each of the configuration steps with no further user interaction.
- • If any of the configuration steps fails, you will see a "Diagnostics" screen with an indication of the failure. You will then have the opportunity to reinitiate the configuration process from the previous screen or exit the EZ-Manager Wizard.
- • If you wish to enable media sharing (i.e., Smart Share, Screen Share, DMR, and SoftAP) on the STB without using a TLX file for configuration purposes, you will need to create a custom Master STB Setup and use the IP Environment Menu to specify the settings. Custom Master STB Setup is described on pages 39 to 41. Refer to "IP Environment Setup" on pages 54 to 61 for information on the IP Environment Menu.

# <span id="page-15-0"></span>**EZ-Manager Wizard (Cont.)**

# **Initiate Configuration or Exit the EZ-Manager Wizard**

The Welcome screen provides a brief introduction to the EZ-Manager Wizard.

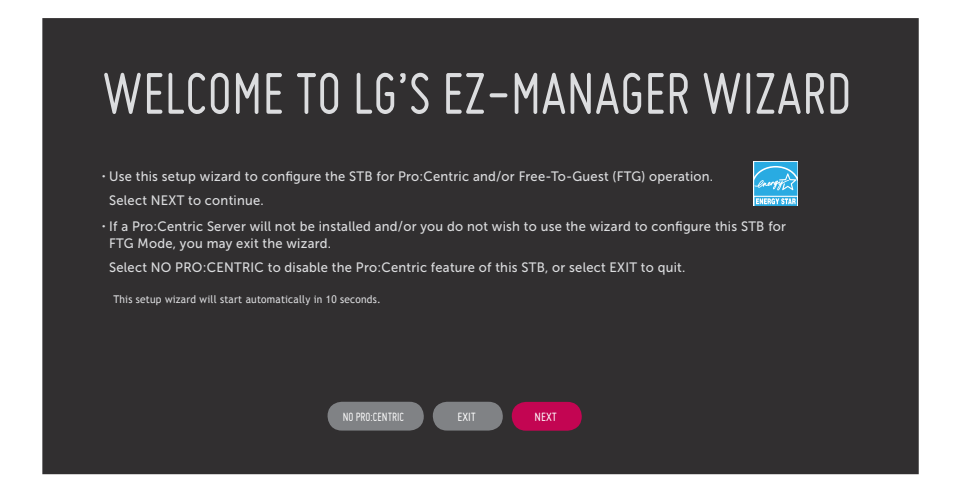

**Note:** If there is no user action in this screen within 10 seconds, the wizard will proceed to the first configuration step. Once the wizard has proceeded, it is not possible to return to the Welcome screen; however, if you simply wish to exit the wizard, you can do so by selecting the "EXIT" option from the subsequent screen(s).

From the Welcome screen, you have the following options:

- To proceed with the EZ-Manager Wizard, use the arrow keys on the Installer Remote to select/ highlight **NEXT** and press **OK**. Then, continue to the "STB Configuration Options" section on the following page.
- • To exit the wizard, but retain the use of the Pro:Centric remote management feature on this STB (i.e., Installer Menu item 119 DATA CHANNEL set to 255) in the future, use the arrow keys on the Installer Remote to select/highlight **EXIT** and press **OK**. In the confirmation pop-up window, select **OK**, and then press **OK** once more on the Installer Remote.
- • If you do not intend to install a Pro:Centric server on this system and you do not wish to use the wizard's Zoning or USB configuration options, exit the wizard as follows: Use the arrow keys on the Installer Remote to select/highlight **NO PRO:CENTRIC** and press **OK**. This will disable the Pro:Centric feature of this STB (i.e., Installer Menu item 119 DATA CHANNEL will be set to 0) and exit the wizard. In the confirmation pop-up window, select **OK**, and then press **OK** once more on the Installer Remote.

# <span id="page-16-0"></span>**STB Configuration Options**

From the STB Configuration Options screen, you can choose how to proceed with the configuration of this STB/display (assuming you do not opt to exit the wizard, which you may also do at any time).

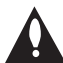

**Note: If you intend to use the Zoning feature(s) on the STB for location-specific configuration purposes, select the "Zones & Room Number" option from this screen and assign the appropriate TV Zone # and/or the Wi-Fi Zone # in the STB BEFORE you continue with additional configuration.** 

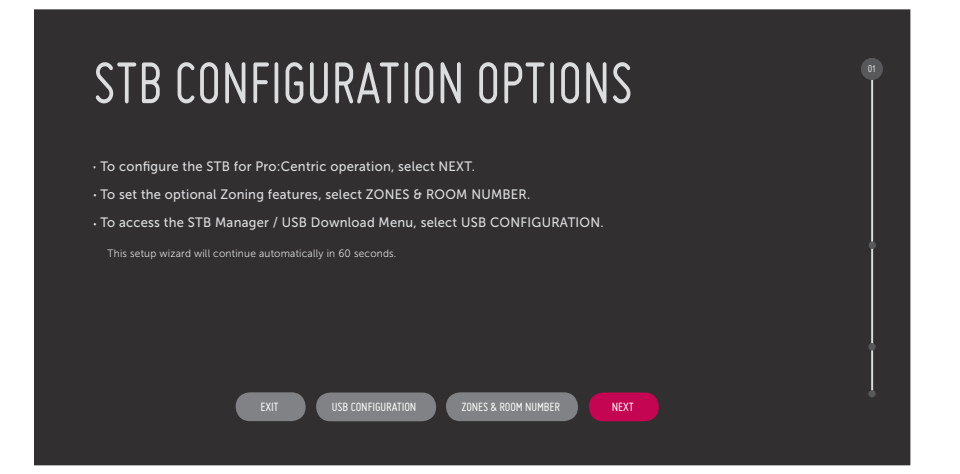

**Note:** If there is no user action in this screen within one minute, the wizard will automatically continue to the next configuration step.

Use the Left/Right arrow keys on the Installer Remote to navigate between options on this screen. Each time you select/highlight one of the following options, the screen text and fields will change in accordance with your selection.

- • To continue with Pro:Centric configuration, select **NEXT** (default) and press **OK** on the Installer Remote. Refer to "Configure Pro:Centric Settings" on pages 19 to 23 for additional information.
- • To set the Zoning feature(s) on the STB, select **ZONES & ROOM NUMBER**. See "Zones and Room Number Assignments" below for further information.
- • Select **USB CONFIGURATION** to access the STB Manager / USB Download Menu. See "USB Configuration" on pages 23 to 24 for further information.

**Note:** If you choose to exit the EZ-Manager Wizard from this point on, you will have the option to save any settings made by selecting **SAVE & EXIT** in the exit confirmation pop-up window. Or, you can exit the wizard without saving any settings by simply selecting **OK** in the confirmation pop-up window.

# **Zones and Room Number Assignments**

You may complete one or more of the fields in the Zones, Label, and Room Number screen or leave them at their default settings (TV Zone and Wi-Fi Zone) or blank (Label and Room Number), as desired. However, if you intend to use either of the Zoning features—TV Zoning and/or Wi-Fi Zoning—on this STB, you MUST specify the appropriate values in the TV Zone and/or Wi-Fi Zone fields as described on the following page. See also Reference section, "Using the STB's Zoning Features," for further information.

**Note:** Zoning features are only applicable for STBs that will be configured using a TLX file (local or remote configuration).

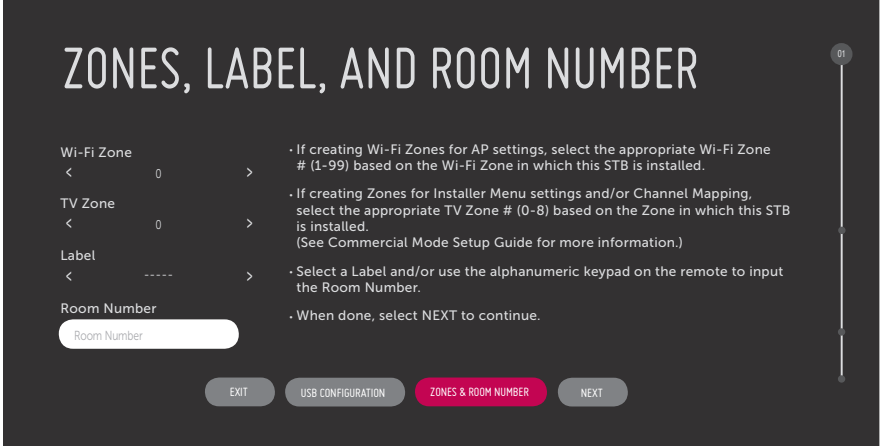

- 1. Complete the appropriate field(s) as described below. Use the Left/Right arrow keys on the Installer Remote to navigate between each of the fields.
	- • Wi-Fi Zone: Enables you to set a Wi-Fi Zone # so that the STB can be configured with a particular access point's login data for wireless networking. Login data (i.e., SSID, security type, and security key) may be provided in a TLX file to be used for configuration.

To assign a Wi-Fi Zone, navigate to the Wi-Fi Zone field at the top left of the screen, and use the Left/Right arrow keys to specify the desired Wi-Fi Zone # (1–99).

• TV Zone: Enables you to set a TV Zone # so that the STB can be configured with Installer Menu and/or TV Setup Menu settings intended only for the assigned Zone. The Installer Menu and/or TV Setup Menu settings may be provided in a TLX file to be used for configuration. If the STB is being configured for FTG Mode, the TV Zone # setting also allows the STB to omit channels that have been restricted in the FTG Channel Map.

To change the TV Zone from its default value (0), navigate to the TV Zone field, and use the Left/Right arrow keys to specify the desired TV Zone # (1–8).

- Label: Allows you to select a North, South, East, or West text label for this STB. In the Label field, use the Left/Right arrow keys to select the applicable label.
- Room Number: Allows you to specify the number of the room—up to 16 characters—in which the TV is located. To enter a room number, navigate to the Room Number field and press **OK**. You can then use the number keys on the Installer Remote to direct enter a room number, or you can use the arrow keys to select the appropriate alphanumeric character(s) from the pop-up virtual keyboard at the bottom of the screen. When you are done, select **Enter** from the virtual keyboard, and then press **OK** on the Installer Remote.
- 2. When you are ready to continue, select the appropriate option, as follows:
	- • To proceed to the next EZ-Manager screen, use the arrow keys to select **NEXT**, and then press **OK** on the Installer Remote. Continue to the "Configure Pro:Centric Settings" section on the following page.
	- • To use a USB memory device in conjunction with the STB Manager / USB Download Menu to complete the configuration, continue to "USB Configuration" on pages 23 to 24.

# <span id="page-18-0"></span>**Configure Pro:Centric Settings**

Once you select "NEXT" from the STB Configuration Options screen, the Searching for Pro:Centric Server screen is displayed.

**Note:** Select the "BACK" button, where available, to check previous settings, as necessary.

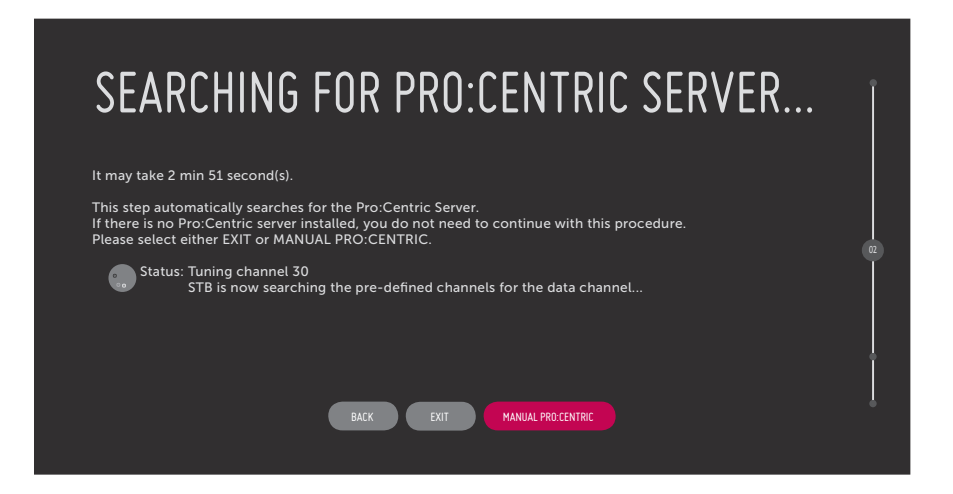

You have the following options:

• You can allow the EZ-Manager Wizard to proceed with a series of automated steps to configure the STB for Pro:Centric operation and then to look for the Pro:Centric application and maintenance (E-Z Installation) files to download. In this case, the wizard uses a search algorithm to determine the Data Channel and the Pro:Centric Application Mode to set in the STB.

Continue with the "Automated Pro:Centric Configuration" subsection below.

• If you already know the settings (i.e., Data Channel and Pro:Centric Application Mode) that need to be configured in order for the STB to connect to the Pro:Centric server and/or if the Pro:Centric server is not yet installed, you may expedite the setup process by entering this data manually.

Continue with the "Manual Pro:Centric Configuration" subsection on page 21.

#### **Automated Pro:Centric Configuration**

**Note:** If the server is not yet configured on the system, use the manual configuration option to configure the Pro:Centric operation. See also note below.

**Note:** If Pro:Centric data delivery will be over IP and there is a DNS server at the site, you can create a DNS entry "procentric.local" for the Pro:Centric server that will enable automated Pro:Centric IP configuration via the EZ-Manager. If there is no DNS entry for procentric.local, you must use the manual configuration option to configure the Pro:Centric IP operation.

Once the Pro:Centric data channel is found (a Pro:Centric Server Was Found screen will be displayed) and the Pro:Centric Application Mode is determined, the wizard will advance to the Processing the Pro:Centric Configuration screen, which shows the progress of the data downloads (see example on following page). Note that some steps may require a few minutes.

# **EZ-Manager Wizard (Cont.)**

(Continued from previous page)

If the process is successful, no further user interaction is required, though, in some instances, where the option (for example "NEXT") is available, you may manually move forward to subsequent steps within the wizard to speed up the process.

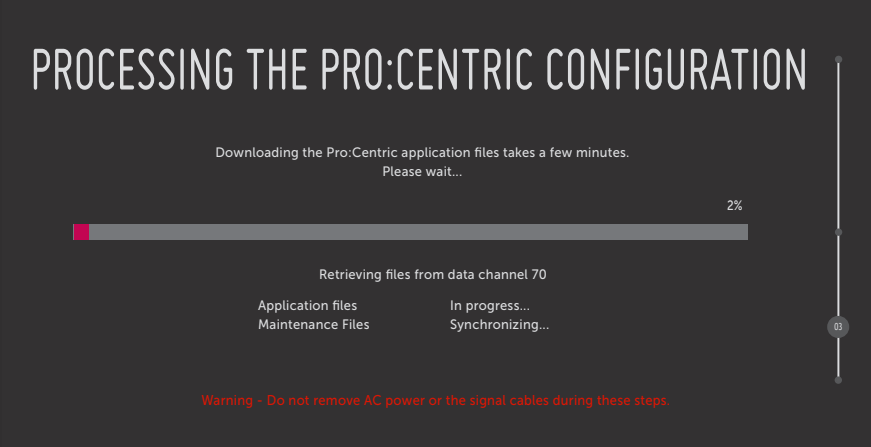

**Note:** If, after completing the search, the STB is unable to find the Pro:Centric data channel (while the Searching for Pro:Centric Server screen is on display), the wizard will stop and show a Diagnostics screen that enables you to manually return to the previous screen (to reinitiate the configuration) or exit the wizard.

When the Pro:Centric Configuration is complete, an EZ-Manager Configuration Complete screen is displayed (see example below), and after 10 seconds, the wizard exits, and the STB turns OFF.

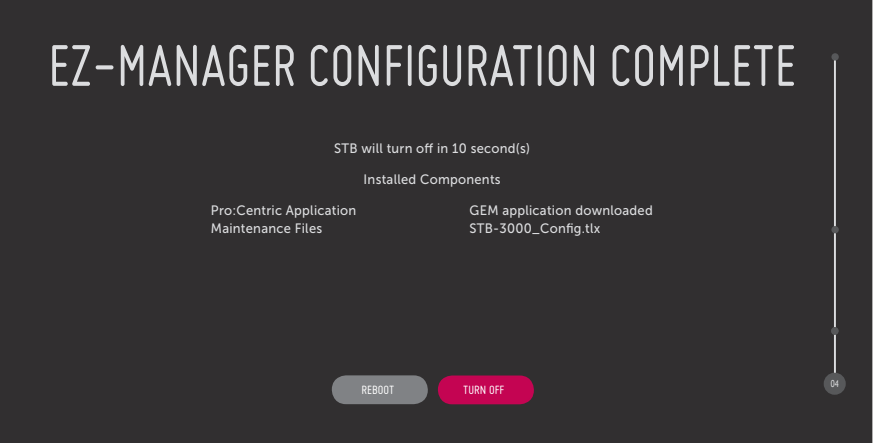

**Note:** With the EZ-Manager Configuration Complete screen on display, you can also manually turn off or reboot the STB. If desired, select **TURN OFF** or **REBOOT**, respectively, and then press **OK** on the Installer Remote.

#### **Manual Pro:Centric Configuration**

1. With the Searching for Pro:Centric Server screen on display, use the arrow keys on the Installer Remote to select/highlight **MANUAL PRO:CENTRIC** at the bottom right of the screen, and then press **OK**.

In the Pro:Centric Manual Configuration screen (see examples below), you will be able to configure the appropriate Pro:Centric settings in the STB. Use the Up/Down arrow keys on the Installer Remote to navigate between fields.

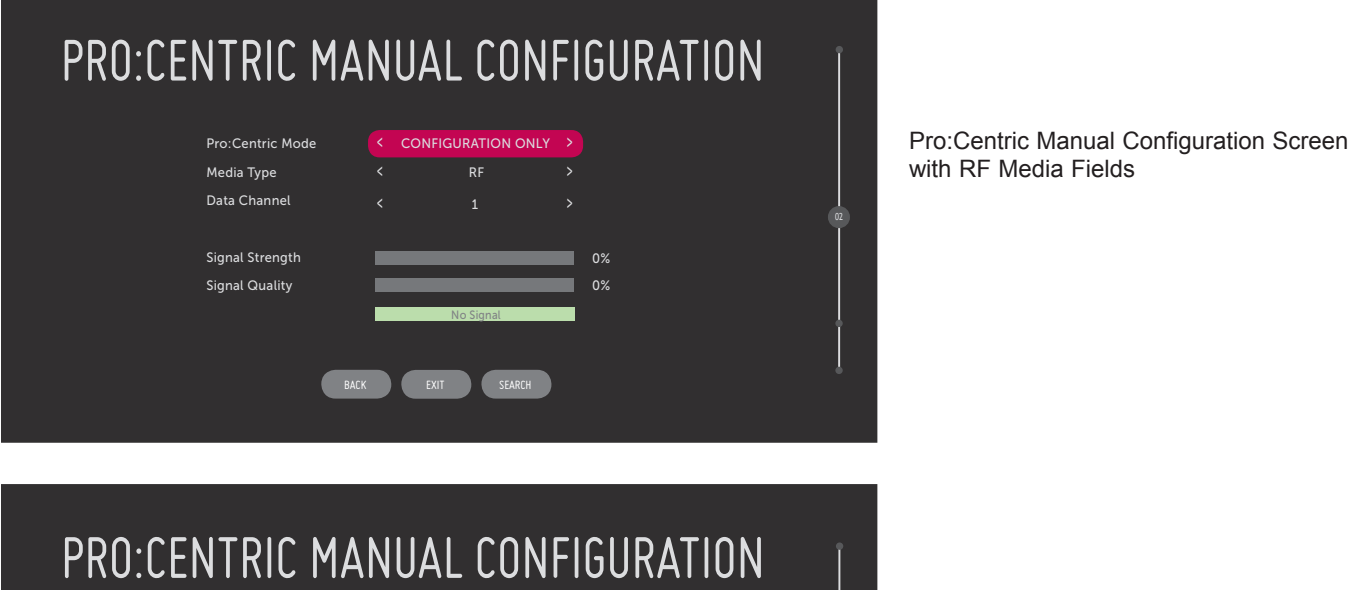

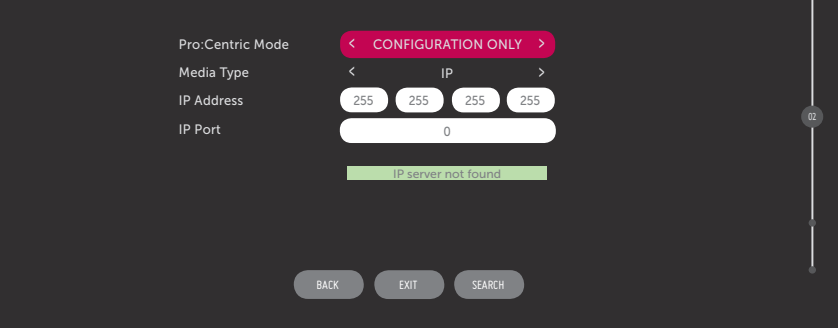

Pro:Centric Manual Configuration Screen with IP Media Fields

2. In the Pro:Centric Mode field, use the Left/Right arrow keys to select the appropriate Pro:Centric Application Mode—FLASH, GEM, HTML, or CONFIGURATION ONLY.

**Note:** For remote management only, select **CONFIGURATION ONLY**. The STB will search for E-Z Installation data downloads; however, Pro:Centric application data will not be downloaded, i.e., Installer Menu item 098 PRO:CENTRIC will be set to 0.

(Continued from previous page)

3. Refer to the appropriate subsection below, depending on the Pro:Centric server configuration, to complete the remaining fields.

#### **RF Configuration**

- a) In the Media Type field, use the Left/Right arrow keys to select **RF**.
- b) In the Data Channel field, use the Left/Right arrow keys to select the RF channel number that will be used by the Pro:Centric server as its data channel. The Data Channel value can be set from 1 to 135.\*

#### **IP Configuration**

a) In the Media Type field, use the Left/Right arrow keys to select **IP**.

**Note:** By default, the Pro:Centric Manual Configuration screen initially shows RF configuration fields. When you select "IP" as the Media Type, the Data Channel and Signal Strength/Quality fields are replaced with IP Address and IP Port fields.

b) Enter the Pro:Centric server IP address and port number in the IP Address and IP Port fields, respectively. The IP address must match the IPv4 multicast address and the port number must match the port number that is set in the Pro:Centric server.

For each data entry field: Use the arrow keys to select the field and press **OK**. Then, you can either use the number keys on the Installer Remote to direct enter data values or use the arrow keys to select the appropriate number(s) from the pop-up virtual keyboard displayed at the bottom of the screen. When you are done, select **Enter** from the virtual keyboard, and then press **OK** on the Installer Remote.

- 4. Once all fields are completed as required, you have two options (see also note below):
	- • To save the data entered and exit the wizard, use the arrow keys to select **EXIT** and then press **OK**. In the subsequent pop-up confirmation window, select **SAVE & EXIT**, and then press **OK**  once more. The Pro:Centric application and/or E-Z Installation data will be downloaded to the STB at a later time. This option is useful, in particular, if the Pro:Centric server has not yet been configured.
	- • To initiate a real-time download of Pro:Centric application and/or E-Z Installation data, use the arrow keys to select **NEXT**, and then press **OK**.

The EZ-Manager Wizard will proceed with the remaining Pro:Centric application and/or E-Z Installation data download steps (see Processing the Pro:Centric Configuration screen example on page 20).

**Note:** With RF configuration, Pro:Centric server data must be present on the RF channel selected as the STB's Data Channel in order for you to select "NEXT" (you will see a "data channel found" message below the Signal Quality indicator). With IP configuration, Pro:Centric server data must be present via the wired LAN cable connection in order for you to select "NEXT" (you will see a "IP server found" message below the IP Port field). The "NEXT" button is initially a "SEARCH" button until the data entered is verified.

<sup>\*</sup> PCS150R and later Pro:Centric servers do not support HRC or IRC cable channel frequencies.

<span id="page-22-0"></span>(Continued from previous page)

When the Pro:Centric configuration is complete, an EZ-Manager Configuration Complete screen (see example on page 20) is displayed, and after 10 seconds, the wizard exits, and the STB turns OFF.

**Note:** With the EZ-Manager Configuration Complete screen on display, you can also manually turn off or reboot the STB. If desired, select **TURN OFF** or **REBOOT**, respectively, and then press **OK** on the Installer Remote.

# **USB Configuration**

The STB Manager / USB Download Menu provides options that enable you to download individual configuration or software files to the STB, or you can use the Ez Download utility available from the menu to select and download multiple configuration or software files at one time.

Each of the STB Manager / USB Download Menu functions requires that you have the appropriate file(s) loaded on a USB memory device. If you wish to perform a software update from the STB Manager / USB Download Menu, the software update file(s) must be stored in a folder named "LG\_DTV" in the root directory of the USB memory device. TLX files should simply be stored in the root directory of the USB device.

The procedure below assumes the desired file(s) is/are already loaded onto the USB device. For further information on STB Manager / USB Download Menu functions and file requirements, and/ or for information on creating TLX files, refer to the appropriate section(s) in this document.

#### **Before You Begin**

- • If you intend to use the Zoning feature(s) on this STB, make sure to assign the appropriate TV Zone # and/or Wi-Fi Zone # in the EZ-Manager's Zones, Label, and Room Number screen BEFORE continuing with USB Configuration. See "STB Configuration Options" on page 17 for further information.
- • Ensure the USB device to be used has been formatted with FAT format.
- • Refer to "Ez Download Utility" on pages 25 to 28 for further information on the Ez Download utility.
- Refer to "Custom Master STB Setup" on pages 39 to 41 for information on creating a TLX file for cloning purposes, and/or refer to "Creating an FTG Configuration File" on pages 48 to 49 for information on creating a FTG Configuration (.tlx) file for FTG Mode configuration.
- • See Reference section, "Updating STB Software using a USB Memory Device," for further information on software updates.

#### **USB Configuration via EZ-Manager Wizard**

With either the STB Configuration Options or the Zones, Label, and Room Number screen on display, proceed as follows to configure the STB/display using the USB memory device.

1. Insert the USB memory device that contains the appropriate file(s) into either of the STB's USB ports.

# <span id="page-23-0"></span>**EZ-Manager Wizard (Cont.)**

(Continued from previous page)

2. Use the arrow keys on the Installer Remote to select **USB CONFIGURATION**, and then press **OK**.

You will be redirected to the STB Manager / USB Download Menu (see example below).

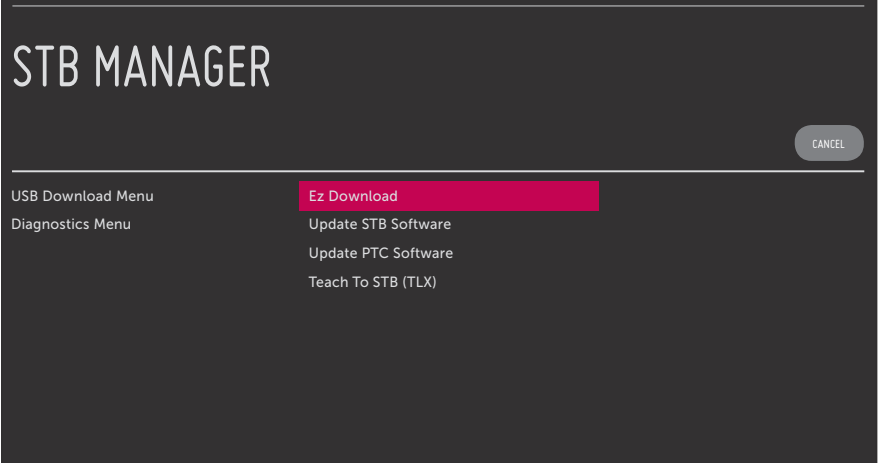

**Note:** You can select **CANCEL** and press **OK** on the Installer Remote at any time to return to the EZ-Manager Wizard.

3. Select the appropriate option from the STB Manager / USB Download Menu, and complete the download(s) as required.

**Note:** If you perform a software update, the STB will complete the update and then reboot. Upon restart, the EZ-Manager STB Configuration Options screen will be displayed. If desired, you can re-access the STB Manager / USB Download Menu (to perform additional functions), proceed with configuration via the wizard, or exit the wizard.

4. Remove the USB memory device, and verify that the appropriate configuration/update(s) is/are resident on the STB.

<span id="page-24-0"></span>The Ez Download utility, available from the STB Manager / USB Download Menu, enables you to select multiple files at one time from the files loaded on a USB memory device. You may use this utility to download any one or all of the following to an STB: a TLX file for configuration purposes, an STB (CPU) software update, a PTC software update.

# **Before You Begin**

- Ensure the USB device has been formatted with FAT format.
- • Software update files must be stored in a folder named "LG\_DTV" in the root directory of the USB memory device. TLX files should simply be stored in the root directory of the USB device.
- If the EZ-Manager Wizard appears on the screen when you turn ON the STB/display, you can use the wizard's "USB Configuration" option to access the Ez Download utility (see "STB Configuration Options" and/or "USB Configuration" on pages 17 and 23, respectively, as necessary).
- • If the STB is currently in Pass-through Mode and you intend to use the Zoning feature(s) on this STB for location-specific configuration purposes, make sure to assign the appropriate TV Zone # and/or Wi-Fi Zone # in the STB when directed to do so in the procedure below.
- Refer to "Custom Master STB Setup" on pages 39 to 41 for information on creating a TLX file for cloning purposes, and/or refer to "Creating an FTG Configuration File" on pages 48 to 49 for information on creating an FTG Configuration (.tlx) file for FTG Mode configuration.
- See Reference section, "Updating STB Software using a USB Memory Device," for further information on software updates.

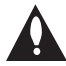

**Caution: Do not unplug the STB power cord or remove the USB memory device during a data download, as doing so may cause the STB to malfunction or harm the USB device, respectively.** 

# **Accessing and Using the Ez Download Utility**

- 1. If it is not ON already, turn ON the STB/display panel.
- 2. The next step depends on whether the EZ-Manager Wizard appears on the screen when you turn ON the STB/display:
	- • If the wizard is displayed, you can access the Ez Download utility via the wizard, as indicated above (see "Before You Begin"). However, to continue with this procedure and access the Ez Download utility from the STB menus, exit the EZ-Manager Wizard. Then, continue with step 3.
	- If the wizard is not displayed, go directly to step 3.
- 3. If the STB is currently in Pass-through Mode, you would like to transfer (Teach) a TLX file to the STB via the Ez Download utility, and you intend to use one or both of the STB's Zoning feature(s), assign the appropriate TV Zone # and/or Wi-Fi Zone # in the STB at this time. See Reference section, "Using the STB's Zoning Features," for further information.

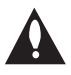

#### **Note: In order for the proper location-specific TV Zone and/or Wi-Fi Zone profile data to be applied, the Zone designation(s) must be assigned in the Target STB(s) BEFORE you continue with the Ez Download utility.**

4. Insert the USB memory device that contains the appropriate file(s) into either of the STB's USB ports.

# **Ez Download Utility (Cont.)**

(Continued from previous page)

- 5. To access the STB Manager / USB Download Menu from the STB menus:
	- • Press **MENU** on the Installer Remote to display the STB setup menus (STB is in Passthrough Mode) or the Function Menu (STB is not in Pass-through Mode).
	- • Use the arrow navigation keys to select/highlight either the **General** menu icon from the STB setup menus or the **Safety** menu icon from the Function Menu. Then, press the number "**7**" key a total of seven times to display the STB Manager / USB Download Menu.

**Note:** The STB Manager / Diagnostics Menu is for service use only.

6. With the STB Manager / USB Download Menu on display, use the Up/Down arrow keys to select **Ez Download**, and then press **OK**.

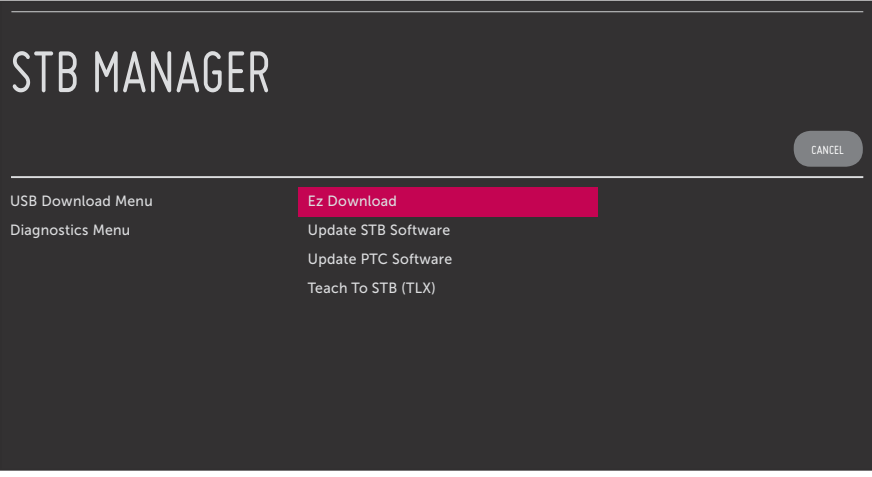

 The Ez Download utility screen contains a listing of the STB Software (CPU) and PTC Software files stored in the LG\_DTV folder and the TLX files stored in the root directory on the USB device.

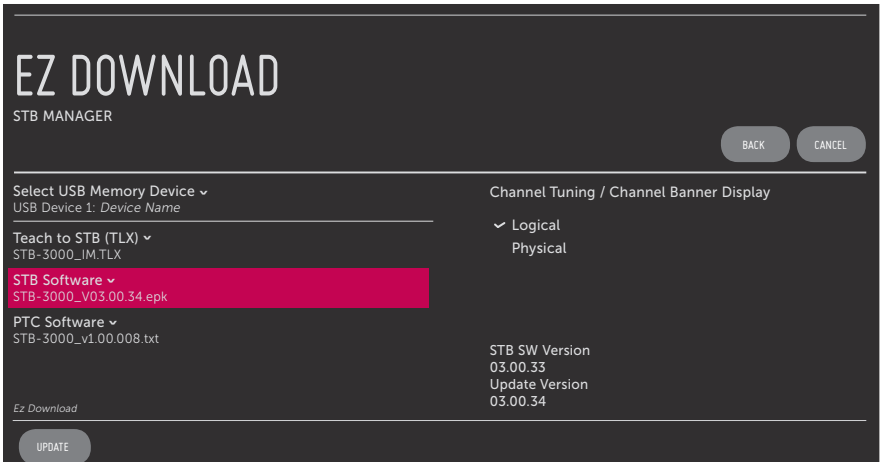

(Continued from previous page)

 **Note:** If there are no files of a particular file type on the USB device, that file type field will not be displayed in the Ez Download screen. For example, if there are no PTC files on the USB device, you will not see a "PTC Software" field in the Ez Download screen.

**Note:** Press ± on the Installer Remote or select **BACK**, as necessary, to return to the STB Manager / USB Download Menu. To exit the STB Manager, select **CANCEL** (if accessed from the STB menus, you may also press **EXIT** on the Installer Remote to exit). If you accessed the STB Manager via the EZ-Manager Wizard, you will be returned to the last screen on display before you selected the "USB Configuration" option. If you accessed the STB Manager via the STB menus, you will be returned to program viewing.

- 7. If more than one USB memory device is currently connected to the STB, be sure to select the USB device that contains the file(s) you wish to use. If necessary, use the Up/Down arrow keys on the Installer Remote to select/highlight the **Select USB Memory Device** field and press **OK**. Then, use the arrow keys to select the appropriate USB device from the drop-down list.
- 8. To select a file use the Up/Down arrows on the Installer Remote to select/highlight the appropriate file type/pull-down field, and then press **OK** to view a drop-down list of available files. From the drop-down list, use the Up/Down arrow keys to select the desired file.

 **Note:** The utility will only allow you to select one of each file type for downloading. For example, if there are two files in the Ez Download Teach To STB (TLX) list, you can only select one or the other of those two files.

 **Note:** The initial default value for each file type is "None." After the Ez Download utility is run, a file is automatically created and stored on the USB device that was used. The file, which will have a ".dzm" file extension, maintains a history of the file(s) previously used with the Ez Download utility. The next time(s) you use this USB device with the Ez Download utility, the file(s) selected for the last download will be pre-selected for the current download.

 **Note:** If an STB Software (CPU) file is selected, STB SW Version and Update Version fields will be displayed at the bottom right of the screen. Ensure the software version of the selected file is the correct version before applying the update to this STB.

9. If a TLX file that includes an FTG Channel Map is selected, a Channel Tuning / Channel Banner Display field will be displayed at the right of the screen. If the FTG Channel Map comprises RF channels and Aux inputs *only* (the latter designated by 130-0 through 137-0), you can choose the format for the channel tuning/banner display. Use the arrow keys on the Installer Remote to select **Logical** tuning or **Physical** tuning. A checkmark will appear at the left of the selected option. Logical tuning is selected by default.

**Note:** If an FTG Channel Map includes IP channels, only logical tuning is available. Also, if the selected TLX file does not include an FTG Channel Map, the message, "No Channel Map in TLX file," will be displayed at the right of the screen.

10. When you are ready to continue, use the arrow keys on the Installer Remote to select **UPDATE**, and then press **OK**.

# <span id="page-27-0"></span>**Ez Download Utility (Cont.)**

(Continued from previous page)

Update progress will be shown in a new screen. Do NOT remove the USB device while updates are in progress. When the Ez Download process is complete, an overview of the results will briefly be displayed and then, depending on the type(s) of updates completed, you will either be returned to program viewing or the STB will reboot (see note below).

**Note:** If the STB's CPU or PTC software has just been updated, the STB will reboot after the Ez Download process is complete. The STB will also initiate a reboot if you updated the STB configuration with a TLX file that included a change to Installer Menu item 105 VID OUT FORMAT (the new screen resolution will additionally require user confirmation after reboot—see item 105 description on page 37).

11. Remove the USB memory device, and verify that the appropriate configuration/update(s) is/are resident on the STB.

**Note for TLX configuration:** When configuration (and, if applicable, an STB reboot/confirmation of new screen resolution) is complete, the STB tunes according to the Start Channel setting in the Installer Menu. If a Start Channel is specified, the STB will tune to that channel, though in the case of FTG Mode configuration, a channel banner will only be displayed if the Start Channel is included in the FTG Channel Map (depending on your selection in step 9, the channel banner will display either the Start Channel's logical channel number or physical RF channel number). Otherwise, the STB will either return to the last channel tuned (STB in Pass-through Mode) or tune to the first channel in the FTG Channel Map (STB in FTG Mode). In the latter case, remember that the channels in the FTG Channel Map are always arranged in logical order, regardless of your selection in step 9.

<span id="page-28-0"></span>Use the Installer Menu to set up, change, or view operational settings. This section describes how to access, use, and exit the Installer Menu on location; however, you should also refer to the Installer Menu descriptions in this document if you are configuring the STB using an FTG Configuration (.tlx) file created using LG's FTG File Manager software.

Refer to the table on pages 31 and 32 for brief descriptions of Installer Menu items. More detailed descriptions follow the table listing.

# **Accessing the Installer Menu**

1. Turn ON the STB/display panel.

If the EZ-Manager Wizard appears on the screen when you turn ON the STB/display, exit the wizard.

2. Using an Installer Remote, press **MENU** repeatedly until the on-screen display of the setup menus (if the STB is in Pass-through Mode) or the Function Menu (if the STB is not in Pass-through Mode) no longer toggles, and then press the STB Installer Menu entry sequence (e.g., **9**-**8**-**7**-**6**) + **EXIT** to access the STB Installer Menu.

**Note:** The default Installer Menu entry sequence is "9876"; however, if Installer Menu item 000 INSTALLER SEQUENCE has been modified, the entry sequence may be one of three additional options. See Installer Menu detailed descriptions for further information.

The Installer Menu opens with item 000 INSTALLER SEQ 000.

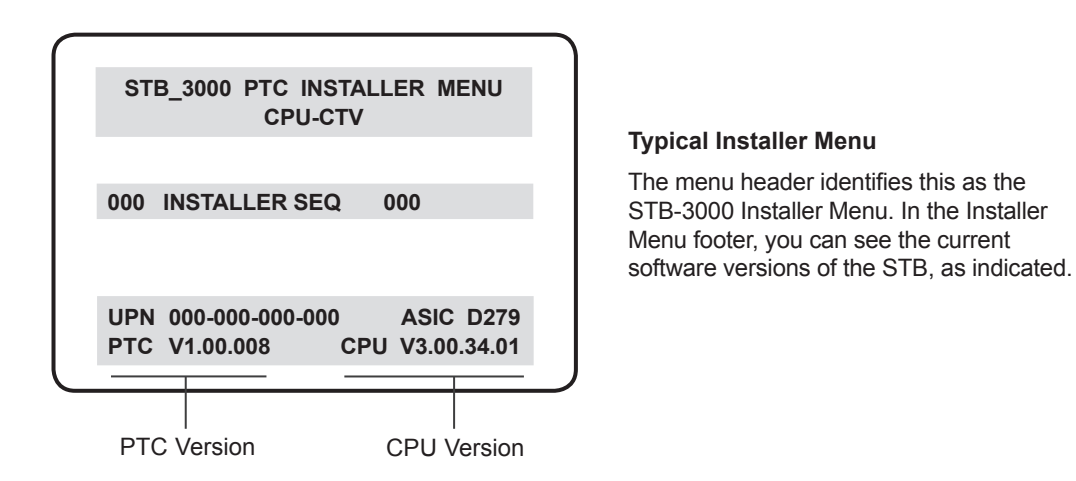

#### **Note:** If the password (entry sequence) is not entered or registered correctly, you will see the message "ENTER STB PASSWORD 0000" at the top of the screen instead of the STB Installer Menu header. Once you re-enter the correct password (e.g., press 9-8-7-6 + EXIT), the STB Installer Menu will display.

**Note:** If an LG Hospitality TV (for example, LY570H, LY560H, etc.) is being used as the display panel (connected to DISPLAY CONTROL 2 on the STB) and you press the TV Installer Menu entry sequence + OK, you will access the TV's Installer Menu instead of the STB's Installer Menu. The TV's Installer Menu is accessible as read-only.

**Note:** If the STB is not in Pass-through Mode, the Installer Menu is accessible as read-only. Also, the TV Zone # will be indicated in the Installer Menu header under the configuration mode indicator described on the following page.

<span id="page-29-0"></span>As part of the Installer Menu header (in all modes), two 3-character acronyms are displayed to indicate the STB's current configuration mode. The table below lists all possible mode identifiers for the STB-3000.

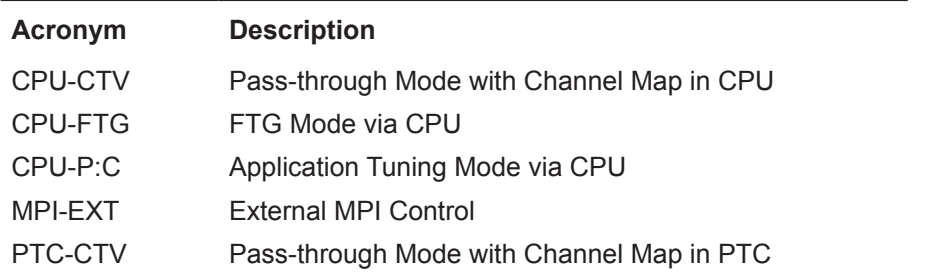

# **Using the Installer Menu**

Refer to the table starting on the next page for an overview of the available Installer Menu items, including their item numbers, functions, value ranges, and default values.

Installer Menu items not relevant to the STB are not present in the Installer Menu; therefore, some numbers are missing. For example, item 006 will not appear. In addition, items that are dependent on other Installer Menu item settings will not be initially accessible. For example, item 046 STRT AUX SRCE will not display in the Installer Menu unless item 004 STRT CHANNEL is set to 0. See Installer Menu detailed descriptions for further information.

#### **Navigation within the Installer Menu**

Use the Up/Down arrow keys on the Installer Remote to sequence through the available menu items, or access an item directly by keying in the item number and then pressing **MENU**. For example, to access the SLEEP TIMER option, which is item 015, press 0-1-5 + MENU.

#### **Changing Installer Menu Settings**

To change an Installer Menu item value, use the Left/Right arrow keys on the Installer Remote, or enter a valid value directly. To save the new setting, press **OK**, or use the Up/Down arrow keys to navigate to a new Installer Menu item if you have additional items to edit. Note that invalid values will not be saved.

# **Exiting the Installer Menu and Activating Settings**

After you have adjusted all required Installer Menu item settings, press **OK** once on the Installer Remote to save your changes; then, press **OK** again to exit the Installer Menu. Any changes you make will be stored in non-volatile memory.

**Note:** Each time you exit the Installer Menu in Pass-through Mode, all V-Chip (Parental Control) settings in the STB are reset to their default values; that is, the Lock System, if previously enabled from the Lock setup menu, will now be disabled, and the individual Parental Control settings will be restored to default values.

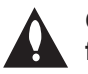

**Caution: Installer Menu settings may affect options available from the STB setup menus or the Function Menu.**

# **Installer Menu Items 000 through 070**

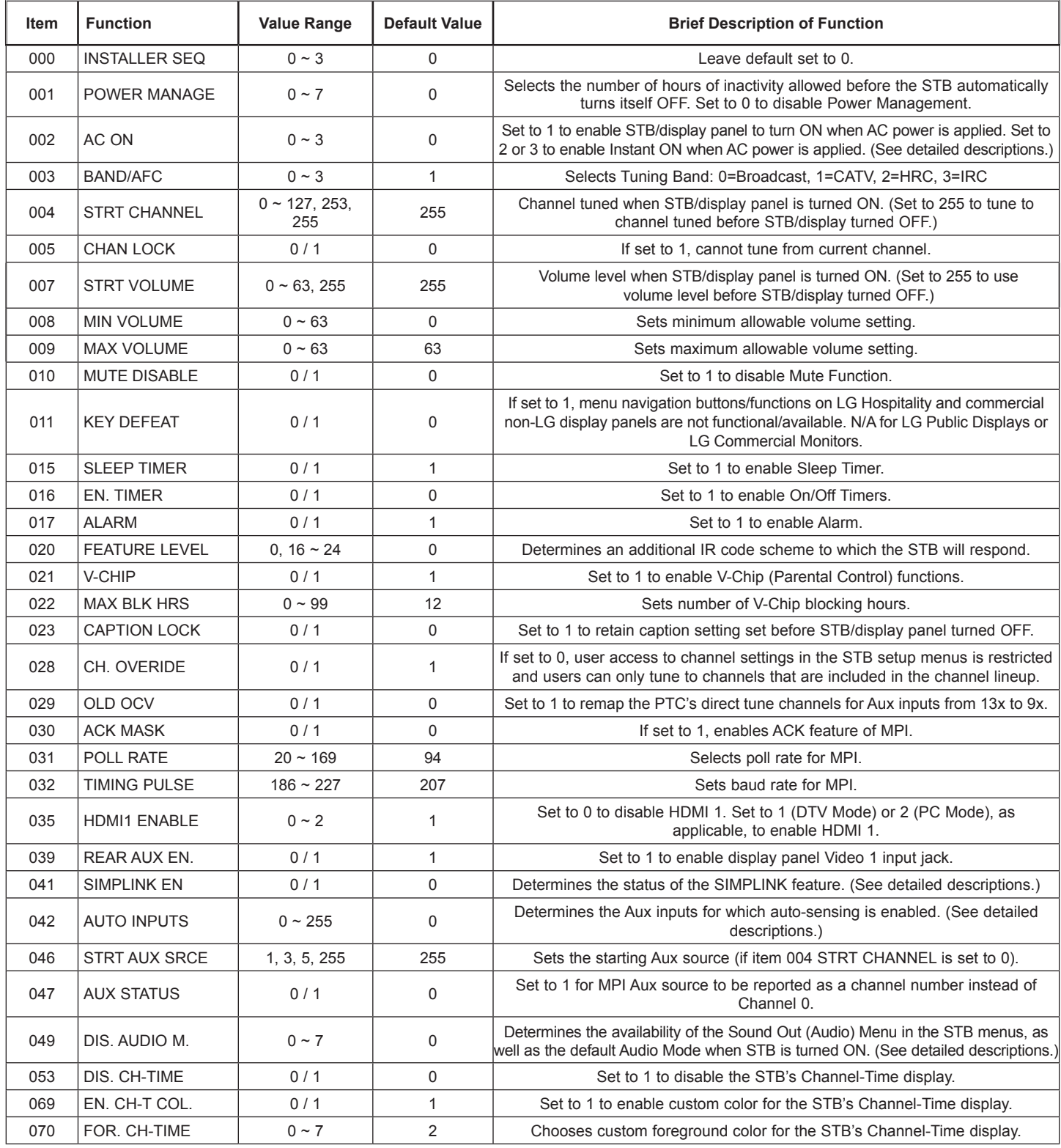

# **Installer Menu Items 071 through 122**

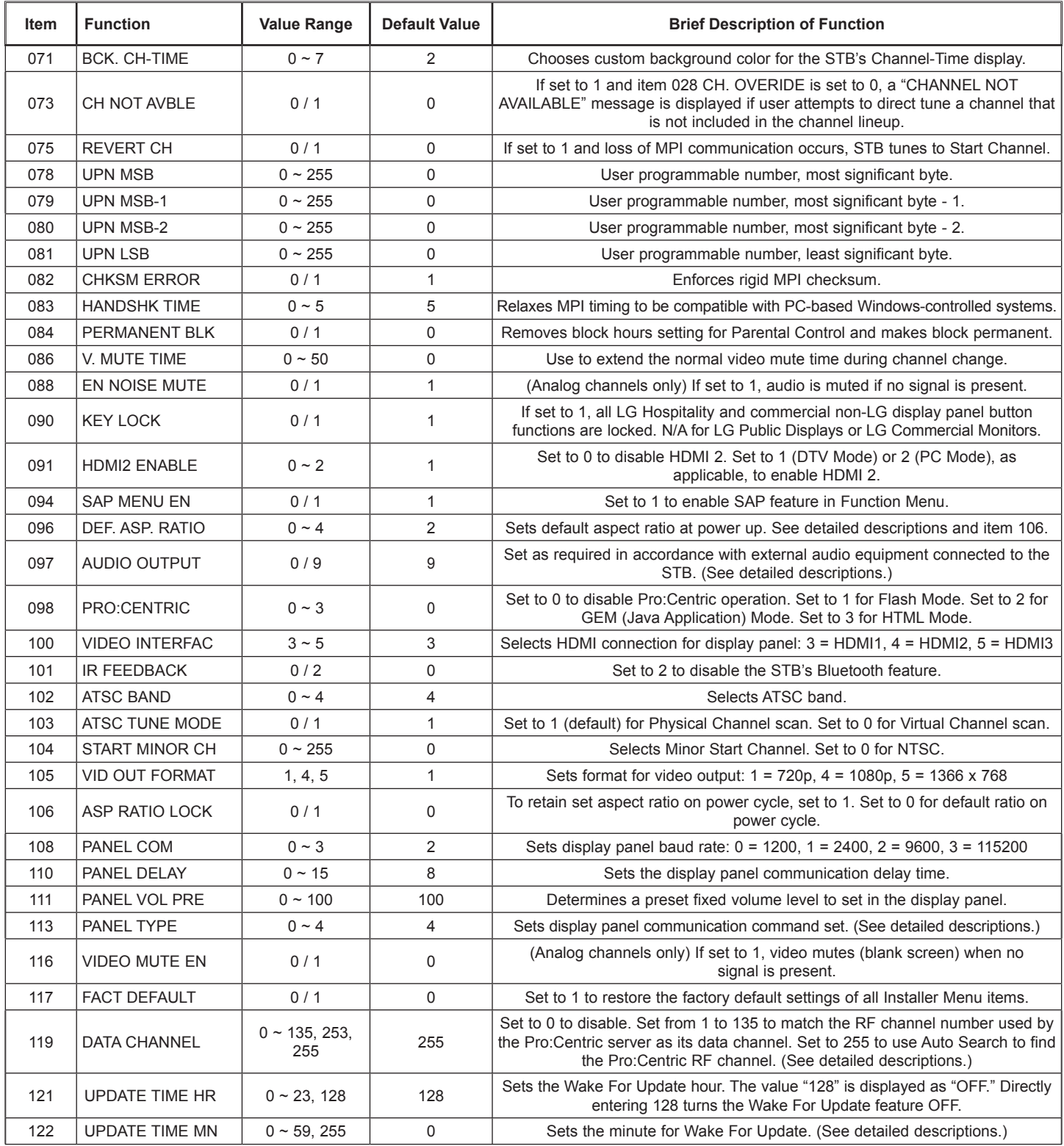

# **Detailed Descriptions of Installer Menu Items**

# **000 - INSTALLER SEQUENCE**

Specifies entry sequence to the Installer Menu.

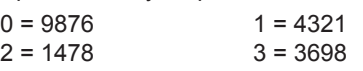

### **001 - POWER MANAGE (Power Management)**

Energy saving feature. Determines the number of hours, in the range 1 to 7, of inactivity allowed, either at the display control panel or from the remote, before the STB automatically turns itself OFF. If set to 0, Power Management is disabled.

# **002 - AC ON (AC Power Switchable)**

If set to 1, this allows the STB/display panel to turn ON when AC power is applied. Pressing the POWER button is not necessary. This is desirable if the STB is plugged into a switched AC outlet. Set to 2 or 3 to enable the Instant ON feature (see additional information below). Set to 0 (default) for standard STB/display turn ON/OFF operation.

The Instant ON feature allows the STB to turn ON when AC power is applied, while the display panel remains OFF. The STB retains its ON status, and the POWER button only toggles the display On and Off.

- If this item is set to 2, the STB will reboot to check for and download updates from the Pro:Centric server each time the display panel is turned OFF. This setting is not recommended if the STB will be configured with a resident application.
- If this item is set to 3, the STB will not reboot to check for and download updates each time the display panel is turned OFF. This setting is recommended if the STB will be configured with a resident application. In this mode, the check for and download of updates is under application control. Refer to your site-specific documentation for further information on configuring the STB with a resident application.

When this item is set to 2 or 3, the STB will reboot once every 24 hours and, if applicable (i.e., item 119 DATA CHANNEL is set), check for and download updates from the Pro:Centric server. The time at which this event occurs depends on the setting of item 121 UPDATE TIME HR. See item 121 description for further information. Once the update cycle is complete, the STB completes the reboot and resumes its ON state with the display panel OFF.

**Note:** If set to 1, the STB does not respond to ON/OFF commands from the remote, and the SLEEP TIMER is also nonfunctional.

# **003 - BAND/AFC (Band/Automatic Frequency Control)**

There are four possible settings for this option:

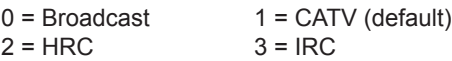

If some channels were not found by Auto Tuning (Channel Search), select the appropriate Band setting here, and add the channels using the Channel Edit option in the Channel Menu.

# **004 - STRT CHANNEL (Start Channel)**

If active, this function allows you to determine the initial Major Start Channel number when the STB/display panel is turned ON. This feature is useful for an in-house information channel, since the STB/display would always select that channel when it is turned ON. If set to 255, the last channel tuned before the STB/ display was turned OFF will be the channel tuned when the STB/ display is turned ON again.

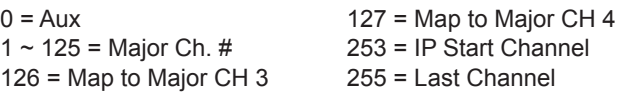

**Note:** For a digital Start Channel, always remember to set item 104 to the Minor Start Channel number.

**Note:** 126 and 127 are mapped only in SONIFI PPV Mode.

**Note:** The IP Start Channel shown above can only be set in the FTG File Manager, which is used to configure STB CPUs for FTG Mode. The same applies for the additional Major Channel number range of 128  $\sim$  135 in Physical tuning and 128  $\sim$  999 in Virtual tuning mode. This means that these values, if set, will only be visible in the read-only Installer Menu when the STB is in FTG Mode. The read-only display also will show additional information about the channel, for example, the IP address and port number, etc.

### **005 - CHAN LOCK (Channel Lock)**

Channel Lock is ideal if the system must always be on the same channel. Changing channels with the Channel Up/Down or keypad numbers is impossible. Channel Lock is inactive if set to 0 (default).

Generally, this feature is used in connection with item 004 STRT CHANNEL where the Start Channel may, for example, be set to 3 or 4. If the Start Channel is 3, then the STB will remain locked on channel 3.

**NOTE:** For items 007, 008, and 009

For legacy reasons, the scale used is 0 – 63. The PTC software will translate this to the 0 - 100 scale used by the STB.

To translate an STB volume level to the Installer Menu value, use the following formula:

Installer Value = STB Value x 63

100

Enter only the whole number (disregard fractions).

# **007 - STRT VOLUME (Start Volume)**

This function allows the Installer to determine the initial volume level setting when the STB/display panel is turned ON. This feature is useful for an in-house information channel, since the STB/display will always select that volume level when it is turned ON. The range of values is 0 to 63, 255. If set to 255, the last volume level before the STB/display was turned OFF will be the current volume level when the STB/display is turned ON again.

#### **008 - MIN VOLUME (Minimum Volume)**

This function determines the minimum volume level allowable with the Volume (VOL) Up/Down control. In this way, for example, someone cannot set the volume too low to hear. The value range is from 0 to 63. The factory default is 0, which provides the full range of volume control, if item 009 MAX VOLUME is set to 63. It is recommended to set the same value on every STB.

**Note:** The minimum volume level cannot have a value setting higher than the maximum volume level (described below).

#### **009 - MAX VOLUME (Maximum Volume)**

This function determines the maximum volume level allowable with the Volume (VOL) Up/Down control. In this way, for example, someone cannot set the volume level high enough to disturb others. The value range is 0 to 63, with 63 as the default, which gives the user the full range of volume control, if item 008 MIN VOLUME is set to 0. It is recommended to set the same value on every STB.

**Note:** The maximum volume level cannot have a value setting lower than the minimum volume level (described above).

#### **010 - MUTE DISABLE**

Enables or disables sound mute function. If set to 1, sound cannot be muted. If set to 0, sound can be muted.

#### **011 - KEY DEFEAT**

Applicable for LG Hospitality and commercial non-LG display panels only. If set to 1, Key Defeat is enabled, which means that end users cannot access or navigate within the STB's on-screen menu(s) using the display panel button(s); e.g., SETTINGS, OK, and menu navigation buttons will not function. Set to 0 to disable Key Defeat.

**Note:** Users can always access the STB's menus by pressing MENU on the remote.

**Note:** This feature does not apply to LG Public Displays or LG Commercial Monitors since the STB will always disable those displays' panel buttons and the processing of IR.

#### **015 - SLEEP TIMER**

If set to 1, the Sleep Timer feature may be used. If set to 0, the Sleep Timer is not available.

#### **016 - EN. TIMER (Enable On/Off Timers)**

If set to 1, the Timer function is available to the end user and enabled continuously. Set to 0 to disable On/Off timers.

**Note:** The STB clock must be set in order for timers to be used.

#### **017 - ALARM**

Gives the installer the option of making the Alarm function available to the end user. If set to 1, the Alarm function is available to the end user. Set to 0 to disable the Alarm function.

**Note:** The STB clock must be set before the Alarm function will work.

#### **020 - FEATURE LEVEL**

Determines an additional IR code scheme to which the STB will respond, allowing for the use of unique IR codes based on "bed number" in a multi-STB/display single room installation. First determine the IR mode; then select the bed number.

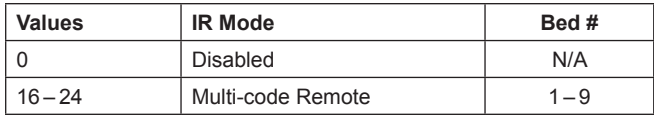

**Note:** The STB-dedicated Installer Remote is required for use of this feature. For further information, see Reference section, "STB Installer Remote."

#### **021 - V-CHIP (Parental Control)**

Set to 1 to activate V-Chip (Parental Control) and have it available to the end user to filter and control or otherwise restrict programming content that can appear. Set to 0 to turn the V-Chip feature Off (not available to user); no programming restrictions can be set.

#### **022 - MAX BLK HRS (Maximum Block Hours)**

Sets hours from 0 to 99 for the maximum V-Chip (Parental Control) block hours. Default setting is for 12 blocking hours.

**Note:** This item is not available in the Installer Menu when item 021 V-CHIP is set to 0 or when item 084 PERMANENT BLK is set to 1.

#### **023 - CAPTION LOCK**

If set to 0, captions are OFF when the STB/display panel is turned ON. Set to 1 to use the caption setting configured before the STB/ display was turned OFF when the STB/display is turned ON.

#### **028 - CH. OVERIDE (Channel Override)**

Applicable for Pass-through Mode only. If set to 1, users can select channels either with Channel Up/Down or by direct keypad entry. This setting also allows full access to channel settings in the STB setup menus (i.e., channels may be added or removed from the channel lineup, channel labels and icons may be edited, etc.). If set to 0, the channel lineup is locked. That is, user access to channel settings in the STB setup menus is restricted, and users can only tune to the channels that are included in the channel lineup. Also, in this case, users can only select channels using Channel Up/Down; direct keypad entry is not available.

#### **029 - OLD OCV (On Command Video™)**

Set to 1 to remap the PTC's direct tune channels for Aux inputs from 13x to 9x. This allows 2-digit only tuning systems (i.e., legacy OCV) to direct tune Aux inputs. See also Reference section, "STB Aux Input Configuration."

#### **030 - ACK MASK**

MPI Communication Parameter. When set to 1, enables ACK feature of MPI.

#### **031 - POLL RATE**

MPI Communication Parameter. Selects poll rate for MPI. Step size of 16 ms. Changing from default may affect communication via MPI.

#### **032 - TIMING PULSE**

MPI Communication Parameter. Sets baud rate for MPI. Step size of 4.3 uS. Changing from default may affect communication via MPI.

#### **035 - HDMI1 ENABLE**

Set to 1 to enable HDMI 1 input in DTV Mode. Set to 2 to enable HDMI 1 input in PC Mode. Set to 0 to disable display panel HDMI 1 input.

#### **039 - REAR AUX EN. (Rear Aux Enable)**

Set to 1 to enable display panel rear Aux (Video 1) input. Set to 0 to disable display panel rear Aux (Video 1) input.

#### **041 - SIMPLINK EN**

Set to 0 to disable the SIMPLINK feature. Set to 1 to enable SIMPLINK functionality (does not enable remote control access to the SIMPLINK Menu).

**Note:** When both this item *and* item 042 AUTO INPUTS are enabled in the Installer Menu, HDMI inputs will be detected by SIMPLINK, but the Auto Input(s) Sensing Feature will not function.

#### **042 - AUTO INPUTS**

Determines the Aux inputs for which auto-sensing is enabled. Set to 0 to disable auto-sensing for all available inputs. Set to 255 to enable auto-sensing for all available inputs. For information on options for individual input settings, see Reference section, "Auto Input(s) Sensing Feature."

**Note:** In order for auto-sensing to be enabled for an input, that input must also be enabled in the Installer Menu. For example, to enable auto-sensing for HDMI 1, item 035 HDMI1 ENABLE must also be set to 1 or 2. Also, see note above regarding STB operation when both this item and item 041 SIMPLINK EN are enabled.

#### **046 - STRT AUX SRCE (Start Aux Source)**

Sets the starting Aux source. When turned ON, the STB/display panel will tune to starting Aux source if item 004 STRT CHANNEL is set to 0.

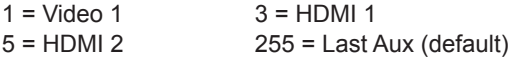

**Note:** Above is applicable only if all Aux sources are enabled.

**Note:** This item is not available in the Installer Menu unless item 004 STRT CHANNEL is set to 0.

#### **047 - AUX STATUS**

Set to 1 for MPI Aux source to be reported as a channel number instead of channel 0. Set to 0 to disable Aux identification change. Controls MPI status channel response for Aux inputs.

#### **049 - DIS. AUDIO M. (Disable Audio Menu)**

Determines the availability of the Sound Out (Audio) Menu in the STB menus. Also determines the default Audio Mode when STB is turned ON. See the table below and set as required.

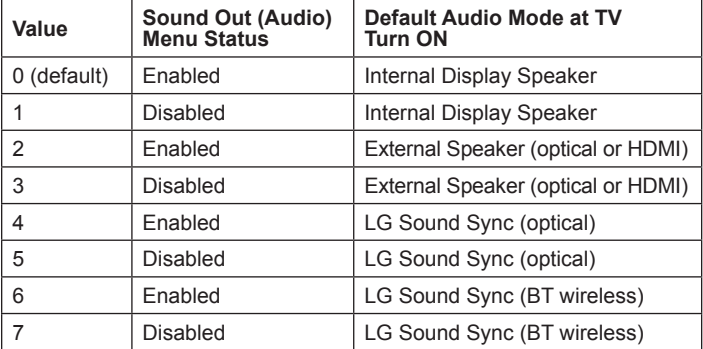

**Note:** If a SIMPLINK-enabled device is connected to the STB and item 041 SIMPLINK EN is set to 1 (enabled), the SIMPLINK device Audio Mode will have priority over the setting of this item when the STB/display is turned ON.

#### **053 - DIS. CH-TIME (Disable Channel-Time)**

Set to 1 to disable the STB's Channel-Time display; the STB's Channel-Time display will not appear. Set to 0 to enable the STB's Channel-Time display.

#### **069 - EN. CH-T COL. (Enable Channel-Time Custom Color)**

Set to 1 to enable custom color for the STB's Channel-Time display. Set to 0 to disable custom color for the Channel-Time display.

#### **070 - FOR. CH-TIME (Channel-Time Display Foreground Color)**

Set the STB's Channel-Time display foreground color according to the following color chart:

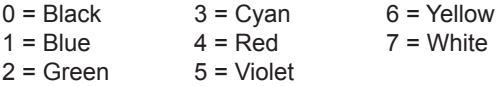

**Note:** If foreground color and background color are the same, the menu background will be transparent.

**Note:** Applies only to "Channel Not Available" message if item 073 CH NOT AVBLE is set to 1 (enabled). Also, items 070 FOR. CH-TIME and 071 BCK. CH-TIME are not available in the Installer Menu when item 069 EN. CH-T COL. is set to 0.

**071 - BCK. CH-TIME (Channel-Time Display Background Color)** See description for item 070 FOR. CH-TIME above. The color chart is the same for both items.

#### **073 - CH NOT AVBLE (Channel Not Available)**

If set to 1 and item 028 CH. OVERIDE is set to 0, a "CHANNEL NOT AVAILABLE" message is displayed when a user attempts to direct tune a channel that is not included in the channel lineup.

**Note:** This item is not available in the Installer Menu when item 028 CH. OVERIDE is set to 1.

#### **075 - REVERT CH (Revert to Start Channel)**

If set to 1 and loss of MPI communication occurs, the STB automatically tunes to the specified Start Channel.

**Note:** This item is not available in the Installer Menu when item 004 STRT CHANNEL is set to 255.

#### **078 - UPN MSB (UPN Most Significant Byte)**

User programmable number, most significant byte readable by MPI command. Note: Not linked to serial number.

#### **079 - UPN MSB-1 (UPN Most Significant Byte-1)**

User programmable number, most significant byte-1 readable by MPI command. Note: Not linked to serial number.

#### **080 - UPN MSB-2 (UPN Most Significant Byte-2)**

User programmable number, most significant byte-2 readable by MPI command. Note: Not linked to serial number.

#### **081 - UPN LSB (UPN Least Significant Byte)**

User programmable number, least significant byte readable by MPI command. Note: Not linked to serial number.

#### **082 - CHKSM ERROR (Checksum Error)**

Enforces rigid MPI checksum validation. Set to 1 for validation. Set to 0 to disable (does not check checksum on MPI async port). SPI is always checked.

#### **083 - HANDSHK TIME (Handshake Time)**

Adds an additional delay to the handshake time which is 64 msec, thus relaxing MPI timing requirements to be compatible with PCbased Windows controlled systems. Range is 0 - 5.  $(Timeout = 25.5MS + [25.5 MS* Handshake time].)$ 

#### **084 - PERMANENT BLK (Permanent Block)**

Allows Lock (Parental Control) blocking schemes to be permanent by disabling the blocking hours function. Set to 1 to install Parental Control restrictions permanently. Set to 0 for user-specified hours control of blocking schemes.

**Note:** This item is not available in the Installer Menu when item 021 V-CHIP is set to 0.

#### **086 - V. MUTE TIME (Video Mute Time)**

Use to extend the normal video mute time during channel change. For example, you may wish to extend the normal video mute time to prevent the display of encrypted video (i.e., from a Pro:Idiom encrypted channel) that has not yet been decrypted. When set to 0, the normal video mute time is not extended. Set from 1 to 50 to increase the normal video mute time in 100 ms step increments up to a maximum of 5 seconds (e.g., the value of 25 represents 2.5 seconds, or  $25 \times 100$  ms =  $2.5$  seconds).

#### **088 - EN NOISE MUTE (Enable Noise Mute)**

Applicable for analog channels only. If set to 1, audio mutes if no signal is present.

#### **090 - KEY LOCK**

Applicable for LG Hospitality and commercial non-LG display panels only. If set to 1, Key Lock is enabled, which means that all display panel button functions will be locked, i.e., non-functional. Set to 0 to disable Key Lock.

**Note:** This feature does not apply to LG Public Displays or LG Commercial Monitors since the STB will always disable those displays' panel buttons and the processing of IR.

#### **091 - HDMI2 ENABLE**

Set to 1 to enable HDMI 2 input in DTV Mode. Set to 2 to enable HDMI 2 input in PC Mode. Set to 0 to disable display panel HDMI 2 input.

#### **094 - SAP MENU EN (2nd Audio Program)**

Set to 1 to enable the SAP feature in the Function Menu, when the Function Menu is available (i.e., STB is not in Pass-through Mode). Set to 0 to disable the SAP feature in the Function Menu, when the Function Menu is available.

#### **096 - DEF. ASP. RATIO (Default Aspect Ratio)**

Selects default aspect ratio at power up:

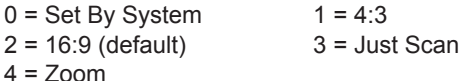

**Note:** This item is not available in the Installer Menu unless item 106 ASP RATIO LOCK is set to 0.

#### **097 - AUDIO OUTPUT**

Determines availability of the analog audio output to be used by external audio equipment connected to the Audio Line Out jack on the STB. Set to 0 to disable audio output. Set to 9 (default) to enable fixed line level (typically 400 mVrms ± 100 mVrms @10KΩ) output. See also Reference section, "External Audio Line Out Specifications."

#### **098 - PRO:CENTRIC**

Selects the Pro:Centric Application Mode. Set to 0 (default) to disable the Pro:Centric application. Set to 1 for Flash Mode. Set to 2 for GEM (Java Application) Mode. Set to 3 for HTML Mode.

In order to retrieve the Pro:Centric application, when enabled (for Flash, GEM, or HTML Mode), the STB must be turned OFF/ON two times. Once you exit the Installer Menu, turn OFF the STB/display panel for at least one minute. When you turn the STB/display back ON, the STB will start the appropriate library based on the setting of this item. Wait until TV programming appears on the display, and then turn the STB/display back OFF, this time for a few minutes, to initiate the application download. When you turn the STB/display back ON, press the PORTAL key on the Installer Remote, and verify that the Pro:Centric application appears on the display.

**Note:** This item is not available in the Installer Menu when item 119 DATA CHANNEL is set to 0.
### **100 - VIDEO INTERFAC**

Selects the HDMI port on the display panel to be used for HDMI input from the STB. Set to 3 for HDMI 1 (default). Set to 4 for HDMI 2. Set to 5 for HDMI 3.

If you change the value of this item, make sure to reconnect the HDMI cable from the STB to the appropriate HDMI port on the display panel once you have exited the Installer Menu.

### **101 - IR FEEDBACK**

If set to 0, the STB's Bluetooth feature is enabled (default). If set to 2, the Bluetooth feature is disabled.

**Note:** Bluetooth may be used in selected installation environments, with Bluetooth enabled devices, for example, an LG Magic Motion Remote (MMR). However, depending on the application for which the STB is installed, you may need to disable Bluetooth.

#### **102 - ATSC BAND**

Sets up STB to receive different types of incoming signals.

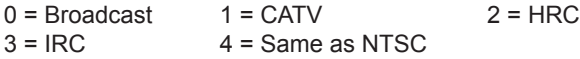

#### **103 - ATSC TUNE MODE**

Sets ATSC tuning mode. Default set to 1 for Physical Channel scan. Set to 0 for Virtual Channel scan.

#### **104 - START MINOR CHANNEL**

Sets Minor Start Channel number at power up. 0 = NTSC. If not 0, number selected is the digital channel's Minor Start Channel number.

**Note:** This item is not available in the Installer Menu when item 004 STRT CHANNEL is set to 0 or 255.

### **105 - VID OUT FORMAT**

Selects the format for video output (i.e., the screen resolution):

 $1 = 720p$  (default)  $4 = 1080p$   $5 = 1366x768$ 

If you change the video output format on location, once you exit the STB Installer Menu, a Changing Screen Resolution pop-up banner will appear at the bottom of the display screen, and then the STB will reboot to change to the resolution per your selection. When the reboot is complete, a confirmation pop-up banner for the new screen resolution will be displayed. To confirm the new screen resolution, use the arrow keys on the Installer Remote to select **YES** in the confirmation banner, and then press **OK** on the Installer Remote.

**Note:** If there is no user interaction within 10 seconds of the prompt for confirmation, or if you select "NO" in the confirmation banner, the STB will reboot and revert to the former resolution.

**Note:** If this item is updated via a TLX file loaded on a Pro:Centric server, no confirmation is required.

**Note:** Refer to documentation for the applicable display panel(s) to determine the appropriate resolution setting. The selected resolution should be compatible with the display panel's native screen resolution. If necessary/desired, you can use TV Zone designations to create multiple profiles to differentiate item 105 settings by display panel brand. See Reference section, "Using the STB's Zoning Features," for further information on TV Zones.

#### **106 - ASP RATIO LOCK (Aspect Ratio Lock)**

Set to 1 to retain previous aspect ratio with power off. Set to 0 to retain default aspect ratio with power off. See item 096 DEF. ASP. RATIO above.

#### **108 - PANEL COM (Panel Communication)**

Sets the display panel baud rate:

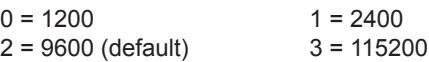

#### **110 - PANEL DELAY**

After the STB sends the turn ON command to the display panel, the display panel requires time to complete its power on sequence before it begins accepting commands from the STB. This item sets the time, in seconds, to delay the STB's initial communication with the display panel. The default value is 8 seconds.

**Note:** The amount of time required for the display's power on sequence varies by display panel brand/model. Thus, depending on the brand/model of display panel connected to the STB, you may be able to decrease or you may need to increase the Panel Delay value, accordingly.

**Note:** This item does not apply to LG Hospitality display panels.

#### **111 - PANEL VOL PRE (Panel Volume Preset)**

Determines a preset fixed volume level (gain) to set in the display panel. The audio signal (volume level) is dynamically controlled in the STB. The default value is 100 to provide a typical 1:1 ratio of volume level to sound output when the STB is connected to an LG display panel.

**Note:** Sound output may vary by display panel brand/model. Thus, depending on the brand/model of display panel connected to the STB, you may need to adjust the preset volume level to achieve the desired sound output.

#### **113 - PANEL TYPE**

Sets the TLM command set to communicate with the display panel. This setting is only applicable for LG Public Display TVs and Commercial Monitors that use the DISPLAY CONTROL 1 port for STB-to-display panel communication. The default value (4) will be appropriate for most current display models. See Reference section, "Display Panel Specifications," to determine the appropriate setting for the display panel being used.

#### **116 - VIDEO MUTE EN (Video Mute Enable)**

Applicable for analog channels only. If set to 1, video mutes (blank screen) when no signal is present.

#### **117 - FACT DEFAULT (Factory Default)**

Set to 1 and press OK to restore the factory default settings of all Installer Menu items. Once complete, the value returns to 0.

**Caution: If set to 1, this clears all STB Installer Menu custom settings and restores the factory default settings. It also clears the channel lineup, including any assigned channel icons and custom text labels.**

**Note:** See also Reference section, "Restoring Factory Defaults on the STB(s)," for further information.

#### **119 - DATA CHANNEL**

Set to 0 to disable. Set from 1 to 135 to match the RF channel number that will be used by the Pro:Centric server as its data channel. If left at the default value (255), the STB's Data Channel Auto Search feature will be enabled (see additional information below). \*

Data Channel Auto Search feature: When this item is set to 255 (default), once every 24 hours, the STB will initiate a search of 10 predefined channels (10, 20, 30, ... 100) and then, if necessary, perform a complete search of the RF channels (1 to 135) in an attempt to find the RF channel used by the Pro:Centric server as its data channel. If the Pro:Centric RF channel is found, the DATA CHANNEL value will be changed from 255 to match the server's RF channel number. The time at which the Auto Search occurs depends on the setting of item 121 UPDATE TIME HR. See item 121 description for further information.

**Note:** Pro:Centric updates are downloaded from the Pro:Centric server to the STB when the STB/display panel is turned OFF. While Pro:Centric updates are in progress, it is not possible to turn ON the STB/display.

**Note:** The Data Channel is automatically set to "253" if Media Type is set to "IP" either in the EZ-Manager Wizard or in the STB's IP Environment / Pro:Centric Menu (see "EZ-Manager Wizard" on pages 15 to 24 or "Pro:Centric Setup" on pages 54 to 56, respectively) or if Installer Menu item #119 Data Channel is set to "IP Address" in the FTG File Manager, which is used to configure STB CPUs for FTG Mode operation. It is not possible to change the value to "253" directly in the Installer Menu.

#### **121 - UPDATE TIME HR**

Based on the settings of this item and item 122 UPDATE TIME MN, the Wake For Update feature wakes the STB once daily to check for and, if applicable, download updates from the Pro:Centric server.

Set the Wake For Update hour from 0 to 23. This item uses the 24-hour clock format. The value "128" (default) is displayed as "OFF." Directly entering 128 resets the default value (OFF) for this item, though note that this setting does not mean the STB will not initiate update events—see additional information below.

Under standard STB/display panel OFF/ON operating conditions (i.e., item 002 AC ON is set to 0), a Wake For Update event occurs when the STB/display is OFF and causes the STB to temporarily turn ON, perform the update cycle, and then turn back OFF, all while the display remains OFF. If item 002 AC ON is set to 2 or 3 for Instant ON, then the STB is always ON and Wake For Update occurs when the display is OFF. The Wake for Update event causes the STB to reboot in order to perform the update cycle and then return to its ON state with the display panel OFF. See also description for item 002.

Random Distribution of Update Time: If this item is set to 128 (OFF), the time at which either a Data Channel Auto Search (item 119 set to 255) and/or an Instant ON update (item 002 set to 2 or 3) occurs is determined as follows: Each STB initiates the search and/or checks for updates during the 2 AM hour (if the STB clock is set) or after two hours of elapsed time from when AC power was applied (if the STB clock is not set). Also, in this case, a fixed update time minute from 0 to 59 that has been assigned to each STB is used. (The intention of this feature is to prevent all of the installed STBs from performing updates at the same time; however, note that in installations that have a large quantity of STBs with this feature, there will be some STBs that have the same update minute assignments.) The update time for the STB is displayed at the right of this item in the Installer Menu, for example:

#### **121 UPDATE TIME HR OFF 02:34**

If the display is ON when a Wake For Update is to occur, the update will take place the next time the display is turned OFF.

**Note:** This item is not available in the Installer Menu when item 119 DATA CHANNEL is set to 0, except when item 002 AC ON is set to 2 or 3 for Instant ON.

**Note:** The STB clock must be set in order for a Wake For Update event to occur at the precise time of day in accordance with item 121 and item 122 settings.

#### **122 - UPDATE TIME MN**

Set the Wake For Update minute from 0 to 59. If item 121 is NOT set to 128 and you wish to invoke the "random" minute assignment on the STB, set this item to 255. See also description for item 121 UPDATE TIME HR above.

**Note:** This item is not available in the Installer Menu unless item 121 UPDATE TIME HR is set from 0 to 23.

**Note:** The STB clock must be set in order for a Wake For Update event to occur at the precise time of day in accordance with item 121 and item 122 settings.

\* PCS150R and later Pro:Centric servers do not support HRC or IRC cable channel frequencies.

This section describes how to create a customized Master STB Setup for cloning purposes when the STB is in Pass-through Mode. The Master STB Setup can used to configure either STBs that are to remain in Pass-through Mode or STBs that are to be configured for FTG Mode.

**Note:** Cloning requirements and procedures are described in detail on pages 42 to 47.

**Note:** You can use the FTG File Manager to create an FTG Configuration (.tlx) file for FTG Mode configuration, if desired (see pages 48 to 49). However, it is not possible to customize STB setup menu settings in the FTG File Manager. If you wish to include customized STB setup menu settings in the STB configuration, in addition to the channel lineup and Installer Menu settings, perform the Master STB Setup procedure to create the configuration file.

## **Before You Begin**

- It is recommended that you disconnect all Aux inputs if you intend to run Auto Tuning (Channel Search). Under certain conditions, Auto Tuning is disabled if there is an Aux input active.
- • All Learning and Teaching processes on the STB are performed via USB memory device / TLX file. The TLX file format clones Installer Menu settings, IP Environment Menu settings (with the exception of unique STB attributes), and all STB sources' (analog, digital, AV1, HDMI, etc.) clonable setup menu settings. See also "Clonable STB Setup Menu Features" list below.
- • If the TLX file contains an FTG Channel Map (created during Master STB Setup or in FTG File Manager), the Target STB(s) will be configured for FTG Mode after Teaching is performed, though as part of the Teaching process, you may have the option to select either logical or physical channel tuning. If you wish to retain the default Pass-through Mode for all Target STBs, the TLX file should not include an FTG Channel Map.

## **Clonable STB Setup Menu Features**

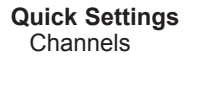

**General** Language Time & Date − Clock Mode (Auto/Manual) − Time Zone Timers (No Signal Power Off) **Accessibility**  Pointer Options Closed Captions

**Note:** Some menu options vary between analog and digital channels and Aux inputs.

# **Custom Master STB Setup (Cont.)**

### **Custom Master STB Setup Procedure**

### **1. Turn ON the STB/display panel.**

The next step depends on whether the EZ-Manager Wizard appears on the screen when you turn ON the STB/display:

- If the wizard is displayed, the STB is in the required factory default state. Exit the wizard, and then continue with step 2.
- If the wizard is not displayed, restore the STB to a factory default condition before continuing with this procedure. See Reference section, "Restoring Factory Defaults on the STB(s)," as necessary, for further information.

### **2. Set Installer Menu items.**

This step provides specific instruction only on the Installer Menu items that should be set on a Master STB. Refer to pages 29 to 38 for detailed information on all Installer Menu items.

- a) Use the Installer Remote to access the PTC Installer Menu (see "Accessing the Installer Menu" on page 29 for further information).
- b) Set Installer Menu item **003 BAND/AFC**, as appropriate.
	- Broadcast: Set to 0. HRC: Set to 2.
	- CATV: Set to 1 (default). IRC: Set to 3.
- c) Set any other Installer Menu items that affect your TV programming network to the required configuration. For example, set the panel display type (if applicable), enable/disable Aux inputs, set a Start Channel, etc.
- d) After you have adjusted all Installer Menu item settings as required, and if you do not need to configure any IP Environment settings (see note below), press **OK** once on the Installer Remote to save your changes; then, press **OK** again to exit the menu.

**Note:** If you intend to configure settings in the IP Environment Menu, which is accessible from the Installer Menu, you can proceed directly to step 3. All Installer Menu settings will be saved automatically when you access the IP Environment Menu.

#### **3. Configure IP Environment settings.**

**Note:** You cannot return directly to the Installer Menu from the IP Environment Menu; thus, you may wish to set all Installer Menu items as needed before you access the IP Environment Menu. Otherwise, you will need to reaccess the Installer Menu to set additional items.

Navigate to Installer Menu item 119 DATA CHANNEL, and press **2**-**5**-**3** + **MENU** to launch the IP Environment Menu. Then, complete network configuration as required. In particular, if you intend to use the Wi-Fi Zoning feature, you must configure the wireless network connection as part of the Master STB Setup. See "IP Environment Setup" on pages 54 to 61 for further information.

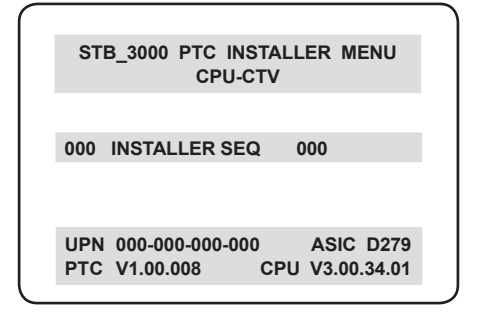

Typical Installer Menu

**003 BAND/AFC 001**

Adjust the value for this Installer Menu item, as required.

## **4. Set up STB/display panel features.**

On-screen setup menus control the features of the STB/display. Press **MENU** on the Installer Remote to access the STB setup menus, and then set Channel, Picture, Sound, etc. options to the desired configurations. See "Clonable STB Setup Menu Features" list on page 39 and also notes below.

**Note:** If you intend to use the Zoning feature(s) on this STB, make sure to assign the appropriate TV Zone # and/or Wi-Fi Zone # at this time as described in Reference section, "Using the STB's Zoning Features."

**Note:** If desired and if appropriate, you can run Auto Tuning (see step 5) prior to completing this step.

# **5. (Optional) Run Auto Tuning.**

If you are creating a Master STB Setup and you wish to retain the default Pass-through Mode for the Target STB(s), do NOT run Auto Tuning. If you Learn an auto-tuned/edited channel lineup from a Master STB Setup, thereby creating a TLX file with an FTG Channel Map, and then Teach the TLX file to a Target STB, this will put the Target STB in FTG Mode. See also notes below.

**Note:** When you Teach a TLX file that contains an FTG Channel Map to a Target STB (for FTG Mode configuration), you may have the option to select either logical or physical channel tuning. For either selection, the channel sequence will be based on the order in which the channels appear in FTG Channel Map. You can view and/ or edit the channel sequence in the FTG File Manager, as required.

**Note:** Decryption of Pro:Idiom encrypted channels will not be enabled unless you use the FTG File Manager to set the channel attributes.

- a) Use the Installer Remote to access the Quick Settings Menu. Then, select **Channels** > **Channel Tuning** and follow the on-screen instructions to search for all available analog and digital channels.
- b) Use the **Channel Manager** option in the Channels Menu to edit the channel lineup, as necessary. Add/delete channels per your system requirements.

## **6. Verify the STB/display panel setup.**

 Make sure the STB/display features are set per your requirements. Also, if applicable, verify that the channel lineup is correct.

The Master STB Setup is now ready to be saved to a USB memory device. See "Cloning Procedures" on pages 42 to 47.

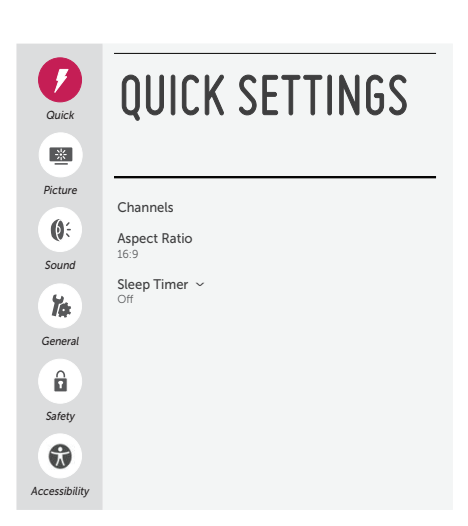

Use the STB setup menus to set the display features to the desired configuration for the end user.

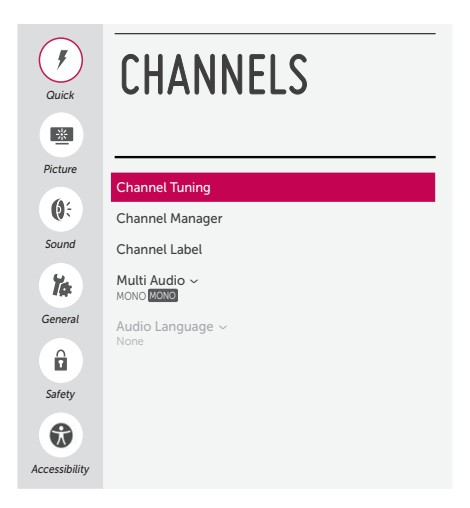

(Optional) Use Channels Menu options to run Auto Tuning and edit the channel lineup.

# **Cloning Procedures**

Cloning typically refers to the process of capturing a Master STB Setup and transferring it to a Target STB. This section describes how to save (Learn) a Master STB Setup and transfer (Teach) it to a Target STB using a USB memory device / TLX file.

You can also create a TLX file using the FTG File Manager and then use the Teaching procedure to transfer the TLX file to Target STBs. Refer to "Creating an FTG Configuration File" on pages 48 to 49, as necessary.

# **Learning Configuration from a Master STB**

This section describes how to Learn configuration from a Master STB.

### **Before You Begin**

- Ensure the USB device has been formatted with FAT format.
- If the STB is not already in FTG Mode, complete the Custom Master STB Setup procedure (see pages 39 to 41).
- • If you would like the Target STB(s) to remain in Pass-through Mode after Teaching, ensure the Master STB does not have an auto-tuned/edited channel lineup; otherwise, Teaching the Learned file will result in the Target STB(s) being configured for FTG Mode.
- $\cdot$  If you intend to use the STB Zoning feature(s), make sure to assign the appropriate TV Zone # and/or Wi-Fi Zone # as described in Reference section, "Using the STB's Zoning Features," BEFORE performing the Learning procedure. Also, for Wi-Fi Zoning in particular, the STB's wireless network connection settings should be configured in the IP Environment Menu before Learning is initiated.
- • It is not possible to clone a Master STB's clock. Either set a Target STB's clock manually, or use the Auto Clock setting in the STB setup menus.

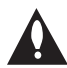

### **Caution: Do not unplug the STB power cord or remove the USB memory device while Learning or Teaching, as doing so may cause the STB to malfunction or harm the USB device, respectively.**

### **Learn Configuration from Master STB**

- 1. Ensure the Master STB/display panel is set up completely and turned ON.
- 2. Insert the USB memory device into either of the USB ports on the Master STB.
- 3. Press **MENU** on the Installer Remote to display the STB setup menus (STB is in Pass-through Mode) or the Function Menu (STB is already in FTG Mode).
- 4. Use the arrow navigation keys to select/highlight either the **General** menu icon from the STB setup menus or the **Safety** menu icon from the Function Menu. Then, press the number "**7**" key a total of seven times to display the STB Manager / USB Download Menu.

 **Note:** The STB Manager / Diagnostics Menu is for service use only.

- 5. To gain access to the "Learn From STB" option in the STB Manager / USB Download Menu, key in the following number sequence on the Installer Remote: **9**-**8**-**7**-**6**.
- 6. Use the Up/Down arrow keys to select **Learn From STB (TLX)**, and then press **OK**.

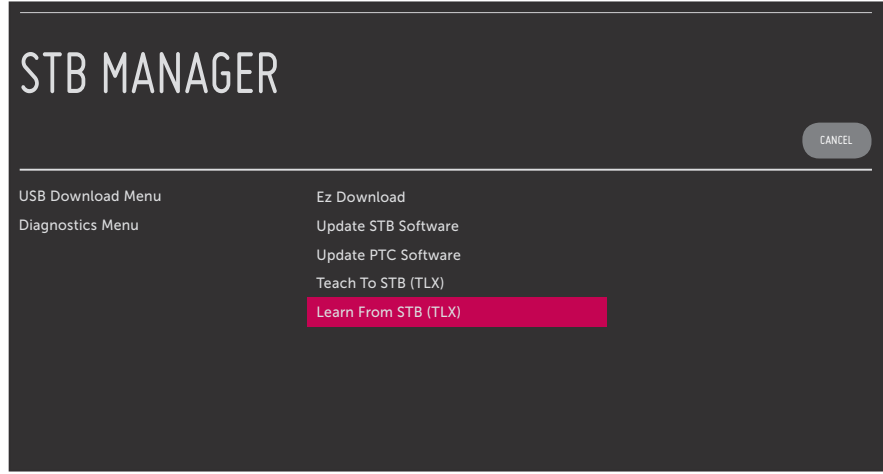

- 7. In the Learn From STB (TLX) screen:
	- If more than one USB memory device is currently connected to the STB, be sure to select the USB device on which you wish to save the TLX file. If necessary, use the Up/Down arrow keys on the Installer Remote to select/highlight the **Select USB Memory Device** field and press **OK**. Then, use the arrow keys to select the appropriate USB device from the drop-down list.
	- • Next, modify the filename, as required. While the STB model element of the filename may not be changed, you can differentiate this TLX file from others by changing the last five digits of the filename. Use the arrow keys on the Installer Remote to select/highlight either the left (**<**) or right (**>**) arrow in the filename field, and press **OK** until the desired number is shown.

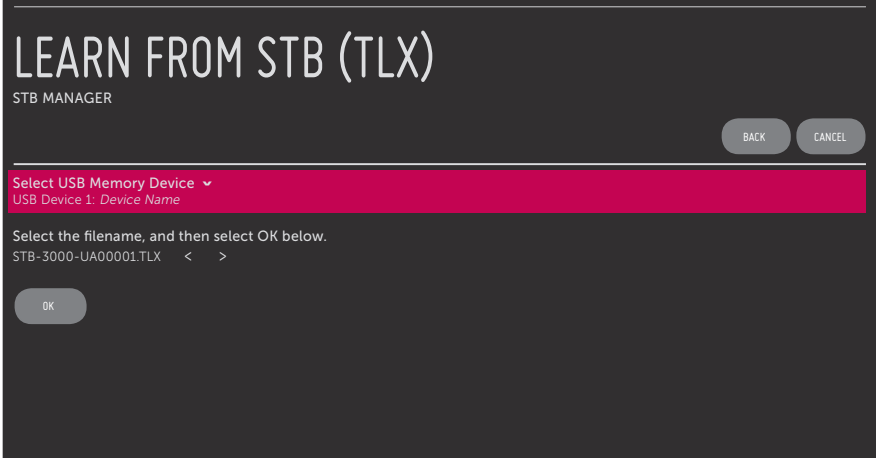

8. When you are ready to initiate Learning, use the arrow keys to select **OK** on the screen, and then press **OK** on the Installer Remote.

# **Cloning Procedures (Cont.)**

(Continued from previous page)

 Learning status will be shown in a pop-up progress banner at the bottom of the Learn From STB (TLX) screen. This process may take a few minutes. Do NOT remove the USB device until Learning is complete. When the Learning process is complete, a "Saving completed" message is displayed.

- 9. Press **OK** to return to the Learn From STB (TLX) screen. To return to the STB Manager / USB Download Menu, press **→** on the Installer Remote or select **BACK** from the Learn From STB (TLX) screen. To return to program viewing, select **CANCEL**.
- 10. Remove the USB memory device from the Master STB.

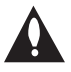

**Note: If the Master STB has a channel lineup, during Learning, logical channel numbers are automatically assigned in ascending order, starting with 0 (zero), to the physical RF channels of the STB channel lineup to create an FTG Channel Map. See also note below.**

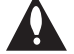

**Note: If the newly Learned TLX file is to be used for FTG Mode via CPU configuration (i.e., it contains an FTG Channel Map), it is highly recommended that you open the file in the FTG File Manager—BEFORE transferring (Teaching) the file to any Target STBs—to verify FTG Channel Map and FTG Installer Menu settings and enable decryption by marking Pro:Idiom encrypted channels. This will also enable you to confirm channels and add channel attributes, labels, etc.**

## **Teaching Configuration to a Target STB**

This section describes how to transfer (Teach) a TLX file from a USB memory device to an STB using the STB Manager / USB Download Menu "Teach To STB (TLX)" option. The TLX file may be created either from a Master STB Setup that was saved (Learned) from a Master STB or in the FTG File Manager.

### **Before You Begin**

- Ensure the USB device has been formatted with FAT format.
- If the EZ-Manager Wizard appears on the screen when you turn ON the Target STB/display panel, you can use the wizard's "USB Configuration" option to access the STB Manager / USB Download Menu and complete the Teaching process (see "STB Configuration Options" and/or "USB Configuration" on pages 17 and 23, respectively, as necessary).
- You may also use the Ez Download utility to complete the Teaching process. See "Ez Download Utility" on pages 25 to 28 for further information.
- If the Target STB is currently in Pass-through Mode and you intend to use the STB's Zoning feature(s)—i.e., the TLX file you are Teaching contains an FTG Channel Map and/or FTG profile(s) with TV Zone and/or Wi-Fi Zone assignments—make sure to assign the appropriate TV Zone # and/or Wi-Fi Zone # in the STB when directed to do so in the procedure below. See Reference section, "Using the STB's Zoning Features," for further information.
- • If you would like the Target STB(s) to remain in Pass-through Mode after Teaching, ensure the TLX file does not contain an FTG Channel Map; otherwise, Teaching will result in the Target STB(s) being configured for FTG Mode.

- If the TLX file contains an FTG Channel Map that was Learned from an STB, the physical RF channels in the FTG Channel Map have been assigned logical channel numbers (see "Learning Configuration from a Master STB" above). When you Teach the FTG Channel Map to the Target STB(s), you will have the option to select either logical or physical channel tuning. Even if you select physical channel tuning, the (list of) physical RF channels in the FTG Channel Map will remain in logical order.
- If the TLX file contains an FTG Channel Map that was created in the FTG File Manager, each logical channel number in the FTG Channel Map has been assigned a physical RF channel, an IP channel, or an Aux input (the latter designated by 130-0 through 137-0—see also Reference section, "STB Aux Input Configuration").

**Note:** When you Teach the FTG Channel Map to the Target STB(s), depending on the types of channels included in the FTG Channel Map, you may have the option to select either logical or physical channel tuning. If you select physical channel tuning, the physical RF channels and Aux inputs in the FTG Channel Map will remain in logical order.

• If the TLX file was created in the FTG File Manager, it may contain multiple zoned FTG Installer Menu profiles for different STB/TV models. Make sure it includes the appropriate Installer Menu profile(s) for the Target STB(s) before Teaching.

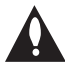

**Caution: Do not unplug the STB power cord or remove the USB memory device while Teaching, as doing so may cause the STB to malfunction or harm the USB device, respectively.** 

### **Teach Configuration to Target STB**

- 1. Turn ON the Target STB/display panel.
- 2. The next step depends on whether the EZ-Manager Wizard appears on the screen when you turn ON the STB/display:
	- If the wizard is displayed, you can complete the Teaching process via the wizard, as indicated above (see "Before You Begin"). However, to continue with this procedure and access the "Teach to STB (TLX)" option from the STB menus, exit the EZ-Manager Wizard. Then, continue with step 3.
	- • If the wizard is not displayed, go directly to step 3.
- 3. If applicable (see also "Before You Begin" above), make sure to assign the appropriate Zone designation(s) in the Target STB at this time.

### **Note: In order for the proper location-specific TV Zone and/or Wi-Fi Zone profile data to be applied, the Zone designation(s) must be assigned in the Target STB(s) BEFORE Teaching is performed.**

- 4. Insert the USB memory device with the TLX file into either of the USB ports on the Target STB.
- 5. Press **MENU** on the Installer Remote to display the STB setup menus (STB is in Pass-through Mode) or the Function Menu (STB is already in FTG Mode).

# **Cloning Procedures (Cont.)**

(Continued from previous page)

6. Use the arrow navigation keys to select/highlight either the **General** menu icon from the STB setup menus or the **Safety** menu icon from the Function Menu. Then, press the number "**7**" key a total of seven times to display the STB Manager / USB Download Menu.

**Note:** The STB Manager / Diagnostics Menu is for service use only.

7. With the STB Manager / USB Download Menu on display, use the Up/Down arrow keys to select **Teach To STB (TLX)**, and then press **OK**.

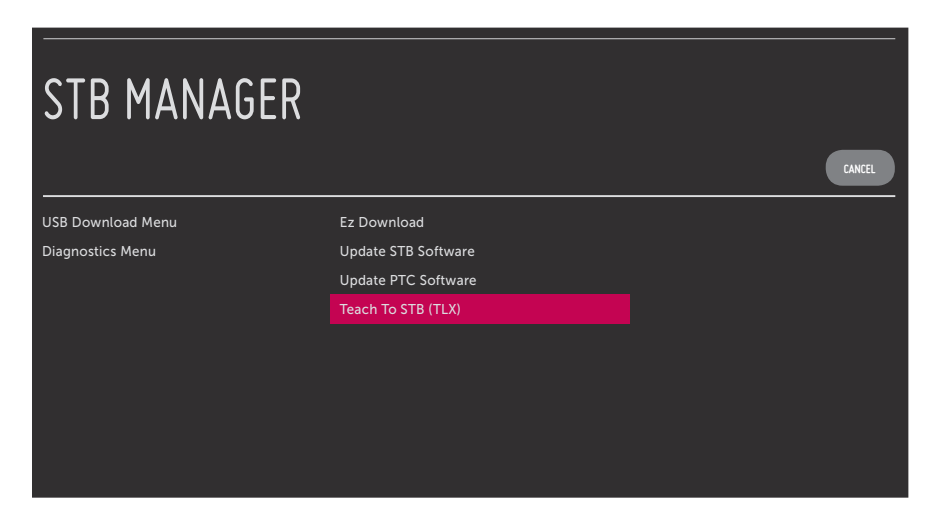

- 8. In the Teach To STB (TLX) screen:
	- • If more than one USB memory device is currently connected to the STB, be sure to select the USB device that contains the TLX file you wish to use. If necessary, use the Up/Down arrow keys on the Installer Remote to select/highlight the **Select USB Memory Device** field and press **OK**. Then, use the arrow keys to select the appropriate USB device from the drop-down list.
	- • Use the arrow keys on the Installer Remote to select/highlight the TLX file you want to install, and then press **OK**. A checkmark will appear at the left of the selected file.

**Note:** Filenames for TLX files that were Learned from an STB are comprised of the STB model and a five-digit number, for example, STB-3000-UA00001.TLX.

• If the TLX file includes an FTG Channel Map with RF channels and Aux inputs *only*, you can choose the format for the channel tuning/banner display. Use the arrows keys to select the desired Channel Tuning / Channel Banner Display option—either Logical or Physical—at the right side of the Teach to STB (TLX) screen. A checkmark will appear at the left of the selected option. Logical tuning is selected by default.

**Note:** If an FTG Channel Map includes IP channels, only logical tuning is available. Also, if a TLX file does not include an FTG Channel Map, the message, "No Channel Map in TLX file," will be displayed at the right of the screen.

9. When you are ready to initiate the Teaching process, select **UPDATE** on the screen and then press **OK** on the Installer Remote.

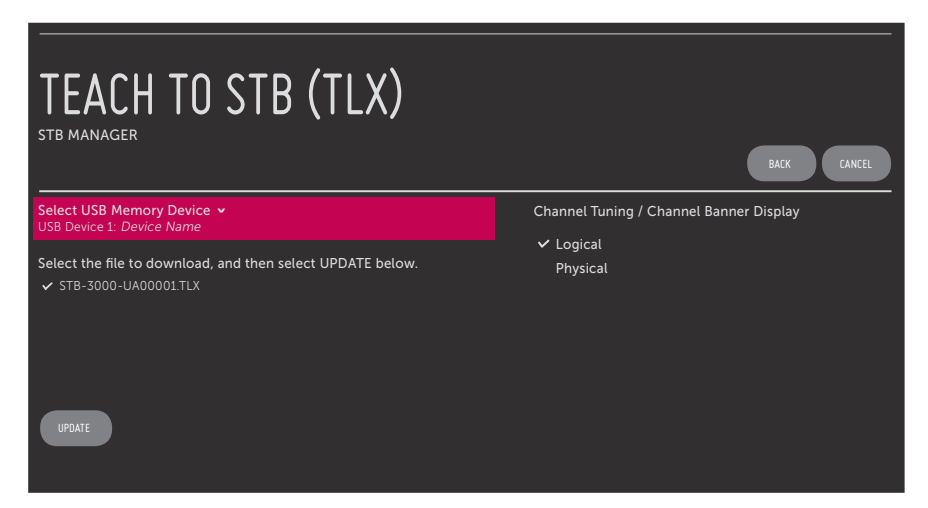

Teaching status will be shown in a pop-up progress banner at the bottom of the Teach To STB (TLX) screen. This process may take a few minutes. Do NOT remove the USB device until Teaching is complete. When the Teaching process is complete, an "Updating completed" message is briefly displayed, and the STB Manager / USB Download Menu is exited (see also note below).

**Note:** If you updated the STB configuration with a TLX file that included a change to Installer Menu item 105 VID OUT FORMAT, once Teaching is completed, a Changing Screen Resolution banner will be displayed, and the STB will reboot within a few seconds to change the resolution per your selection. The new screen resolution will also require user confirmation after reboot. See item 105 description on page 37 for further information.

10. Remove the USB memory device from the Target STB, and verify that the appropriate configuration is now resident on the Target STB.

**Note:** If the Target STB was previously in Pass-through Mode, and the TLX file used for Teaching contained an FTG Channel Map, the Target STB CPU is now in FTG Mode. After the Teaching process (and, if applicable, an STB reboot/confirmation of new screen resolution) is complete, the STB tunes according to the Start Channel setting in the Installer Menu. If a Start Channel is specified, the STB will tune to that channel, though, in the case of FTG Mode configuration, a channel banner will only be displayed if the Start Channel is included in the FTG Channel Map (depending on your selection in step 8, the channel banner will display either the Start Channel's logical channel number or physical RF channel number). Otherwise, the STB will either return to the last channel tuned (STB in Pass-through Mode) or tune to the first channel in the FTG Channel Map (STB in FTG Mode). If the latter, remember that the channels in the FTG Channel Map are always arranged in logical order, regardless of your selection in step 8.

This section provides an overview of the FTG File Manager, which is used for FTG Mode configuration. FTG File Manager software is available online at: www.LGsolutions.com/ftgsoftware.

# **Creating an FTG Configuration File**

The procedure below describes how to use the FTG File Manager utilities (see sample screens on pages 50 to 53) to create an FTG Configuration (.tlx) file that can be saved to a USB memory device. In order to enable decryption of Pro:Idiom encrypted channels, it is recommended that you create or view/edit an FTG Configuration file using the FTG File Manager.

**Note:** There is also an option to save (Learn) FTG Configuration from an STB, which may be desirable or required if you want to save customized STB setup menu settings to the FTG Configuration file and/or if you do not know the RF channels at the site. See "Learning Configuration from a Master STB" on pages 42 to 44 for further information.

This procedure provides an overview of the steps required to create the FTG Configuration (.tlx) file. Refer to the *Free-To-Guest (FTG) File Manager User Guide* for further information.

- 1. Install (if necessary) and launch the FTG File Manager (v1.2.1 or higher) on the PC that will be used to create the FTG Configuration (.tlx) file.
- 2. You have a number of options:
	- • To view and/or base a new FTG Configuration file on an existing FTG Configuration (.tlx) file, click the **Open** button in the TLX File command section of the FTG File Manager main screen, and select/ double-click on the desired ".tlx" file.

A list of the file's contents will be displayed in the TLX File Contents window. Either double-click on an individual item to copy it, or click the **Copy All** button directly above the TLX File Contents window to automatically copy all the contents of the opened file to the FTG Configuration List and, if applicable, TV Setup Menu List. Note, though, that while setup menu settings can be included in the new FTG Configuration file, the setup menu settings are not available for editing.

Edit the configuration of the items in the FTG Configuration List as well as the FTG Configuration List itself and/or the TV Setup Menu List, as necessary, to create a new file. Then, proceed to step 3 when you are ready to continue.

• To open an existing FTG Configuration (.rml) file created in the FTG Device Configuration Application to use its FTG Channel Map and/or FTG Installer Menu settings, click **File** and then **Open** from the FTG File Manager menu bar, and select/double-click on the desired ".rml" file.

Edit channels and/or settings as necessary. Then, proceed to step 3 when you are ready to continue.

• Create a new FTG Channel Map using the FTG Channel Map Editor in the FTG Channel Map Configuration Utility. Up to 600 logical channels (combined total of both RF and IP mapped channels) can be defined in the FTG Channel Map.

When you are ready to continue, click **Configure** and then **FTG File Manager** from the FTG File Manager menu bar to return to the FTG File Manager main screen, and then proceed to step 3.

**Note:** To remove an individual item from the FTG Configuration List or the TV Setup Menu List, click on/ highlight the item to be removed, and then click the **Remove Item** button directly above the applicable "List" window. To clear both the current FTG Configuration List and TV Setup Menu List contents, click the **Clear** button in the List command section of the FTG File Manager main screen.

**Note:** To clear the current TLX File Contents, click the **New** button in the TLX File command section of the FTG File Manager main screen (above the TLX File Contents window).

3. To add an FTG Channel Map to the FTG Configuration List, click **22** under FTG Channel Map. This will copy the current mapped RF and IP channels to the FTG Configuration List.

**Note:** If you make any change(s) in the FTG Channel Map Configuration Utility to the current data to be included in the FTG Configuration List, you will need to recopy the FTG Channel Map to the FTG Configuration List.

- 4. (Optional) Load default FTG Installer Menu settings for the STB:
	- • Click the down arrow at the right of the Chassis field in the Installer Menu Templates section of the FTG File Manager main screen, and select **STB-3000** from the drop-down list of available models.
	- • Click the **Load** button.
	- • Use the FTG Installer Menu Configuration Utility to modify settings, if necessary, including Media Share settings, Wi-Fi Zoning settings, etc. Then, return to the FTG File Manager main screen.
- 5. If you wish to change the Zone assignment for the current FTG Installer Menu settings, click on the down arrow at the right of the Zone field (below the FTG Installer Menu Settings field), and select the appropriate Zone (0–8).

**Note:** See Reference section, "Using the STB's Zoning Features," for further information on the TV Zoning feature and setting the TV Zone # in the STB(s).

6. To add FTG Installer Menu settings to the FTG Configuration List, click under FTG Installer Menu Settings. This will copy the selected model settings to the FTG Configuration List.

**Note:** If you make any change(s) in the FTG Installer Menu Configuration Utility to the current data to be included in the FTG Configuration List, you will need to recopy the FTG Installer Menu settings to the FTG Configuration List.

**Note:** At the top of both the FTG Configuration List and TV Setup Menu List windows, an Edit Zone field enables you to change the Zone assignment for each STB Installer Menu and/or TV Setup Menu profile, if desired. Select/highlight the desired profile, and then click on the down arrow at the right of the applicable Edit Zone field to select the appropriate Zone.

7. Click the **Save** button in the List command section of the FTG File Manager main screen to save the FTG Configuration List and, if present, TV Setup Menu List contents to an FTG Configuration (.tlx) file on the PC's hard drive for later use.

In the Save As pop-up window, name the file, and click **Save**. The default folder path is C:\Program Files\Zenith\FTG\TLX. Note that the FTG Configuration file will have a ".tlx" file extension.

**Note:** To remove an individual item from the FTG Configuration List or the TV Setup Menu List before saving the new file, click on/highlight the item to be removed, and then click the **Remove Item** button directly above the applicable window. To clear both the current FTG Configuration List and TV Setup Menu List contents, click the **Clear** button in the List command section of the FTG File Manager main screen.

8. Transfer the FTG Configuration (.tlx) file to a USB memory device, and proceed to "Teaching Configuration to a Target STB" on pages 44 to 47 to transfer the FTG Configuration file to an STB-3000.

# **FTG File Manager Main Screen**

The FTG File Manager main screen enables you to compile, modify, and save FTG Configuration (.tlx) files. It also allows you to change the Zone assignment for each Installer Menu profile, if desired (see Reference section, "Using the STB's Zoning Features," for further information).

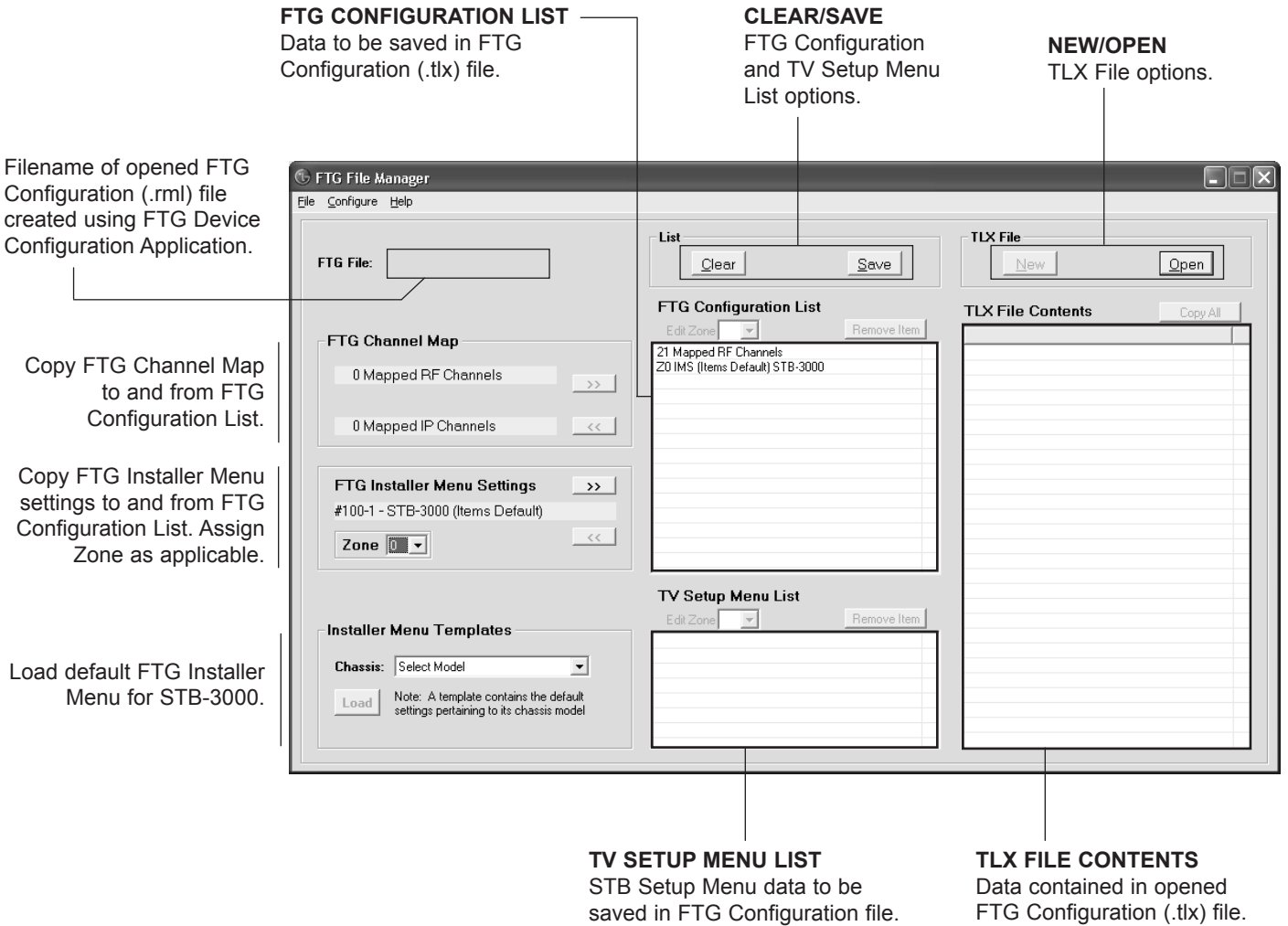

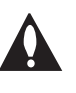

**Note: The data referenced in the FTG Configuration List is only a snapshot of the current FTG Channel Map and FTG Installer Menu settings when copied to the list. If you make any change(s) to the current data to be included in the FTG Configuration List, you will need to recopy Channel Map and Installer Menu settings to the FTG Configuration List.**

# **FTG Channel Map Configuration Utility**

The FTG Channel Map Configuration Utility enables you to create, view, edit, and print a Logical Channel Map.

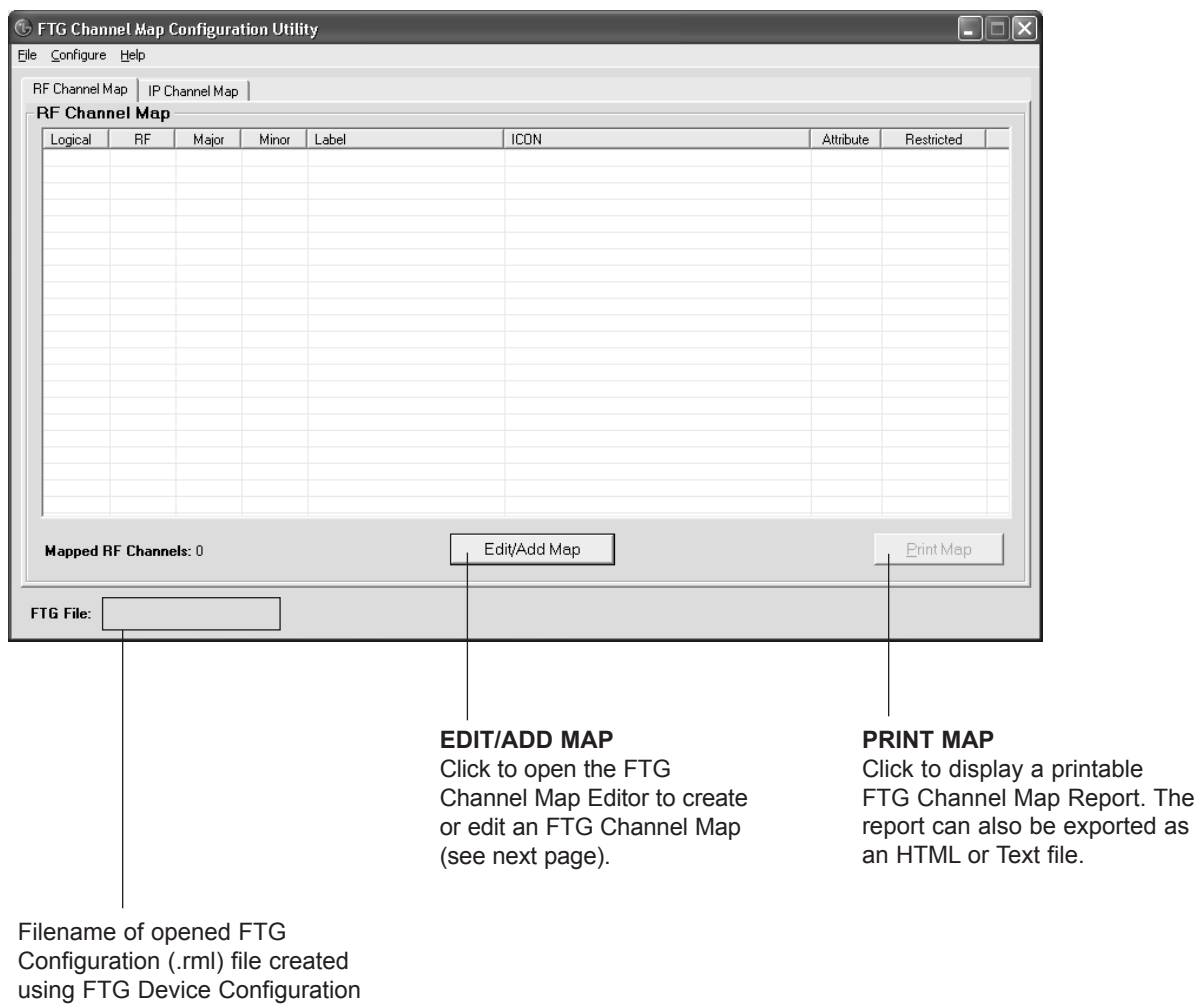

Application.

# **FTG Channel Map Editor**

The FTG Channel Map Editor shows a single Logical Channel's data and the FTG Channel Map.

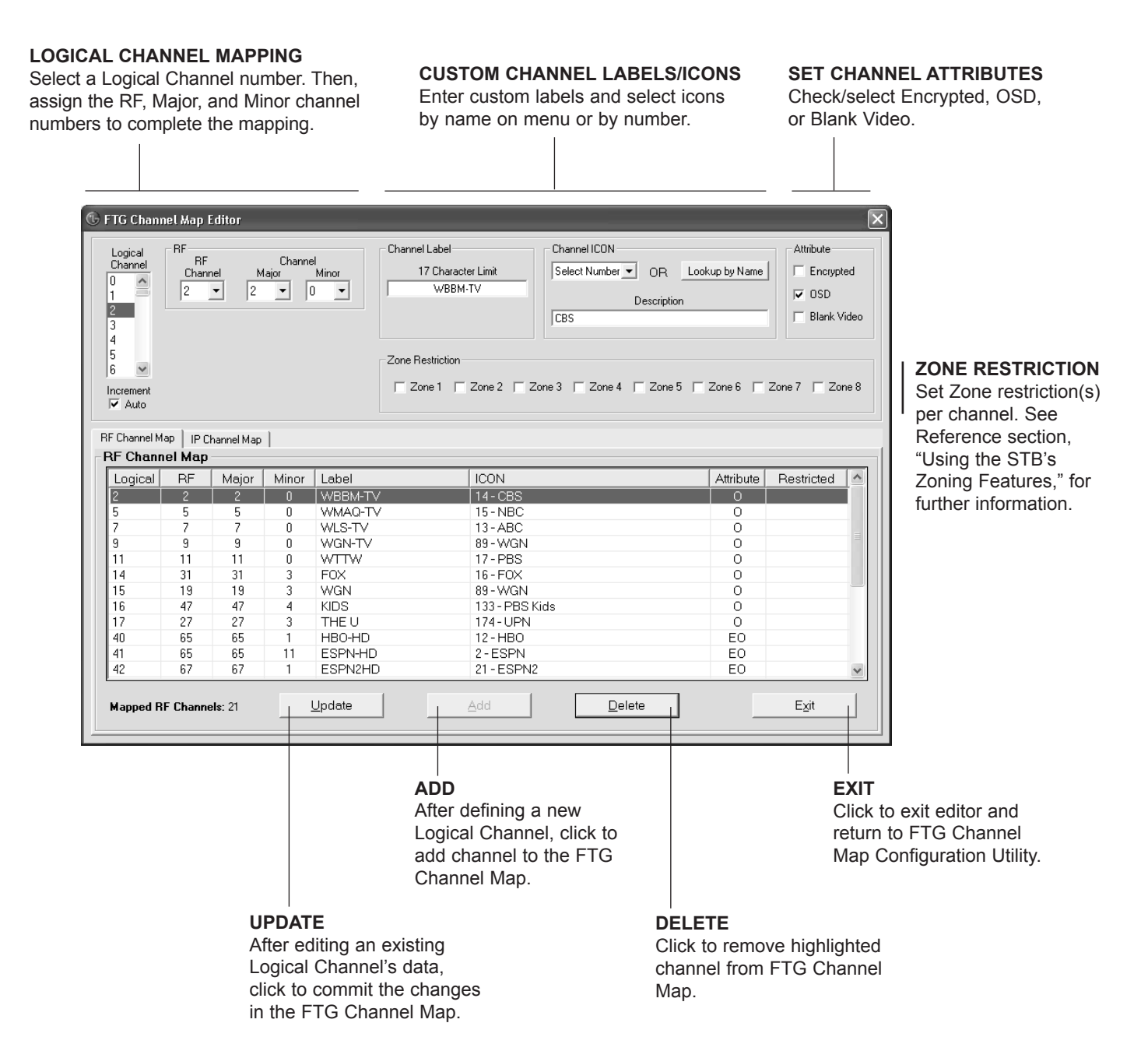

# **FTG Installer Menu Configuration Utility**

#### **CONFIGURATION SETTINGS**

Select tabs for categories of Installer Menu items to set up STB.

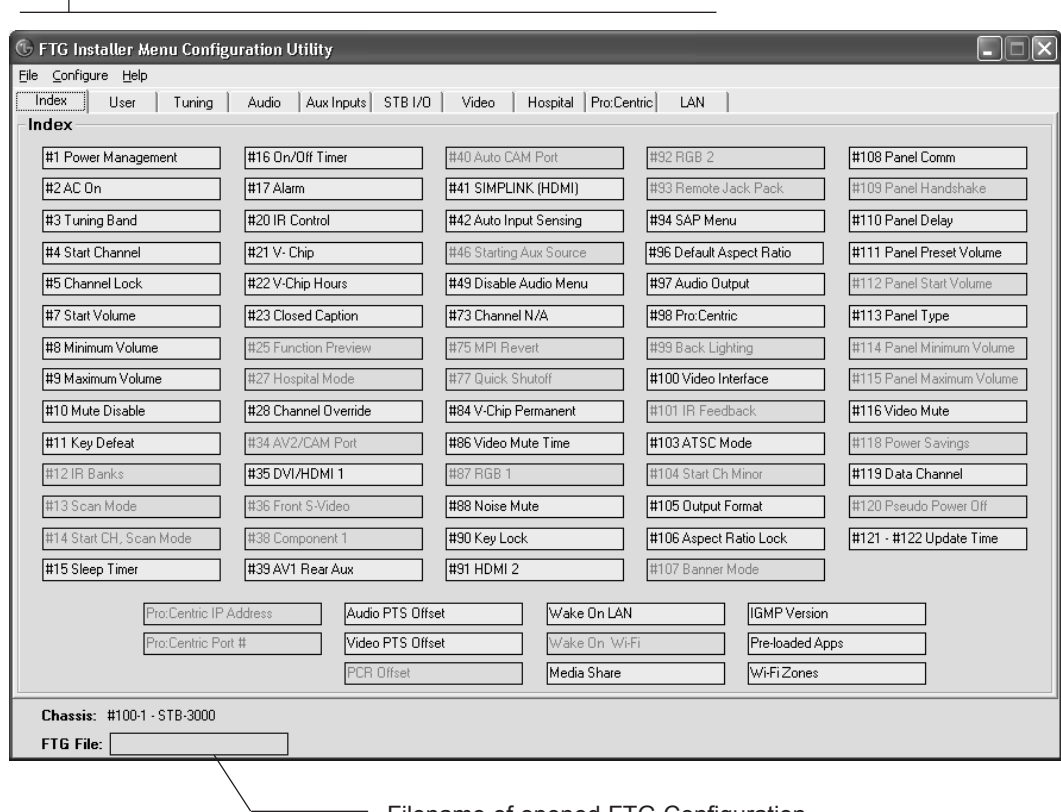

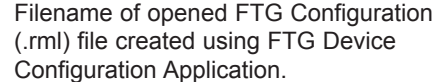

#### **Notes:**

- The STB I/O tab enables you to set up selected display panel video parameters; the Pro:Centric tab enables you to set up Pro:Centric-specific parameters; and the LAN tab enables you to set up a variety of LAN features, including the Wi-Fi Zoning feature. Refer to the *Free-To-Guest (FTG) File Manager User Guide* for further information. Also, see Reference section, "Using the STB's Zoning Features," for additional information on Wi-Fi Zoning.
- • Hospital parameters are not applicable for the STB-3000.

# **IP Environment Setup**

The IP Environment Menu enables you to set up the network features of the STB. If you intend to create a Master STB Setup for cloning purposes (see Master STB Setup procedure on pages 39 to 41), all IP Environment settings, with the exception of Wired Network Connection settings, the STB name (editable in the Media Share Menu), and Soft AP settings, may be cloned.

**Note:** With the exception of Network Setting configuration, the IP Environment settings are editable (with the Installer Remote) only if the STB is in Pass-through Mode and read-only when the STB is not in Pass-through Mode.

## **Accessing the IP Environment Menu**

**Note:** When you enter the IP Environment Menu, the Installer Menu is exited (all current settings are saved automatically upon exit). If you are also in the process of updating Installer Menu items, you may wish to set all items as needed before you access the IP Environment Menu. Otherwise, after exiting the IP Environment Menu, you will need to reaccess the Installer Menu to set additional items.

- 1. Use the Installer Remote to access the Installer Menu (see "Accessing the Installer Menu" on page 29 for further information).
- 2. Navigate to Installer Menu item 119 DATA CHANNEL, and press **2**-**5**-**3** + **MENU** to launch the IP Environment Menu.

Use the Up/Down arrow keys on the Installer Remote to select the desired menu option and then press **OK**. Refer to the following sections for information on each of the IP Environment setup options.

**When you have completed your IP Environment configuration as required, press EXIT or**  $\pm$  **on** the Installer Remote to exit the IP Environment Menu.

# **Pro:Centric Setup**

Pro:Centric options enable you to configure the STB with the appropriate settings to connect to the Pro:Centric server. Use the Up/ Down arrow keys on the Installer Remote to navigate between fields.

- 1. With the IP Environment Menu on display, use the arrow keys on the Installer Remote to select the **Pro:Centric** menu option. Then, press **OK**.
- 2. Refer to the appropriate subsection(s) below to configure the STB's Pro:Centric settings to match those of the Pro:Centric server.

While the Pro:Centric application (Mode) itself is an additional feature, the appropriate Pro:Centric server configuration must be completed to enable E-Z Installation (configuration and software/ firmware) data downloads and, if configured, the Pro:Centric application download.

**Note:** By default, the Pro:Centric Menu initially shows RF configuration fields. When you select "IP" as the Media Type, the Data Channel field is replaced with IP Address and Port Number fields.

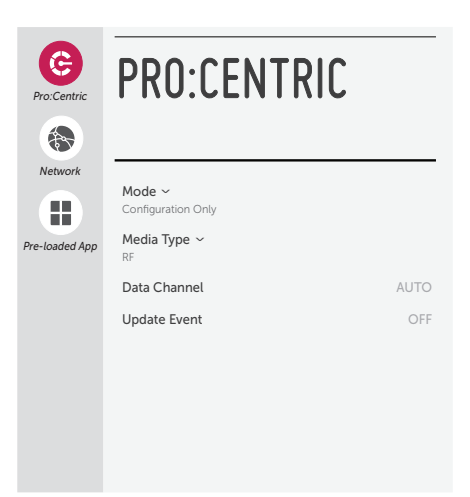

### **RF Configuration**

a) Select/highlight the **Media Type** field and press **OK** on the Installer Remote to display the drop-down list of options. Then, use the Up/Down arrow keys to select **RF**.

**Note:** If the Media Type has already been set in the EZ-Manager Wizard, the specified value will be reflected in this field.

b) For STBs in Pass-through Mode or FTG Mode, if the Data Channel is left at its default value (AUTO), the STB's Data Channel Auto Search feature will be enabled. See Installer Menu item 119 DATA CHANNEL description on page 38 for further information.

To toggle between AUTO or MANUAL settings for the Data Channel, select/highlight the **Data Channel** field and press **OK**.

When the Data Channel field is set to "MANUAL," a data entry field is available on the screen, and you can specify the RF channel number that will be used by the Pro:Centric server as its data channel. The Data Channel value can be set from 0 (disabled) to 135.\* Use the arrow keys on the Installer Remote to select the Data Channel data entry field and press **OK**. You can then use the number keys on the Installer Remote to direct enter the Data Channel, or you can use the arrow keys to select the appropriate number(s) from the pop-up virtual keyboard displayed at the bottom of the screen. When you are done, select **Enter** from the virtual keyboard, and then press **OK** on the Installer Remote.

**Note:** If the Data Channel has already been set in the Installer Menu (Installer Menu item 119) or in the EZ-Manager Wizard, the specified channel will appear in the Data Channel data entry field. If you change the Data Channel in this menu, Installer Menu item 119 will now show the value you entered here.

### **IP Configuration**

a) Select/highlight the **Media Type** field and press **OK** on the Installer Remote to display the drop-down list of options. Then, use the Up/Down arrow keys to select **IP**. IP Address and Port Number fields will appear on the screen (in place of the Data Channel field).

**Note:** If the Media Type has already been set in the EZ-Manager Wizard, the specified value will be reflected in this field. Also, if the server IP address and port number have already been set in the EZ-Manager Wizard, the specified data will be reflected in the IP Address and Port Number fields.

**Note:** Setting the Media Type to "IP" automatically sets item 119 DATA CHANNEL in the Installer Menu to 253. You cannot alter this setting unless you revert Media Type to "RF." Also, it is not possible to direct enter "253" in the Installer Menu.

b) Enter the Pro:Centric server IP address and port number in the IP Address and Port Number fields, respectively. The IP address must match the IPv4 multicast address and the port number must match the port number that is set in the Pro:Centric server.

For each data entry field: Use the arrow keys to select the field and press **OK**. Then, you can either use the number keys on the Installer Remote to direct enter data values or use the arrow keys to select the appropriate number(s) from the pop-up virtual keyboard displayed at the bottom of the screen. When you are done, select **Enter** from the virtual keyboard, and then press **OK** on the Installer Remote.

<sup>\*</sup> PCS150R and later Pro:Centric servers do not support HRC or IRC cable channel frequencies.

### **Pro:Centric Application Mode Configuration**

Select/highlight the **Mode** field and and press **OK** on the Installer Remote to display the drop-down list of options. Then, use the Up/Down arrow keys to select the appropriate Pro:Centric Application Mode setting—**Configuration Only**, **FLASH**, **GEM**, or **HTML**. If the Pro:Centric Application Mode is set to "Configuration Only," Pro:Centric application data will not be downloaded.

**Note:** If the mode has already been set in the Installer Menu (item 098 PRO:CENTRIC) or in the EZ-Manager Wizard, the specified mode will be reflected in this field. If you change the mode in this menu, Installer Menu item 098 will now reflect the value you selected here.

- 3. Select/specify the appropriate Update Event setting(s), as required. Based on Update Time settings, the Wake For Update feature wakes the STB once daily to check for, and if applicable, download updates from the Pro:Centric server. See Installer Menu item 121 UPDATE TIME HR description on page 38 for additional information on Wake For Update functionality.
	- • To toggle between ON and OFF in this menu, select/highlight the **Update Event** field and press **OK** on the Installer Remote. When Update Event is set to "ON," an Update Time field is displayed on the screen.
	- If Update Event is ON, set the Update Time as required. Use the arrow keys on the Installer Remote to select/highlight the Update Time field, and then press **OK**. Hour, Minute, and Meridiem fields will be displayed. Select each field in turn and specify the appropriate Wake For Update time, as desired. Note that the Update Time set in this menu is based on a 12-hour clock. Ensure the meridiem (AM/PM) specification is set accordingly.
- 4. Once all fields are completed as required, use the arrow keys on the Installer Remote to return to the IP Environment Menu, as necessary, or press  $\pm$  to exit the IP Environment Menu.

# **Network Configuration**

This section describes each of the options available in the Network Menu (see example at right). Refer to the appropriate subsection(s) on the following pages.

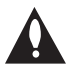

**Note: If you intend to use the Wi-Fi Zoning feature with cloning configuration, you must configure the wireless network connection as part of the Master STB Setup. See "Configuring a Wi-Fi Network Connection" on page 58 for further information.**

### **Accessing the Network Menu**

With the IP Environment Menu on display, use the arrow keys on the Installer Remote to select the **Network** menu option. Then, press **OK**.

**Note:** The STB's MAC address is displayed at the top of the Network Menu screen and cannot be modified.

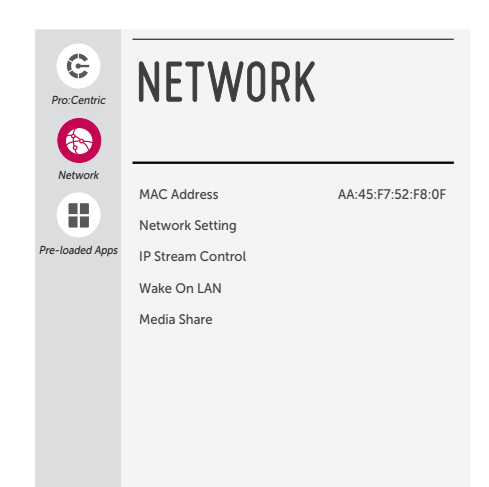

## **Configuring a Wired Network Connection**

**Note:** If desired, you can configure both wired and wireless connections. However, note that a wired connection is always prioritized over a wireless connection. That is, when the STB is turned OFF and then back ON, if a LAN cable is detected between the STB and the network, the STB will default to the wired connection. If the LAN cable is removed, the STB will then attempt to establish the wireless connection. Whenever the LAN cable is reconnected, the STB will re-establish the wired connection.

- 1. Connect the appropriate cable between the STB and the network.
- 2. With the Network Menu on display, use the arrow keys on the Installer Remote to select **Network Setting**. Then, press **OK**. A second Network screen (see example at right), with Wired and Wi-Fi Connection setup options, will be displayed.

 By default, the STB uses DHCP, and if a LAN cable is detected, the STB will attempt to connect to the network as soon as you select "Network Setting" above. If the STB is able to connect to the network, a "Connected to Internet" message will be displayed below the Wired Connection field.

- 3. If the network is not configured for DHCP or you want to specify static configuration data or you would like to change the network configuration from Manual to Automatic, edit the IP configuration for this STB as follows:
	- • In the second Network screen, select **Wired Connection** and press **OK**. Then, in the Wired screen, select **Edit** (if not already selected) and press **OK**.
	- In the Edit IP screen, select or de-select the "Set Automatically" checkbox, as required. A checkmark indicates that Automatic configuration is enabled.
	- To manually edit the IP configuration, for each data entry field: Use the arrow keys on the Installer Remote to select the field and press **OK**. You can use the number keys on the Installer Remote to direct enter numeric values or use the arrow keys to select the appropriate numbers from the pop-up virtual keyboard displayed at the bottom of the screen. (Note, however, that you must use the dot "." key from the virtual keyboard to separate each octet of an IP address.) When you are done, select **Enter** from the virtual keyboard, and then press **OK** on the Installer Remote.
	- When all Edit IP fields are set as required, use the arrow keys on the Installer Remote to select **Connect** and press **OK**.

At the top of the screen, you will see a progress display that indicates status as each network element is confirmed (see example at right).

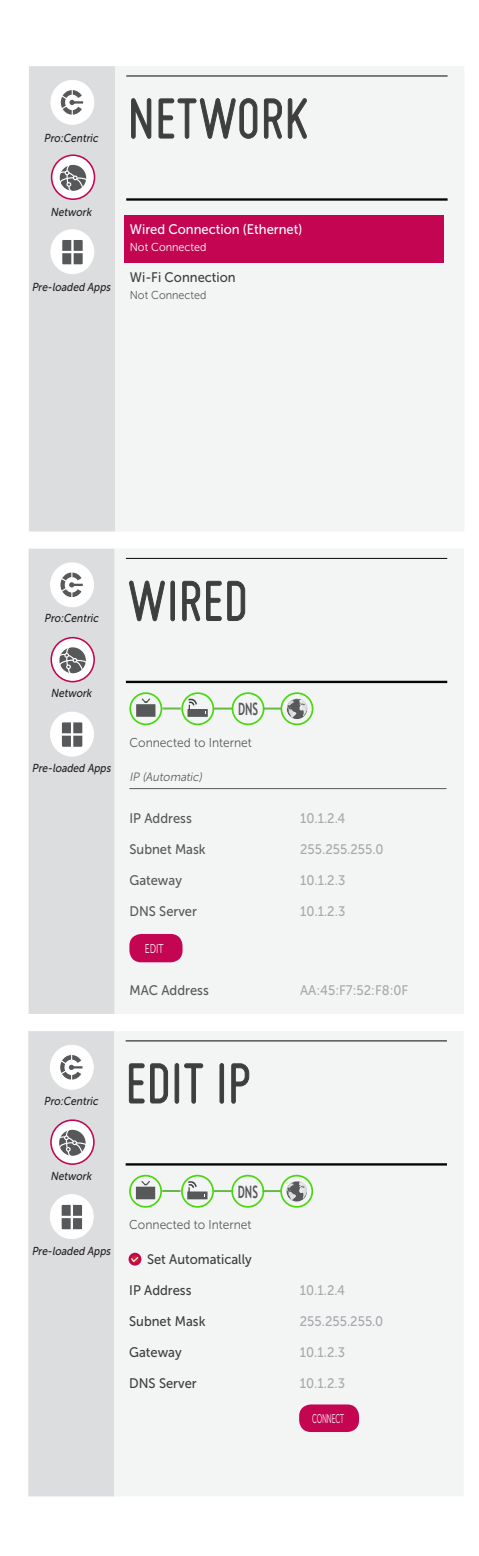

If the network is connected successfully, a "Connected to Internet" message will appear just below the progress display. If the network connection is not successful, the progress display will identify the network element in which the connection failed. Check your cabling and/or verify the configuration data, as necessary.

4. Once the wired network configuration is complete, use the arrow keys on the Installer Remote to return to the IP Environment Menu, as necessary, or press  $\rightarrow$  to return to the previous Network Menu level(s) and/or exit the IP Environment Menu.

### **Configuring a Wi-Fi Network Connection**

- 1. With the Network Menu on display, use the arrow keys on the Installer Remote to select **Network Setting** and press **OK**.
- 2. A second Network screen (see example at right), with Wired and Wi-Fi Connection setup options, will be displayed. Select **Wi-Fi Connection**. Then, press **OK**.
- 3. In the Wi-Fi screen, available access points are listed in the top half, while additional menu options are listed in the bottom half, of the screen. Use the arrow keys on the Installer Remote to select the desired access point, or select the type of wireless connection to configure (see descriptions below). Then, press **OK**.
	- Add a hidden wireless network: Direct enter the SSID of an access point whose SSID has not been enabled for broadcast (i.e., the access point does not appear in the list of access points).
	- WPS PBC: Connect to a network via an access point that is enabled for PBC.
	- WPS PIN: Complete network/PIN verification via the access point web interface.

Make sure you have the network security password/PIN available if you are attempting to connect to a secured network.

4. Follow the on-screen instructions to complete the appropriate network configuration. Use the Installer Remote to navigate between fields and make entries, etc.

**Note:** As with a wired connection, you will have the option to specify the IP configuration for this network connection. Once the initial connection is established, you can select **Advanced Settings** (initially greyed out) at the bottom of the Wi-Fi screen to view the IP configuration data. In the Advanced screen, select **Edit** and press **OK**, and then modify the IP data, as required. See step 3 of the wired connection procedure above for further information on the Edit IP screen fields.

5. Once the wireless network configuration is complete, use the arrow keys on the Installer Remote to return to the IP Environment Menu, as necessary, or press  $\triangle$  to return to the previous Network Menu level(s) and/or exit the IP Environment Menu.

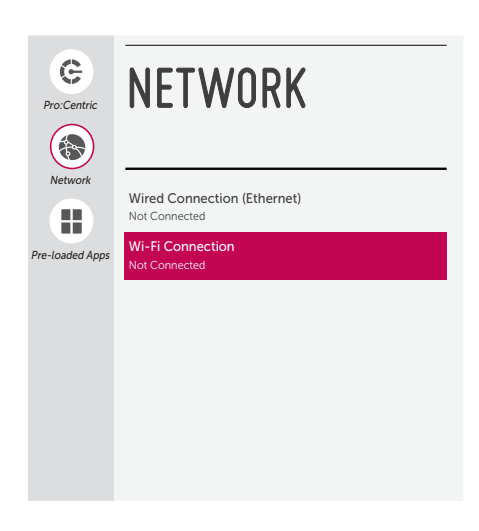

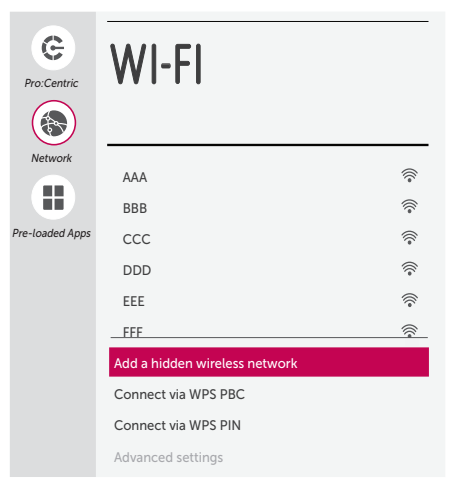

### **IP Stream Control**

If necessary, due to an audio and/or video stream delay, IP Stream Control options enable you to compensate for synchronization irregularities by allowing audio PTS and video PTS offset modifications. This menu also enables you to specify the IGMP version (2 or 3). Note that any modifications to these settings should be performed by qualified personnel only.

- 1. With the Network Menu on display, use the arrow keys on the Installer Remote to select **IP Stream Control**. Then, press **OK**.
- 2. In the IP Stream Control screen, use the Up/Down arrow keys on the Installer Remote to select/highlight the appropriate field—Audio PTS Offset, Video PTS Offset, or IGMP Version—and then press **OK**.
- 3. If you are modifying an offset value, use the Left/Right arrow keys to select the appropriate value for the selected field. Offset values represent offset time in milliseconds (ms) and can be adjusted from -500 ms to +500 ms in 10 ms increments. When you are done, press **OK** on the Installer Remote.

If you are modifying the IGMP version, use the Up/Down arrow keys to select the appropriate version number and press **OK**.

4. Once all modifications are completed as required, use the arrow keys on the Installer Remote to return to the IP Environment Menu, as necessary, or press  $\triangle$  to return to the Network Menu and/or exit the IP Environment Menu.

### **Wake On LAN Setup**

The Wake On LAN feature enables the STB to receive software updates and/or be powered ON upon receipt of Wake Up Frame packets and/or Magic Packet data via the wired LAN. To facilitate use of this feature, note that the appropriate wired connection must be made. This menu option enables you to specify Wake On LAN parameters.

- 1. With the Network Menu on display, use the arrow keys on the Installer Remote to select **Wake On LAN**. Then, press **OK**.
- 2. In the Wake On LAN screen, use the Up/Down arrow keys on the Installer Remote to select/highlight the desired field and press **OK**. Then, use the arrow keys to select the desired setting—Disabled, Update, or Power On—from the drop-down list of options.
- 3. Once all fields are completed as required, use the arrow keys on the Installer Remote to return to the IP Environment Menu, as necessary, or press  $\triangle$  to return to the Network Menu and/or exit the IP Environment Menu.

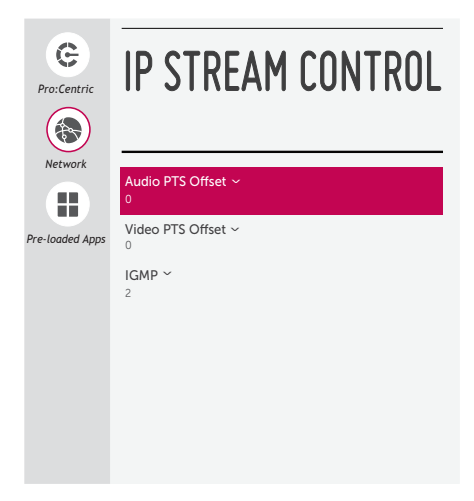

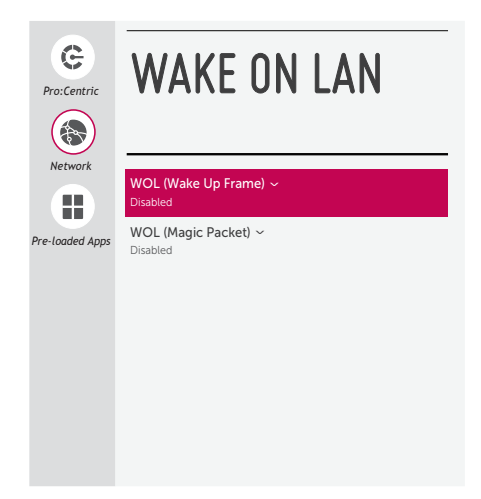

### **Media Share Setup**

Media Share allows you to enable Smart Share®, Screen Share, DMR, and SoftAP options on this STB.

- The LG Smart Share feature allows guests to use the STB/display panel to access and view data shared either by wired DLNA Certified<sup>®</sup> devices connected to the same LAN as the STB or by wireless LG devices using LG's Smart Share application with Wi-Fi Direct<sup>®</sup>.
- Screen Share enables screen sharing with a Miracast $\mathcal{R}$  or Wireless Display (WiDi) capable device (e.g., a laptop with Intel<sup>®</sup> hardware).
- DMR enables the STB to act as a Digital Media Renderer (DMR) device to receive content from DLNA Certified devices on the same network.
- • SoftAP enables the STB to function as a 2.4 GHz wireless access point for up to five devices.

**Note:** See also Reference section, "Using Media Share Features," for additional information.

- 1. With the Network Menu on display, use the arrow keys on the Installer Remote to select **Media Share**. Then, press **OK**.
- 2. In the Media Share screen, the Smart Share, Screen Share, DMR, and/or SoftAP features may be toggled from DISABLE to ENABLE and vice versa as follows: Use the Up/Down arrow keys on the Installer Remote to select/highlight the desired feature, and then press **OK**.

 If you intend to enable SoftAP, make sure to complete the SoftAP access configuration as follows:

- To enable use of a randomly generated security key for SoftAP access, set the Use Default field to "ENABLE" (the Security Key field will subsequently be grayed out and the random security key will be displayed).
- To specify your own security key for SoftAP access, set the Use Default field to "DISABLE." Then, select the **Security Key** field and press **OK**. In the data entry field, you can use the number keys on the Installer Remote to direct enter a numeric security key, or you can use the arrow keys to select the appropriate alphanumeric characters—at least eight, but no more than 64—from the pop-up virtual keyboard displayed at the bottom of the screen. Note that the security key may not contain any special characters (:, /, \, @, etc.). When you are done, select **Enter** from the virtual keyboard, and then press **OK** on the Installer Remote.

**Note for SoftAP:** A wired network connection MUST be established in order for guests to use the SoftAP feature.

![](_page_59_Picture_14.jpeg)

3. If desired, you can specify a name for this STB so that it is easy to identify and differentiate from other STBs/TVs for which sharing has been enabled.

To edit the STB name (default: STB's serial number), use the Up/ Down arrow keys to select the **TV Name** field, and then press **OK**. You can then use the number keys on the Installer Remote to direct enter a numeric STB name, or you can use the arrow keys to select the appropriate alphanumeric character(s) from the pop-up virtual keyboard at the bottom of the screen. When you are done, select **Enter** from the virtual keyboard, and then press **OK** on the Installer Remote.

4. Once all fields are completed as required, use the arrow keys on the Installer Remote to return to the IP Environment Menu, as necessary, or press  $\triangle$  to return to the Network Menu and/or exit the IP Environment Menu.

**Note:** While Smart Share, Screen Share, and DMR settings are clonable, SoftAP settings, as well as the STB name, cannot be cloned.

# **Pre-loaded Applications**

This option allows you to select which of the pre-loaded application icons to make available in the STB's Smart Launcher, which appears along the bottom of the display panel screen.

When the Pro:Centric application is disabled, the Smart Launcher is available to end users via the PORTAL button on the remote control. Depending on the remote control being used, the Smart Launcher may also be available to end users via a SMART button.

- 1. With the IP Environment Menu on display, use the arrow keys on the Installer Remote to select **Pre-loaded Apps**. Then, press **OK**.
- 2. In the Pre-loaded Apps screen, a list of available application options is displayed. Use the Up/Down arrow keys to highlight each application you wish to select or de-select, and press **OK** on the Installer Remote. When an application is selected, a checkmark is displayed at the left of the application name.

**Note:** Though not included in the application list on this screen, all Screen Share applications are available in the Smart Launcher once they are enabled in the Media Share screen. See "Media Share Setup" on the previous page.

3. When you are done selecting the pre-loaded application icons to be displayed in the Smart Launcher, as required, use the arrow keys on the Installer Remote to return to the IP Environment Menu, as necessary, or press  $\rightarrow$  to exit the IP Environment Menu.

![](_page_60_Picture_13.jpeg)

# **Reference: Updating STB Software using a USB Memory Device**

This section describes how to update STB (CPU) and/or PTC software using the STB Manager / USB Download Menu "Update STB Software" and/or "Update PTC Software" option(s), respectively, though you may also use the Ez Download utility to update software, if desired. See "Ez Download Utility" on pages 25 to 28 for further information.

## **Before You Begin**

- • Software update files must be stored in a folder named "LG\_DTV" in the root directory of the USB memory device.
- Ensure the USB device has been formatted with FAT format.

# **Update the STB/PTC Software**

**Note:** You can check the STB/PTC software versions by accessing the Installer Menu with the Installer Remote. See "Accessing the Installer Menu" on page 29 for further information. PTC and CPU versions are displayed in the Installer Menu footer.

**Note for STB CPU Software Update only:** If the STB detects a software file on the USB device, it will automatically display an Update STB Software screen, and if the file contains a later version of software than is currently running on the STB, you can start the software update from this screen (select **UPDATE** and press **OK**). Otherwise, you can exit the screen (select **CANCEL** and press **OK**), and access the STB Manager / USB Download Menu as described below.

- 1. Turn ON the STB/display panel, and then insert the USB memory device into either of the USB ports on the STB.
- 2. Press **MENU** on the Installer Remote to display the STB setup menus (STB is in Pass-through Mode) or the Function Menu (STB is not in Pass-through Mode).
- 3. Use the arrow navigation keys to select/highlight either the **General** menu icon from the STB setup menus or the **Safety** menu icon from the Function Menu. Then, press the number "**7**" key a total of seven times to display the STB Manager / USB Download Menu.
- 4. With the STB Manager / USB Download Menu on display, use the Up/Down arrow keys to select **Update STB Software** or **Update PTC Software**, as applicable, and press **OK**.

**Note:** The STB Manager / Diagnostics Menu is for service use only.

![](_page_61_Picture_251.jpeg)

# **Reference: Updating STB Software using a USB Memory Device (Cont.)**

(Continued from previous page)

- 5. In the next screen (Update STB Software or Update PTC Software depending on your selection in step 4):
	- If more than one USB memory device is currently connected to the STB, be sure to select the USB device that contains the software file you wish to use. If necessary, use the Up/Down arrow keys on the Installer Remote to select/highlight the **Select USB Memory Device** field and press **OK**. Then, use the arrow keys to select the appropriate USB device from the drop-down list.
	- • Use the Up/Down arrow keys to select/highlight the update file to download, and then press **OK**. A checkmark will appear at the left of the selected file.
	- • When you are ready to download the update, select **UPDATE** on the screen, and then press **OK** on the Installer Remote

**Note:** The following screen sample illustrates an Update STB Software screen.

![](_page_62_Picture_7.jpeg)

STB software update progress is shown in a new Update STB Software screen, while PTC software update progress is shown in a pop-up banner at the bottom of the Update PTC Software screen. Do NOT remove the USB device until the software update is complete. When the software update is complete, the STB will automatically reboot.

# **Reference: Display Panel Specifications**

This section describes the types of commercial display panels that may be used with the STB-3000.

## **LG Hospitality TV Panels**

The STB-3000 may be used with LG Hospitality TVs (LY570H, LY560H, etc.) that support Multiple Protocol Interface (MPI).

Use the MPI/MTI cable provided to connect the RJ-12 DISPLAY CONTROL 2 port on the STB-3000 front jack panel to the MPI port on the rear jack panel of the display.

# **LG Commercial Monitors & Public Display TV Panels**

The STB-3000 may be used with LG Commercial Monitors (M3203CCBA, M3204C, etc.) or Public Display TVs (LD450C, LT560C, etc.) that support the TV-Link Monitor (TLM) interface.

Use the 3.5 mm-to-DB9 TLM cable provided to connect the 3.5 mm DISPLAY CONTROL 1 jack on the STB-3000 rear jack panel to the RS-232 CONTROL connector on the rear jack panel of the display.

Note that when you use these model display panels, you must set Installer Menu item 113 PANEL TYPE appropriately. For example, if you are using an LG Commercial Monitor or Public Display TV that does not support an xb Input Select command, set Installer Menu item 113 to 2. If you are using an LG Commercial Monitor or Public Display TV that does support an xb Input Select command, set Installer Menu item 113 to 4 (default).

**Note:** Installer Menu item 113 values 0, 1, and 3 are available to support legacy panel types.

## **Commercial Non-LG TV Panels**

The STB-3000 may be used with commercial non-LG TVs that support SONIFI's Multiple Television Interface (MTI) protocol.

Use the MPI/MTI cable provided to connect the RJ-12 DISPLAY CONTROL 2 port on the STB-3000 front jack panel to the MTI (typically labeled "DATA") port on the rear jack panel of the display.

Note that some MTI interface configuration may be required on non-LG TVs. Refer to the TV manufacturer's documentation to determine if any configuration is required.

![](_page_64_Picture_272.jpeg)

\* Use Installer Remote to enter channel number indicated based on OLD OCV Installer Menu setting.

# **Reference: Auto Input(s) Sensing Feature**

This section provides detailed settings information for Installer Menu item 042 AUTO INPUTS.

**Note:** When both item 042 AUTO INPUTS *and* item 041 SIMPLINK EN are enabled in the Installer Menu, HDMI inputs will be detected by SIMPLINK, but the Auto Input(s) Sensing Feature will not function.

In the Installer Menu, an informational code is displayed at the right of each Auto Inputs value, for example:

![](_page_65_Figure_4.jpeg)

#### **AUTO INPUTS Display Code**

This example illustrates Installer Menu item 042 value 193, which enables auto-sensing for all available Aux inputs. The input #s in the display code (7, 6, 0 in this example) identify the enabled Aux inputs. See first table below for a listing of the STB-3000 Aux inputs and their corresponding display code input #s. The second table below shows the display codes for all item 042 values.

Each code consists of eight characters that identify the Aux input(s) for which auto-sensing is enabled. The following table identifies the Installer Menu display code Input # for each Aux input that is available on the STB-3000. The table also identifies the Installer Menu item associated with each Aux input. Remember that in order for auto-sensing to be enabled for an input, that input must also be enabled in the Installer Menu.

![](_page_65_Picture_330.jpeg)

To disable auto-sensing for all available Aux inputs, set item 042 to 0. To enable auto-sensing for all available Aux inputs, set item 042 to 255. All other available settings (i.e., settings for individual inputs), are listed in the table below.

![](_page_65_Picture_331.jpeg)

X = Aux input source is Disabled or Not Available (i.e., on this STB model)

D = Auto-sensing for input is Disabled

Input  $# =$  Auto-sensing for input is Enabled

This section describes how to restore all factory defaults or just the Installer Menu factory defaults either on a single STB that is currently in Pass-through or FTG Mode or on multiple STBs that are currently in FTG Mode.

# **Restore All Factory Defaults**

This section describes how to restore a single STB, regardless of its current mode, to a factory default condition. The following procedure requires that you contact LG technical support to obtain a predefined value/password for Installer Menu item 117 FACT DEFAULT that enables access to initiate a factory "IN-STOP" process, which restores all factory defaults on the STB. This procedure will also reactivate the EZ-Manager Wizard.

- 1. Use the Installer Remote to access the STB's Installer Menu.
- 2. Navigate to Installer Menu item 117 FACT DEFAULT, and key in the value provided by technical support. Then, press **OK**.
- 3. At the prompt for confirmation, key in the password provided by technical support. This will initiate the IN-STOP that restores the factory defaults on the STB.

## **Installer Menu Item 117 FACT DEFAULT**

If the STB is currently in Pass-through Mode, you can set Installer Menu item 117 FACT DEFAULT to 1 to restore the Installer Menu factory defaults and clear the PTC Channel Map, including any assigned channel icons and custom text labels. Note, however, that if a complete restoration of the STB's factory defaults is required, see "Restore All Factory Defaults" above.

## **Additional FTG Mode Options**

There are two additional options for restoring Pass-through Mode/Installer Menu factory defaults on STBs that are in FTG Mode. The first enables you to restore a single STB to Pass-through Mode, while the second enables you to restore multiple STBs to Pass-through Mode at one time. However, both options require that you create a "Zero Mapped Channels" FTG Configuration (.tlx) file, i.e., an FTG Configuration file with no data. Refer to the *Free-To-Guest (FTG) File Manager User Guide* for further information.

- • Using a USB memory device, "Teach" a "Zero Mapped Channels" FTG Configuration (.tlx) file to the STB. Refer to "Teaching Configuration to a Target STB" on pages 44 to 47 for further information on the Teaching process.
- If your system uses a Pro:Centric server for remote management, use the Pro:Centric server Admin Client to load a "Zero Mapped Channels" FTG Configuration (.tlx) file on the Pro:Centric server. Refer to the *Pro:Centric Server Admin Client User Guide* for further information.

This section describes the TV Zoning and Wi-Fi Zoning features available with the STB-3000. These features are primarily intended for use when the STB is configured for FTG Mode operation; however, Wi-Fi Zoning, along with selected elements of TV Zoning (Installer Menu and TV [STB] Setup Menu profile Zone assignments), may also be used with STB cloning processes using a USB memory device / TLX file. Refer to the appropriate section(s) below for further information on the Zoning features and how to set the TV Zone # or Wi-Fi Zone # in an STB that is currently in Pass-through Mode.

# **TV Zoning Feature**

The TV Zoning feature enables you to create localized configurations for STBs/displays in selected locations, or "Zones," within the installation environment, for example, a hotel lobby, fitness center, restaurant, etc.

### **Using the TV Zoning Feature with FTG Mode Configuration**

The FTG File Manager may be used to create an FTG Configuration (.tlx) file that contains multiple Installer Menu and TV Setup Menu profiles, each with its own Zone assignment. Up to nine unique Zones can be designated for STB-3000 FTG Installer Menu and/or TV Setup Menu profiles. Zone restrictions can also be placed on individual channels in the FTG Channel Map. Thus, for example, you may create an FTG Installer Menu and/or TV Setup Menu profile to specifically configure an STB/display in the hotel lobby and also restrict the channels that are available to be tuned on that STB/display.

The TV Zone # must be set appropriately on each STB in order for the STBs to be configured correctly. See "Set the TV Zone # and/or Wi-Fi Zone # in the STB" on page 70, and set the TV Zone # in all the STBs in a select area, so that the STBs/displays are configured with corresponding FTG Installer Menu and/or TV Setup Menu settings and/or can omit channels that have been restricted in the FTG Channel Map. TV Zone 0 is the default TV Zone #.

The following subsections briefly describe how to assign Zone designations in the FTG File Manager. Refer to the *Free-To-Guest (FTG) File Manager User Guide* for further information.

### *FTG Installer Menu Profile Zone Assignments*

The FTG File Manager main screen enables you to change the Zone assignment (default = Zone 0) for each Installer Menu profile to be included in an FTG Configuration (.tlx) file. For example, you may wish to create one STB-3000 Installer Menu profile for the hotel lobby and another STB-3000 Installer Menu profile for the fitness center, both of which are different from the Installer Menu profile used for standard guest rooms. The TV Zoning feature enables you to save multiple STB-3000 FTG Installer Menu profiles, each with its own Zone assignment, in one FTG Configuration file. If each STB in the aforementioned locations (Zones) has had its TV Zone # set appropriately, as described in the procedure on page 70 or via the EZ-Manager Wizard, the STB(s) will only be configured by the Installer Menu profile that matches its(their) Zone setting.

In the FTG File Manager main screen, you can also edit the Zone assignment for each Installer Menu profile and/or TV Setup Menu profile already present in the FTG Configuration List and TV Setup Menu List windows.

**Note:** See also the FTG File Manager main screen overview on page 50. In addition, note that TV Setup Menu profiles cannot be created in the FTG File Manager; they must be "Learned" from a TV/STB.

### *FTG Channel Map Zone Restrictions*

The FTG Channel Map Editor in the FTG File Manager's FTG Channel Map Configuration Utility enables you to place Zone restrictions on individual channels that may be prohibited or deemed unsuitable for certain locations. In the FTG Channel Map Editor, one or more Zone restrictions (1–8) may be placed on each channel that is to be restricted. For example, if you wish to restrict a channel from Zones 2 and 4, select both "Zone 2" and "Zone 4" in the Zone Restriction section of the FTG Channel Map Editor screen when defining or editing that channel.

**Note:** While a channel can be restricted from up to eight Zones, an STB can only ever be in (set for) one Zone. See also the FTG Channel Map Editor overview on page 52.

At the same time, keep in mind that the TV Zone designations are not mutually exclusive. That is, you may opt to place Zone restrictions on selected channels in the FTG Channel Map, but at the same time, you can choose to configure all STBs/displays at the site with the same Installer Menu and/or TV Setup Menu settings. For example, an FTG Configuration (.tlx) file being used to configure the STBs/displays at a site may contain multiple Installer Menu and TV Setup Menu profiles with different Zone assignments, as well as an FTG Channel Map with Zone restrictions on several channels. Each STB that still has the default TV Zone 0 setting will *only* be configured by the Installer Menu and/or TV Setup Menu profile(s) with a Zone 0 designation. If, on the other hand, the TV Zone # is set to 1, the STB will first look in the file for the STB-3000 Installer Menu and/or TV Setup Menu profile(s) with a Zone 1 designation. If none of the STB-3000 Installer Menu and/or TV Setup Menu profiles has a Zone 1 designation, the STB will then look for the STB-3000 profile(s) with a Zone 0 designation. For the FTG Channel Map configuration, when the TV Zone # is set to 0, the STB will ignore any Zone restrictions (1–8) that may be placed on channels in the FTG Channel Map. However, when the TV Zone # is set to 1, the STB will omit any channels that have been restricted from Zone 1 in the FTG Channel Map.

### **Using the TV Zoning Feature with Cloning Configuration**

A location-specific configuration / TLX file may be saved (Learned) from an individual STB as part of a Master STB Setup and then be used during Teaching. For example, if the TV Zone # in the Master STB is set to 3 before Learning is initiated, the Master STB's Installer Menu and TV Setup Menu profiles will be saved with the TV Zone 3 assignment when Learning is completed. In order to configure the Target STBs with the Zone 3 Installer Menu and TV Setup Menu profiles Learned from the Master STB, you must set the TV Zone # accordingly in the Target STBs before transferring (Teaching) the Master STB Setup. See "Set the TV Zone # and/or Wi-Fi Zone # in the STB" on the following page. Also, see "Cloning Procedures" on pages 42 to 47 for additional information on the cloning processes. TV Zone 0 is the default TV Zone #.

## **Wi-Fi Zoning Feature**

The Wi-Fi Zoning feature enables you to use a TLX file to configure an individual STB or group of STBs with a particular Wi-Fi access point's login data to create "Wi-Fi Zones" within the installation environment.

### **Using the Wi-Fi Zoning Feature with FTG Mode Configuration**

The FTG File Manager may be used to create an FTG Configuration (.tlx) file with an FTG Installer Menu profile that contains login data for multiple Wi-Fi access points, each assigned a Wi-Fi Zone #. Up to 100 Wi-Fi Zones can be designated within each FTG Installer Menu profile, thus allowing for distribution of the Wi-Fi network load. For example, if a site has 50 STB-3000s within close proximity, you may wish to create 10 Wi-Fi Zones, each with its own access point that has unique login data, so that no more than five of the STBs are connected to one access point at any given time.

In order for an STB to be configured by the proper Installer Menu profile with the desired Wi-Fi access point login data for wireless networking (i.e., SSID, security type, and security key), you must set both the TV Zone # and the Wi-Fi Zone # in the STB (see "Set the TV Zone # and/or Wi-Fi Zone # in the STB" on the following page for further information). If the Wi-Fi Zone # in the STB is set to 0 (default), the STB will not obtain access point login data from the Installer Menu profile with which it is configured unless the profile contains the global Wi-Fi Zone 100. Similarly, any STB that does not find its matching Wi-Fi Zone # in the TLX file, but that does find the global Wi-Fi Zone 100, will be configured with the global access point login data.

Refer to the *Free-To-Guest (FTG) File Manager User Guide* for further information on defining Wi-Fi Zones in the FTG File Manager.

### **Using the Wi-Fi Zoning Feature with Cloning Configuration**

A location-specific Wi-Fi configuration / .tlx file may be saved (Learned) from an individual STB as part of a Master STB Setup and then be used during Teaching. First, the wireless network (i.e., the access point login data) must be configured in the Master STB's IP Environment Menu (see "Configuring a Wi-Fi Network Connection" on page 58). Then, a Wi-Fi Zone # must be set in the Master STB (see "Set the TV Zone # and/or Wi-Fi Zone # in the STB" below). If desired, a TV Zone # may also be set in the Master STB.

For example, if the Wi-Fi Zone # is set to 4 and the TV Zone # is set to 5 before Learning is initiated, after Learning is completed, the Master STB's Installer Menu profile will be saved with the Zone 5 assignment, and within that Installer Menu profile, the access point login data for wireless networking (i.e., SSID, security type, and security key) will be saved with a Wi-Fi Zone 4 assignment. In order to configure the Target STBs with the proper Installer Menu profile and access point login data, you must set both the TV Zone # and the Wi-Fi Zone # in the Target STBs accordingly before transferring (Teaching) the Master STB Setup. See "Set the TV Zone # and/or Wi-Fi Zone # in the STB" below. Also, see "Cloning Procedures" on pages 42 to 47 for additional information on the cloning processes. If the Wi-Fi Zone # in the STB is set to 0 (default), the STB will not obtain access point login data from the Installer Menu profile with which it is configured unless the profile contains the global Wi-Fi Zone 100. Similarly, any STB that does not find its matching Wi-Fi Zone # in the TLX file, but that does find the global Wi-Fi Zone 100, will be configured with the global access point login data.

# **Set the TV Zone # and/or Wi-Fi Zone # in the STB**

You can set the TV Zone # and/or the Wi-Fi Zone # in the EZ-Manager Wizard (see "EZ-Manager Wizard" on pages 15 to 24) or, if the STB is in Pass-through Mode, via the STB's setup menus as described below. Note that the following procedure can only be performed while the STB is in Pass-through Mode. You will also be able to specify a Label (North, South, East, West) and Room Number for this STB, if desired.

- 1. Turn ON the STB/display panel.
- 2. Press **MENU** on the Installer Remote, and use the arrow navigation keys to select/highlight the **General** menu option. Then, press **OK**.
- 3. In the General Menu, use the Up/Down arrow keys to select **Room Info**, and then press **OK**.
- 4. In the Room Info screen, complete the appropriate fields as described below. Use the Up/Down arrow keys on the Installer Remote to navigate between each of the fields.
	- • Wi-Fi Zone: Enables you to set a Wi-Fi Zone # so that the STB can be configured with a particular access point's login data for wireless networking. Login data (i.e., SSID, security type, and security key) may be provided in a TLX file to be used for configuration.

To assign a Wi-Fi Zone, select/highlight the **Wi-Fi Zone** field and press **OK**. Then, use the Left/Right arrow keys to specify the desired Wi-Fi Zone # (1–99). Press **OK** when you are finished.

• TV Zone: Enables you to set a TV Zone # so that the STB can be configured with Installer Menu and/or STB Setup Menu settings intended only for the assigned Zone. The Installer Menu and/or STB Setup Menu settings may be provided in a TLX file to be used for configuration. If the STB is being configured for FTG Mode, the TV Zone # setting also allows the STB to omit channels that have been restricted in the FTG Channel Map.

To change the TV Zone, select/highlight the **TV Zone** field and press **OK**. Then, use the Left/Right arrow keys to specify the desired TV Zone # (0–8). Press **OK** when you are finished.

- • Label: Allows you to select a North, South, East, or West text label for this STB. Select/highlight the **Label** field and press **OK**. Then, use the Up/Down arrow keys to select the applicable label. Press **OK** when you are finished.
- • Room Number: Allows you to specify the number of the room in which the STB is located. To enter a room number, use the Up/Down arrow keys to select/highlight the **Room Number** field and press **OK**. You can then use the number keys on the Installer Remote to direct enter a room number, or you can use the arrow keys to select the appropriate alphanumeric character(s) from the pop-up virtual keyboard at the bottom of the screen. When you are done, select **Enter** from the virtual keyboard, and then press **OK** on the Installer Remote.
- 5. When you have completed the fields as necessary, press  $\triangle$  to return to and/or exit the STB menus, or press **MENU** to return to program viewing.

![](_page_70_Picture_5.jpeg)

# **Reference: Using Media Share Features**

When the appropriate Media Share options are enabled in the IP Environment / Media Share Menu (see "Accessing the IP Environment Menu" and "Media Share Setup" on pages 54 and 60, as necessary), guests have the ability to use one or more of the following Media Share features:

- Smart Share: Allows quests to use the STB/display panel to access and view media files (photos, videos, music, etc.) shared either by wired DLNA Certified devices (the devices must be connected to the same LAN as the STB) or by wireless LG devices using LG's Smart Share application with Wi-Fi Direct.
- • Screen Share: Allows guests to select a Miracast or WiDi capable device, whose screen can be displayed on the display panel screen.
- • SoftAP: Allows guests to use the STB as a 2.4 GHz wireless access point for up to five devices.

This section provides an overview of the Smart Share, Screen Share, and SoftAP functionality.

**Note:** Typically, only one Media Share feature may be used at a time. If one feature is currently in use, you may have to turn it OFF in order to turn ON another. In some cases, you will be prompted to confirm your action. Follow the display prompts as necessary.

### **Smart Share**

The following steps describe how to access and use the Smart Share feature, either with wired DLNA Certified devices on the same LAN as the STB or using wireless LG devices/Wi-Fi Direct. If you intend to connect to an LG device using Wi-Fi Direct, remember that you must also turn ON Wi-Fi Direct and launch the Smart Share application on the LG device.

1. Turn ON the STB/display panel.

 The next step depends on whether you need to turn ON Wi-Fi Direct (i.e., to connect to a wireless LG device):

- If you do not need to turn ON Wi-Fi Direct, you can proceed directly to step 7.
- • Otherwise, press **MENU** on the Installer Remote to display the STB menus (either the setup menus or the Function Menu depending on whether the STB is or is not in Pass-through Mode). Then, continue with step 2.
- 2. Use the Up/Down arrows to select/highlight the **General** menu icon, and then press **OK**.

![](_page_71_Picture_373.jpeg)

**Note:** The example at left shows the General Menu when the STB is in Pass-through Mode. The Wi-Fi Direct screen is the same whether the STB is or is not in Pass-through Mode.
(Continued from previous page)

- 3. In the General Menu, use the Up/Down arrows to select **Wi-Fi Direct**, and then press **OK**.
- 4. When you initially access the Wi-Fi Direct screen, the OFF/ON toggle button at the top right of the screen is selected/highlighted by default. If Wi-Fi Direct is currently OFF, press **OK** on the Installer Remote to turn Wi-Fi Direct ON. This will prompt the STB to search for all available Wi-Fi Direct enabled wireless devices, including mobile devices, laptops, etc. Devices found will be listed in the lower half of the screen.

**Note:** If the search does not initially locate any devices, you can select **REFRESH LIST** and press **OK**  to rescan.

- 5. Use the Up/Down arrow keys to select/highlight the device with which you wish to share, and then press **OK**.
- 6. A pop-up window will prompt you to confirm your connection request. Select **Yes** and press **OK** to continue.

The share request will be sent to the targeted device. The user of that device may choose to allow or not allow the share connection. Similarly, once Wi-Fi Direct is turned ON, other devices may request share connections with this STB (pop-up share requests typically appear in the bottom right of the display panel screen).

- 7. Use one of the following methods to access media files/folders on the STB, depending on the current configuration of the STB:
	- • If the STB is in Pass-through Mode (i.e., the Pro:Centric application is not loaded), press the **PORTAL** button on the Installer Remote, and use the Left/Right arrow keys to select **SmartShare** from the STB's Smart Launcher.
	- • If the STB is not in Pass-through Mode, use the Up/Down arrow keys on the Installer Remote to select the **SmartShare** option from the General Menu.

**Note:** Depending on the remote control being used (in any mode), you may also access the Smart Launcher via the SMART button.

8. In the Smart Share screen, select the desired Smart Share device, and then select the desired media category to view files.

## **Screen Share (Miracast / WiDi)**

The following steps describe how to access and use the Miracast / WiDi features.

- 1. Turn ON the STB/display panel, and then use one of the following methods to access the Screen Share application, depending on the current configuration of the STB:
	- • If the STB is in Pass-through Mode (i.e., the Pro:Centric application is not loaded), press the **PORTAL** button on the Installer Remote, and use the Left/Right arrow keys to select **Screen Share** from the STB's Smart Launcher.
	- • If the STB is not in Pass-through Mode, press **MENU** on the Installer Remote to display the Function Menu, use the Up/Down arrows to select/highlight the **Input** menu icon, and then press **OK**. Then, use the Up/Down arrows to select the **Screen Share** option from the Input Menu.

 **Note:** Depending on the remote control being used (in any mode), you may also access the Smart Launcher via the SMART button.

(Continued on next page)

(Continued from previous page)

2. Follow the on-screen instructions to initiate the Miracast / WiDi connection from your Miracast / WiDi device. Note that you may be prompted to enter a PIN number that appears on the display panel screen into your Miracast / WiDi connection window to complete the connection.

Once the connection is established, the STB display may be used as a second screen for the Miracast / WiDi device.

## **SoftAP**

The following steps describe how to access and use the SoftAP feature.

- 1. Turn ON the STB/display panel, and press **MENU** on the Installer Remote to display the STB menus (either the setup menus or the Function Menu depending on whether the STB is or is not in Pass-through Mode).
- 2. Use the Up/Down arrows to select/highlight the **General** menu icon, and then press **OK**.
- 3. In the General Menu, use the Up/Down arrows to select **SoftAp**, and then press **OK**.
- 4. When you initially access the SoftAP screen, the OFF/ON toggle button at the top right of the screen is selected/highlighted by default. If SoftAP is currently OFF, press **OK** on the Installer Remote to turn SoftAP ON. When SoftAP is ON, the SoftAP access information, including the SSID and security key, is displayed in the lower half of the screen.
- 5. Make sure Wi-Fi is turned ON on your device, and then look for the STB's SSID in the list of available Wi-Fi networks. Initiate the connection, and enter the security key as requested.

Once a device is connected successfully to the STB's network, you can use it to access the Internet. Up to five devices may be connected at a time; the Number of Connected Devices field in the SoftAP screen shows the number of devices currently connected to the STB Wi-Fi access point.

**Note:** A wired network connection MUST be established in order for guests to use SoftAP. Also, the SoftAP feature may only be used while the STB/display panel is turned ON.

**Note:** If the Wi-Fi frequency is not automatically detected, set the frequency in the device(s) to 2.4 GHz.

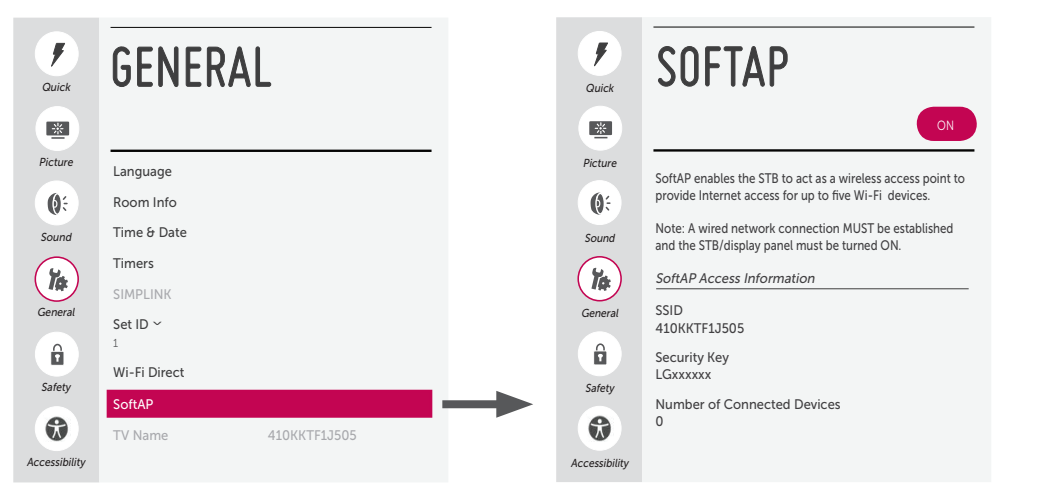

**Note:** The example at left shows the General Menu when the STB is in Pass-through Mode. The SoftAP screen is the same whether the STB is or is not in Pass-through Mode.

#### **MPI**

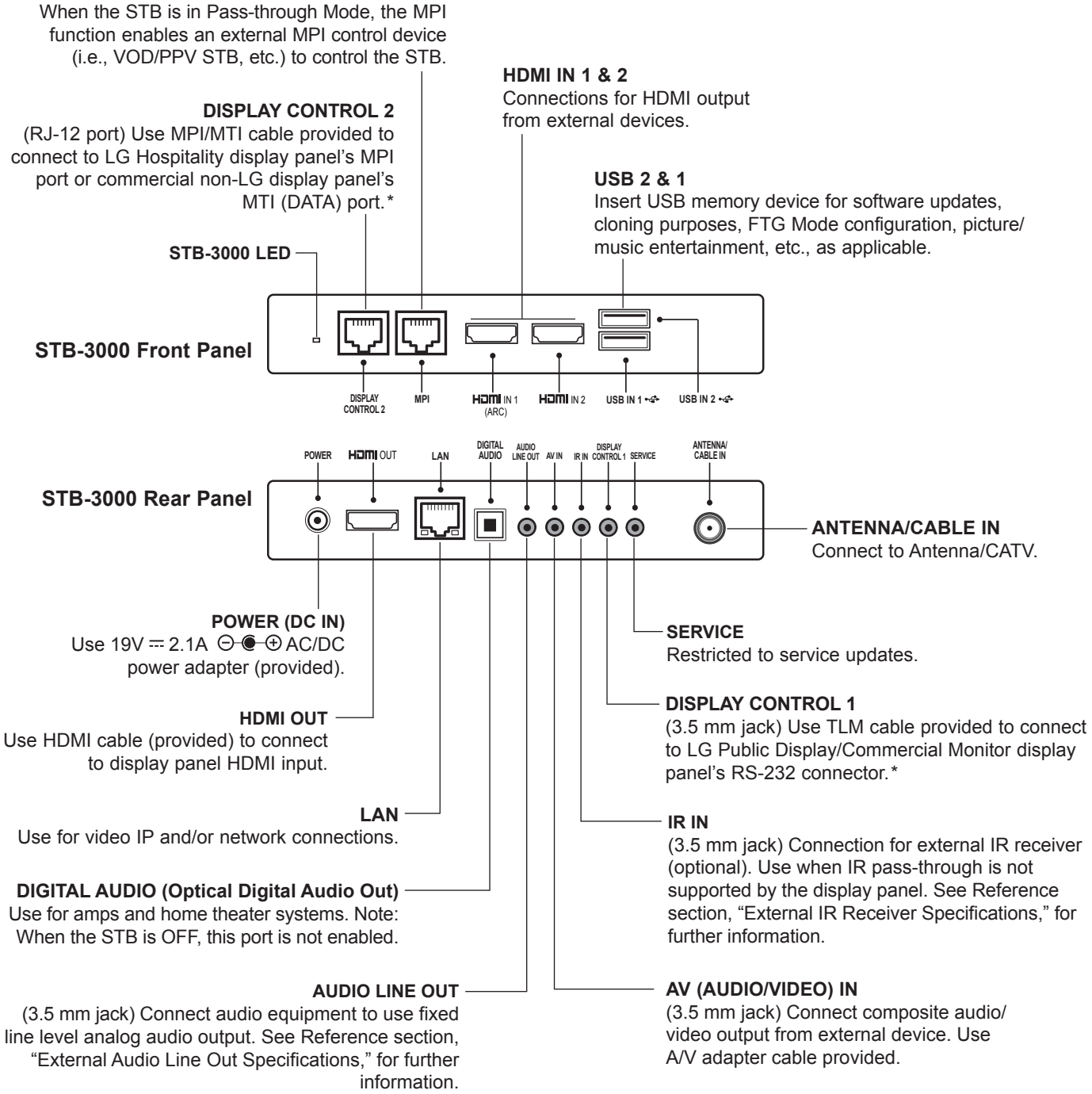

\* Only one DISPLAY CONTROL connection should be used depending on the type of display panel to be controlled. Refer to "STB-3000 Cabling Connections" on pages 7 to 8, and/or see Reference section, "Display Panel Specifications," for information on determining the appropriate connection.

The IR IN 3.5 mm stereo jack on the rear panel of the STB-3000 provides an input for an optional external IR receiver (Example: Sung Nam Electronics EAD61273113). The jack provides external IR VCC of 3.5 volts. Refer to the following diagram for pinout details.

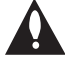

**Caution: Do NOT plug in a mono connector, as this may damage the STB.** 

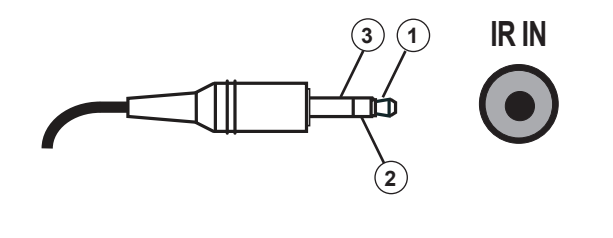

- 1 +3.5 v (VCC)
- 2 IR SIGNAL (VOUT)
- 3 GND

The AUDIO LINE OUT 3.5 mm stereo jack on the rear panel of the STB-3000 provides stereo fixed line level analog audio output for external audio equipment. Installer Menu item 097 AUDIO OUTPUT must be set to 9 to make analog audio output available. Refer to the following diagram for pinout details.

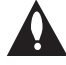

**Caution: Do NOT plug in a mono connector, as this may damage the STB.** 

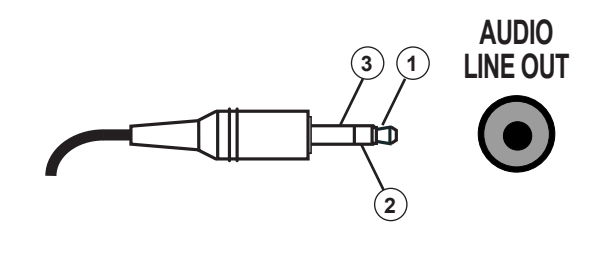

- 1 LEFT (Tip)
- 2 RIGHT (Ring)
- 3 GROUND (Sleeve)

# **Reference: Installer Remote Control Typical Key Functions**

An LG Installer Remote is required to set up and operate the STB/display panel. The LG Installer Remote illustrated below shows typical remote control functions and is provided for reference only.

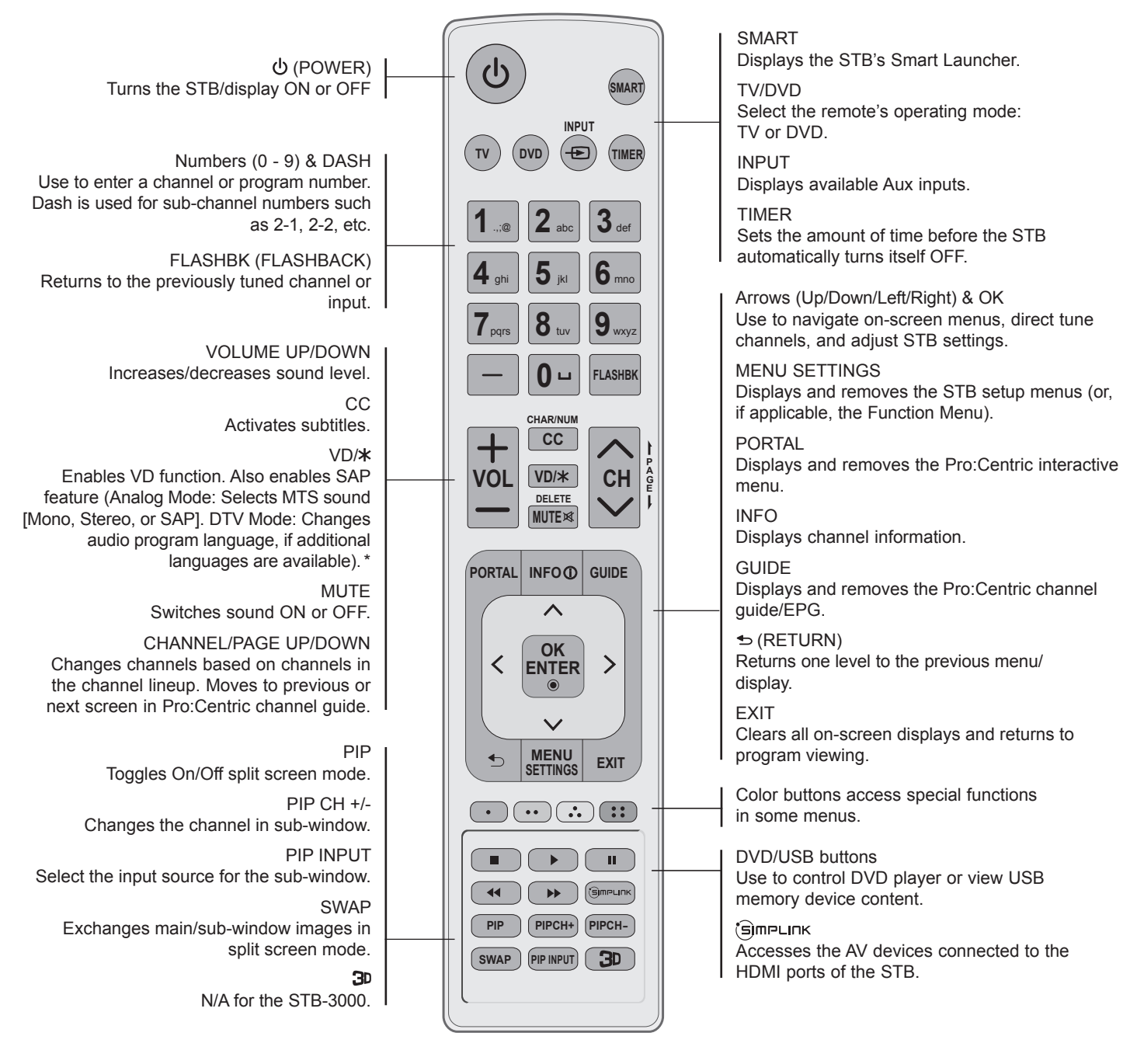

SAP notes: \*

- If SAP is selected and no SAP is provided, sound may not be heard on channel.
- Each channel may have its own SAP setting.
- Each time digital channels are tuned, the STB attempts to locate the default audio program language. If the default audio program language is not available, the STB will use the first available audio program.

If you are using an LG display panel, the LG remote provided with the display panel should be sufficient. However, if you are using a commercial non-LG display panel and/or if you intend to use multiple STBs/displays in a single room installation environment, an LG Installer Remote dedicated to STB control (see example at right) is available for purchase.

The STB Installer Remote illustrated on the right shows typical remote control functions and is provided for reference only.

For additional information and/or to purchase an STB Installer Remote, please contact your LG service representative.

# **Installer Remote Functionality**

The STB Installer Remote provides the same standard configuration functionality as a typical LG Installer Remote, along with multi-code capability. See also "Installer Remote Control Typical Key Functions" information on the previous page.

# **Programming the STB Installer Remote (Multi-IR Code Feature)**

This section describes how to program the STB Installer Remote to send unique IR codes based on "bed number" in a multi-STB/display single room installation. Up to nine beds can be programmed.

**Note:** The STB will always respond to the standard LG Installer Remote IR code scheme, regardless of its multi-code IR setting.

The following procedure describes how to program the bed number in the STB Installer Menu and in the STB Installer Remote.

1. Installer Menu item 020 FEATURE LEVEL determines the additional IR code scheme to which the STB will respond. Access the STB Installer Menu, and set item 020 to the desired value.

 The STB Installer Remote must now be programmed to match the FEATURE LEVEL setting. That is, if item 020 is set to 17 for Bed 2, the STB Installer Remote must also be set to Bed 2.

 **Note:** In its default state, the STB Installer Remote uses the standard LG Installer Remote IR code scheme.

2. On the STB Installer Remote, press and hold **OK** along with the desired (bed) number key.

 The TV LED at the top left of the remote will light for three seconds and then turn OFF.

- 3. Once the TV LED turns OFF, release both keys on the remote.
- 4. Verify the remote functionality, based on your settings.

**Note:** If necessary, you can restore the default STB Installer Remote IR code scheme by pressing and holding **OK** on the remote along with the "0" key.

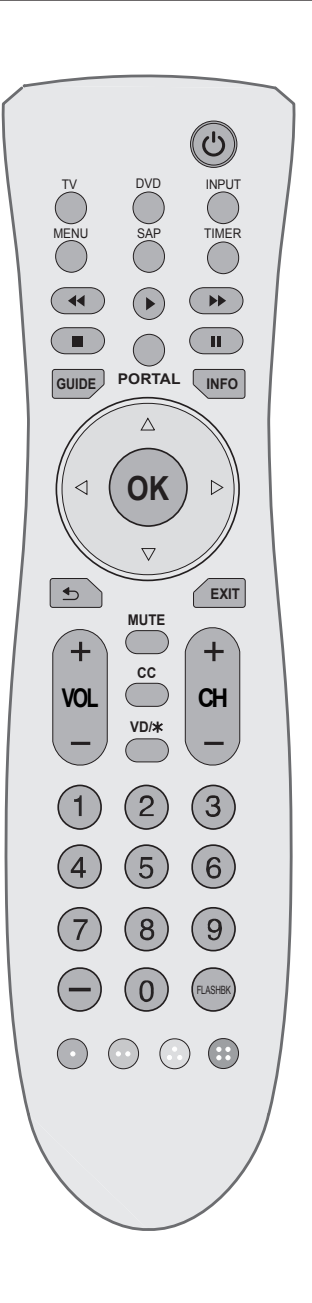

**General Troubleshooting** (Some Quick and Easy Tips for Resolving Problems)

### **Installation**

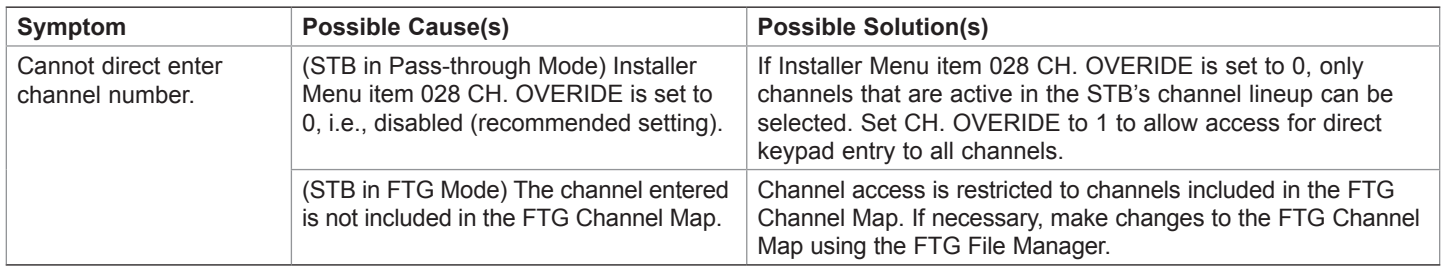

#### **Power**

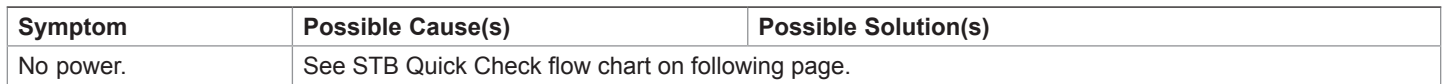

#### **Picture Reception and Sound**

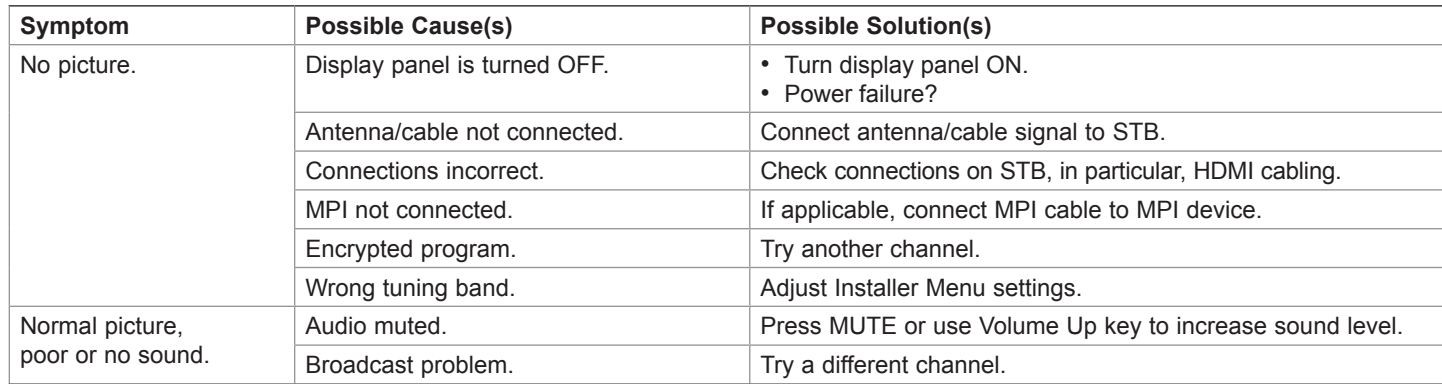

## **Erratic Operation**

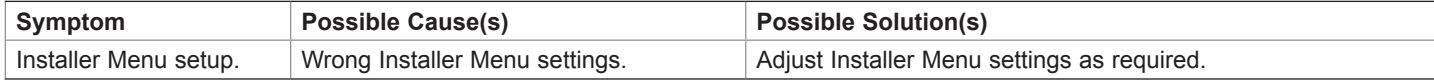

### **Installer Remote (not supplied with STB)**

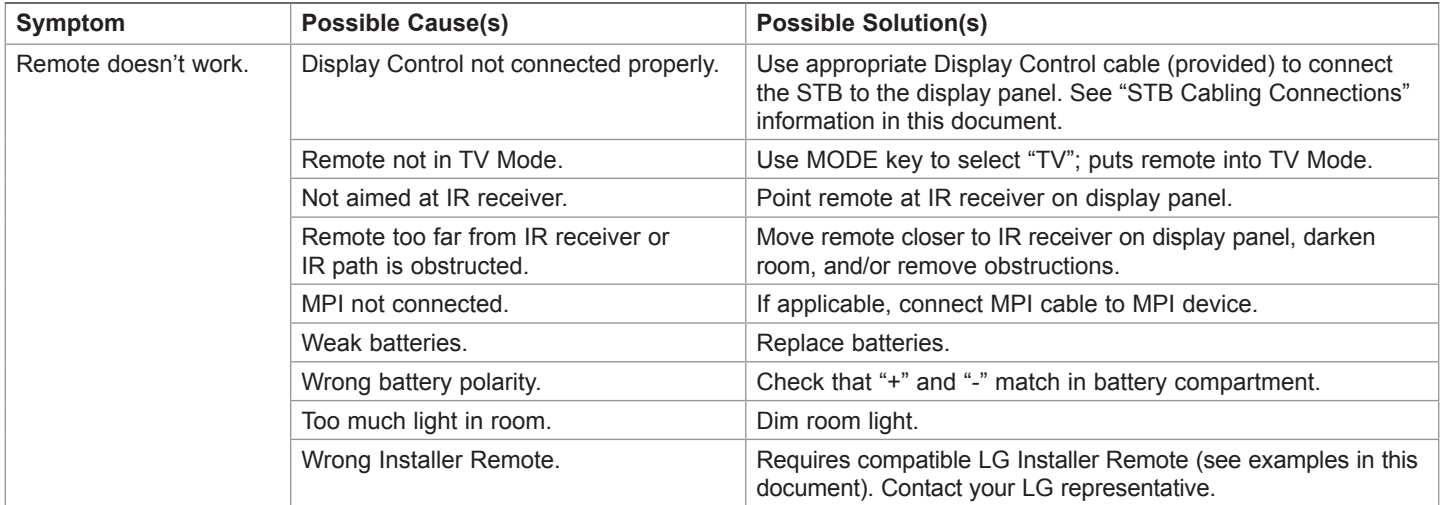

# **Troubleshooting (Cont.)**

**STB Quick Check**

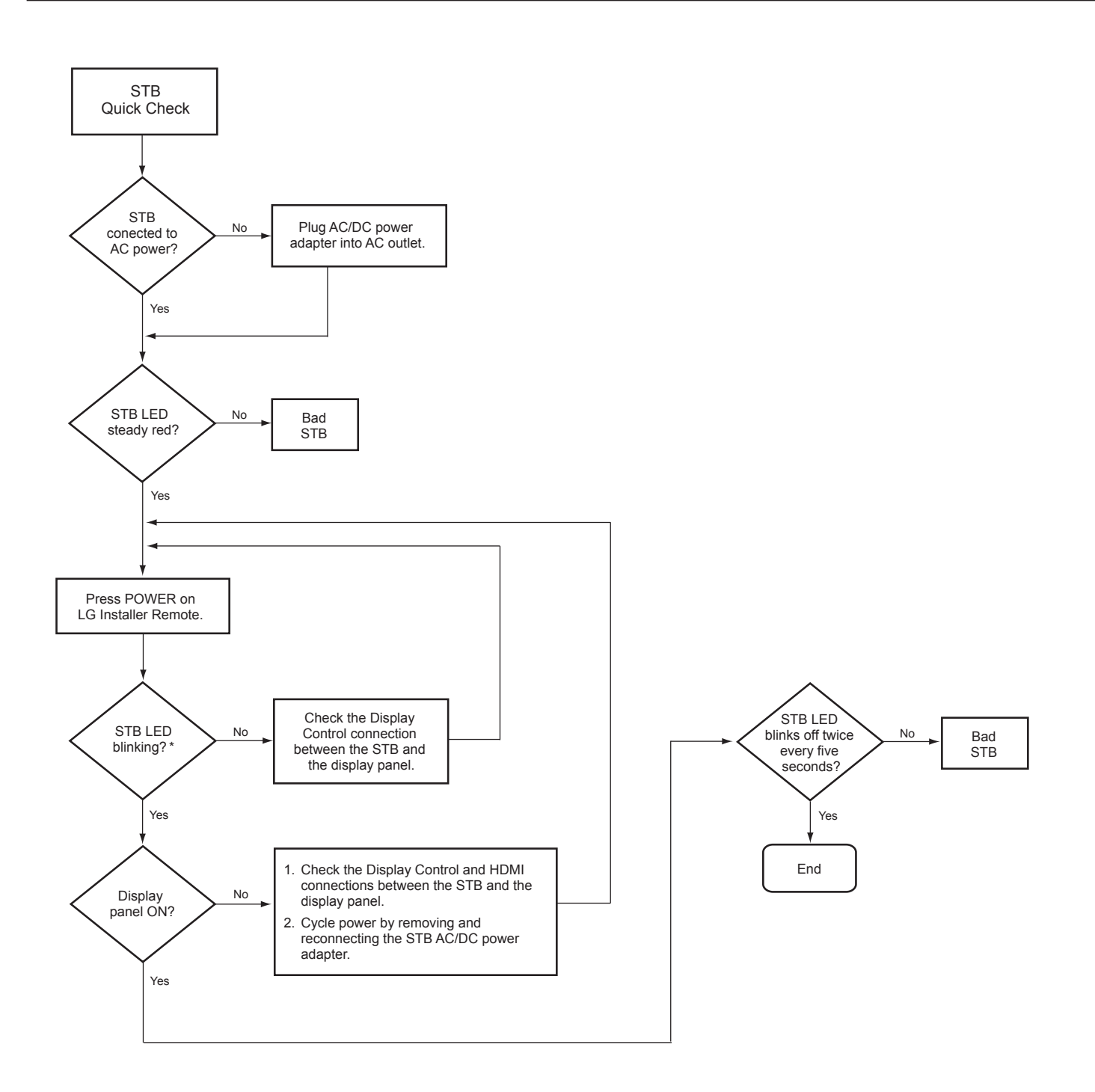

\* While the STB is turning ON and sending commands to turn ON the display panel, the LED on the STB's front panel blinks at a constant rate. Once both the STB and the display panel are ON, the STB LED remains lit but blinks off twice in rapid succession every five seconds.

# **Troubleshooting (Cont.)**

# **Commercial Mode Check**

Use this flowchart to determine whether the STB is currently in Commercial Mode.

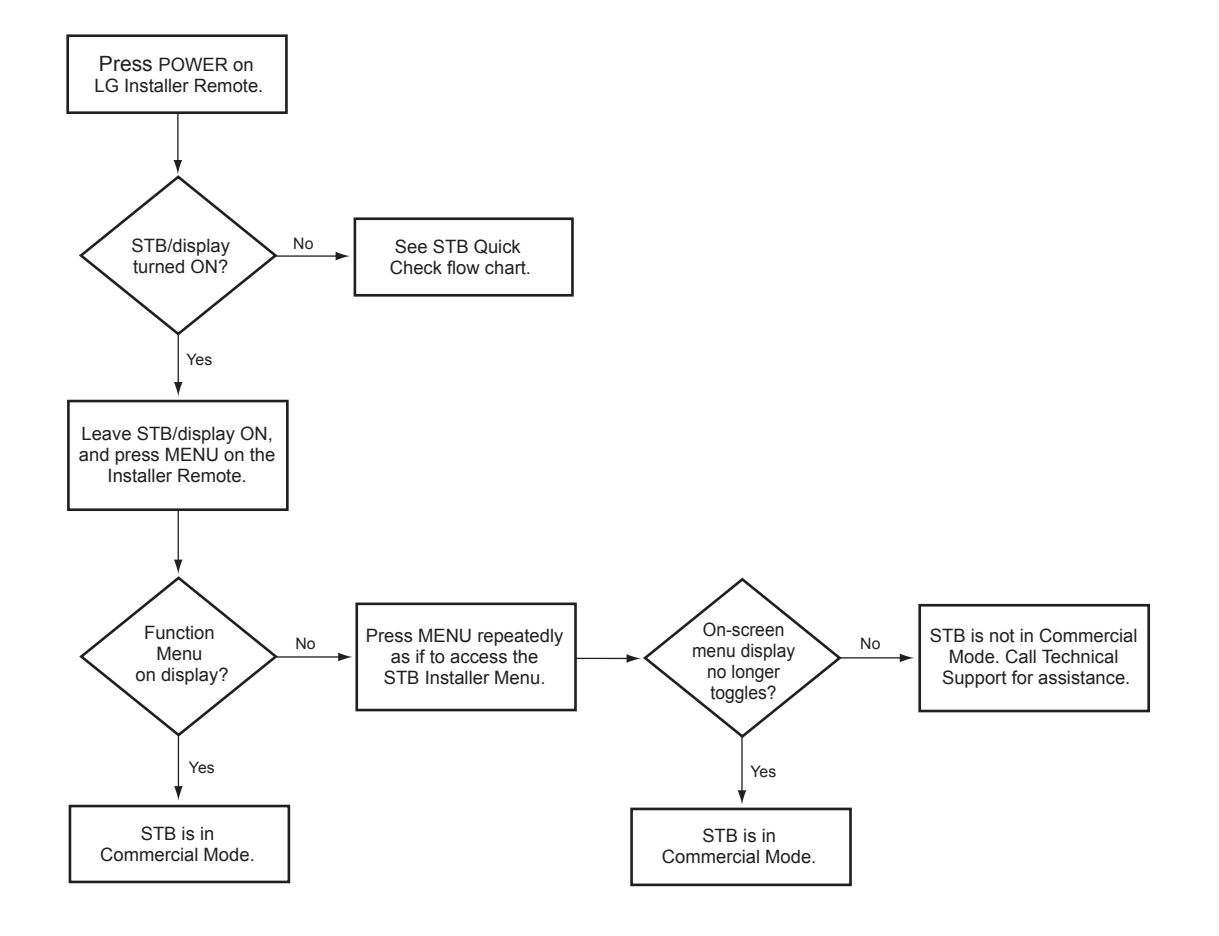

### **Channel Lineup**

Channels set in the STB memory, via Auto Tuning/manual editing.

### **Cloning**

The process of capturing a Master STB Setup and transferring it to a Target STB using a USB memory device.

#### **Commercial Mode**

A mode of operation that provides a broad range of commercial STB features based on control (settings) provided by the PTC and/or an MPI control device.

#### **CPU**

The STB's Central Processing Unit. Responsible for the presentation of video and audio from content received via the STB's tuner or Aux inputs.

#### **E-Z Installation**

Enables STB configuration and software/ firmware file downloads to selected STB models from a Pro:Centric server. Managed and administered via the Pro:Centric Admin Client.

#### **EZ-Manager Wizard**

Lodging model STB configuration wizard that provides configuration options for Pro:Centric operation as well as an option for using a USB memory device to configure an STB.

#### **FTG Channel Map**

Typically refers to a logical channel mapping of physical RF channels. This allows digital channels, like analog channels, to be tuned without requiring the dash key. Also, channels (analog or digital) can be arranged in any order that seems logical for customer tuning/viewing.

#### **FTG Mode**

LG commercial STB mode that enables decryption of Pro:Idiom encrypted channels and uses logical channel mapping. LG's proprietary PC software is required for configuration.

#### **Function Menu**

Available via Installer Remote "MENU" key. Indicates the STB is not in Pass-through Mode. Restricts menu options to a subset of the STB setup menus, allowing users to retain functional control, while disabling setup options.

#### **Installer Menu**

Defines commercial STB functionality based on the parameters set.

#### **LG Free-To-Guest (FTG)**

Refers to a particular commercial mode of operation within an LG STB. See also FTG Mode.

#### **Logical Channel Number**

A number assigned to either a physical or virtual channel number in a Logical Channel Map.

#### **Major Channel Number**

Typically, the RF channel number assigned to a digital video stream.

#### **Master STB**

An STB whose Channel Map and Installer Menu and STB setup menu settings have been configured as a Master STB Setup for cloning purposes.

#### **Minor Channel Number**

A sub-channel or program number assigned to the content embedded in the digital video stream.

#### **MPI**

Multiple Protocol Interface. An MPI port or, for some STB models, an MPI card slot provides external control options for solution providers.

#### **MTI**

Multiple Television Interface. SONIFI Solutions, Inc. proprietary protocol used for TV configuration/control via an MTI (typically labeled "DATA") port.

#### **Pass-through Mode**

The STB's factory default mode of operation. STBs can be configured for standalone use or as Master STBs for cloning purposes, and/or STBs may be controlled externally in this mode.

#### **Physical Channel Number**

The major channel number assigned to represent a specific 6 MHz RF band as specified by either the broadcast or CATV channel plan. See CEA (formerly EIA) or NCTA specifications for further information.

#### **Pro:Centric Application**

LG content delivery and communication interface that provides interactive entertainment, weather, amenities, etc. information for end users. (Powered by Pro:Centric server.)

#### **Pro:Centric Admin Client**

Web editor/content wizard provided for service provider and customer configuration of Pro:Centric application elements.

#### **Pro:Idiom**

Zenith proprietary security software that unlocks access to premium content to help assure rapid, broad deployment of HDTV and other high-value digital content.

#### **PTC**

Protocol Translator Card. The commercial controller (microprocessor) of the commercial STB.

#### **Target STB**

An STB to which a Master STB Setup will be transferred.

#### **STB Setup Menus**

Available via Installer Remote "MENU" key in Pass-through Mode only. Menus provide access to setup and functional features of the STB.

#### **USB Memory Device**

A USB flash drive or USB storage device, etc. that can be used for STB configuration purposes (typically cloning or FTG Mode via CPU configuration) or for updating STB software.

#### **Virtual Channel Number**

An alias (virtual) channel number provided in the data stream, by the broadcaster, of a digital broadcast channel to be displayed by consumer STBs in place of the physical channel number. The major number is the same as the original analog channel number and the minor number is the nth program available in that digital video stream.

## **Document Revision History**

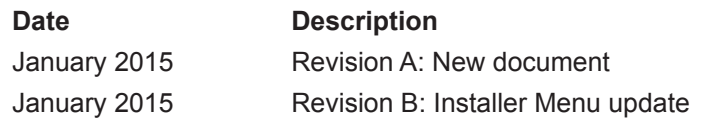

Product documentation is available online at: **www.LGsolutions.com**.

# **Open Source Software Notice**

To obtain the source code under GPL, LGPL, MPL and other open source licenses, that is contained in this product, please visit http://opensource.lge.com. In addition to the source code, all referenced license terms, warranty disclaimers and copyright notices are available for download. LG Electronics will also provide open source code to you on CD-ROM for a charge covering the cost of performing such distribution (such as the cost of media, shipping and handling) upon e-mail request to opensource@ lge.com. This offer is valid for three (3) years from the date on which you purchased the product.

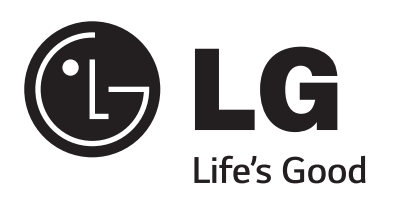

For Customer Support/Service, please call:

# **1-888-865-3026**

www.LGsolutions.com

Pro:Idiom is a registered trademark of Zenith Electronics LLC. Pro:Centric and Smart Share are registered trademarks of LG Electronics Inc. DLNA Certified is a registered trademark of Digital Living Network Alliance. Intel is a registered trademark of Intel Corporation in the U.S. and/or other countries. Wi-Fi Direct and Miracast are registered trademarks of Wi-Fi Alliance. All other trademarks or registered trademarks are the property of their respective owners.

© Copyright 2015 LG Electronics U.S.A., Inc.

206-4272<br>Revision B